**Guide d'utilisation** 

# **TopRank**

## *Compagnon d'analyse d'hypothèses pour Microsoft Excel*

**Version 5.5 janvier, 2010**

**Palisade Corporation 798 Cascadilla St Ithaca, NY 14850 USA +1-607-277-8000 http://www.palisade.com** 

## **Avis de copyright**

Copyright © 2008, Palisade Corporation

## **Marques déposées**

TopRank, BestFit, RISKview et Palisade sont des marques déposées de Palisade Corporation.

RISK est une marque commerciale de Parker Brothers, une division de Tonka Corporation, exploitée sous licence.

Microsoft, Excel et Windows sont des marques déposées de Microsoft Corporation.

## **Bienvenue**

Bienvenue à TopRank, l'outil d'analyse d'hypothèses par excellence de Palisade Corporation. TopRank améliore considérablement les capacités d'analyse d'hypothèses standard et de tables de données du tableur. Mieux encore, le passage à @RISK et à la puissance supérieure de l'analyse de risque ne pourrait être plus aisé.

TopRank facilite l'identification dans le tableur de la valeur ou variable qui exerce la plus grande incidence sur les résultats : une analyse automatique d'hypothèses ou de sensibilité, en somme. TopRank peut essayer automatiquement un nombre indéfini de valeurs pour une variable (une table de données) et indiquer les résultats calculés à chacune. TopRank essaie aussi toutes les combinaisons de valeurs possibles pour un ensemble de variables (analyse d'hypothèses multivoie) et indique les résultats calculés pour chaque combinaison.

L'analyse d'hypothèses ou de sensibilité est un élément clé de la prise de décision basée sur une feuille de calcul. Cette analyse identifie les variables dont l'incidence sur les résultats est la plus importante. Elle révèle les facteurs auxquels il convient d'accorder la plus grande importance lors 1) de la collecte de données et du raffinement du modèle et 2) de la gestion et de la mise en œuvre de la situation décrite dans le modèle.

Compagnon de tableur pour Microsoft Excel, TopRank peut être ajouté à n'importe quelle feuille de calcul, préexistante ou neuve. Pour configurer ses analyses d'hypothèses, TopRank ajoute de nouvelles fonctions « Vary » personnalisées à celles du tableur. Ces fonctions spécifient le mode de variation des valeurs du tableur dans une analyse d'hypothèses (+10% et -10%, +1000 et -500, par exemple, ou selon une table de valeurs entrée).

TopRank permet aussi les analyses d'hypothèses entièrement automatisées. Il utilise une technologie de vérification puissante pour rechercher toutes les valeurs possibles de la feuille de calcul susceptibles d'affecter les résultats. Il peut ensuite modifier automatiquement toutes ces valeurs possibles et identifier les facteurs les plus décisifs dans la détermination des résultats.

*TopRank et l'analyse d'hypothèses*  *Applications TopRank* 

Les applications de TopRank sont celles du tableur. Si un modèle peut être créé dans un tableur, il peut être soumis à l'analyse TopRank. Les entreprises font appel à TopRank pour identifier les facteurs critiques (prix, investissement initial, volume des ventes ou frais généraux) qui affectent le plus le succès de leurs nouveaux produits. Les ingénieurs utilisent TopRank pour identifier les éléments d'un produit dont la qualité affecte le plus les taux de production du produit fini. Un responsable du crédit peut faire exécuter rapidement un modèle sous toutes les combinaisons possibles de taux d'intérêt, montant du capital et acompte, et examiner les résultats de chacune. Que votre application se situe dans le monde des affaires, de la science, de la technique, de la comptabilité ou ailleurs, TopRank peut vous aider à identifier les variables critiques qui affectent vos résultats.

#### **Fonctions de modélisation**

Compagnon proposé en complément de Microsoft Excel, TopRank s'associe directement au tableur pour l'enrichir de ses capacités d'analyse d'hypothèses. Le système TopRank apporte tous les outils nécessaires à la réalisation d'une analyse d'hypothèses sur un modèle défini dans le tableur. Son interface vous sera du reste parfaitement familière, avec ses menus et fonctions de style Excel.

L'analyse d'hypothèses et les tables de données peuvent être exécutées directement dans le tableur, mais uniquement sous un format manuel et sans structure. Le simple changement d'une valeur de cellule et le calcul d'un nouveau résultat constituent une analyse d'hypothèses élémentaire. Une table de données produisant le résultat de chaque combinaison de deux valeurs peut aussi être intégrée au tableur. TopRank exécute ces tâches et en analyse les résultats automatiquement. Il exécute les analyses d'hypothèses sur toutes les valeurs susceptibles d'affecter les résultats, plutôt que de requérir leur modification individuelle et le recalcul de la feuille. Il indique ensuite la valeur la plus significative dans la détermination du résultat.

TopRank exécute aussi des combinaisons de tables de données automatiques, sans qu'il soit nécessaire de configurer les tables dans le tableur. L'analyse d'hypothèses multivoie permet la combinaison de plus de deux variables (le nombre de variables n'est pas limité) et le classement des combinaisons en fonction de leur effet sur les résultats. Ces analyses automatisées et sophistiquées s'effectuent rapidement, car TopRank « retient » toutes les valeurs et combinaisons essayées et leurs résultats, en dehors de la feuille de calcul. Par son approche automatisée, TopRank offre des résultats d'analyse d'hypothèses et d'hypothèses multivoie pratiquement

*Analyse d'hypothèses multivoie* 

instantanés. Même l'utilisateur le moins expérimenté peut obtenir de solides résultats d'analyse.

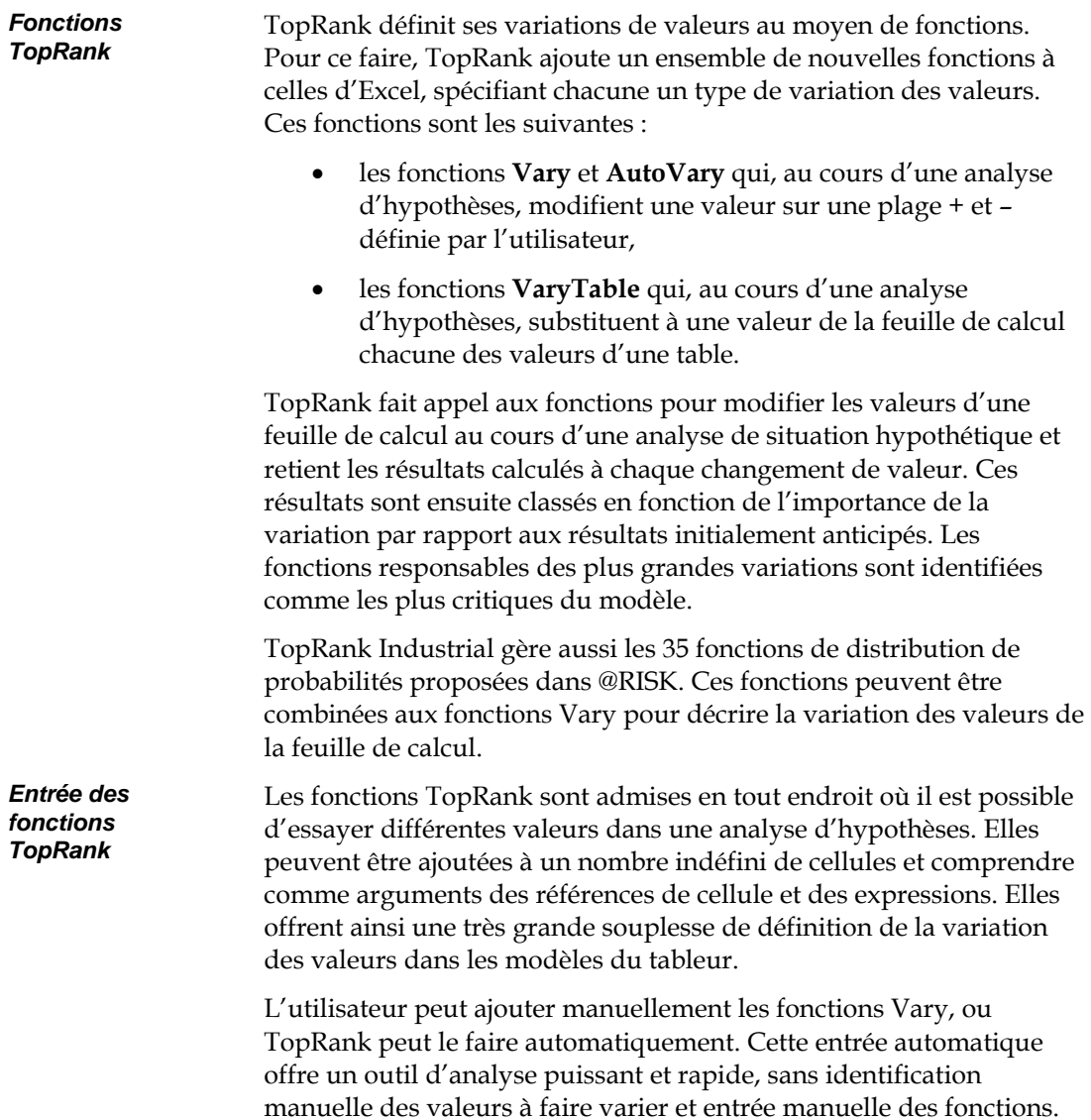

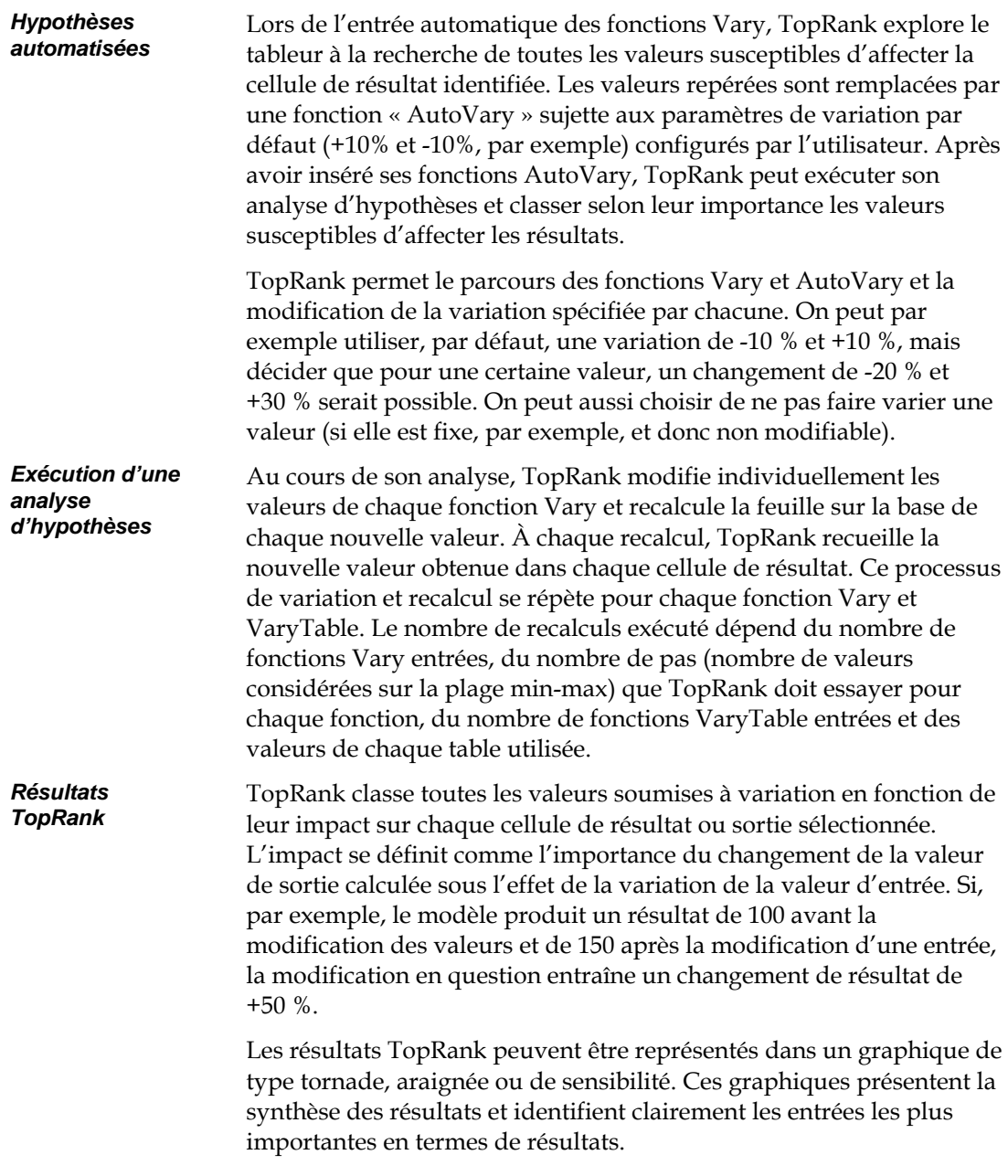

## **Table des matières**

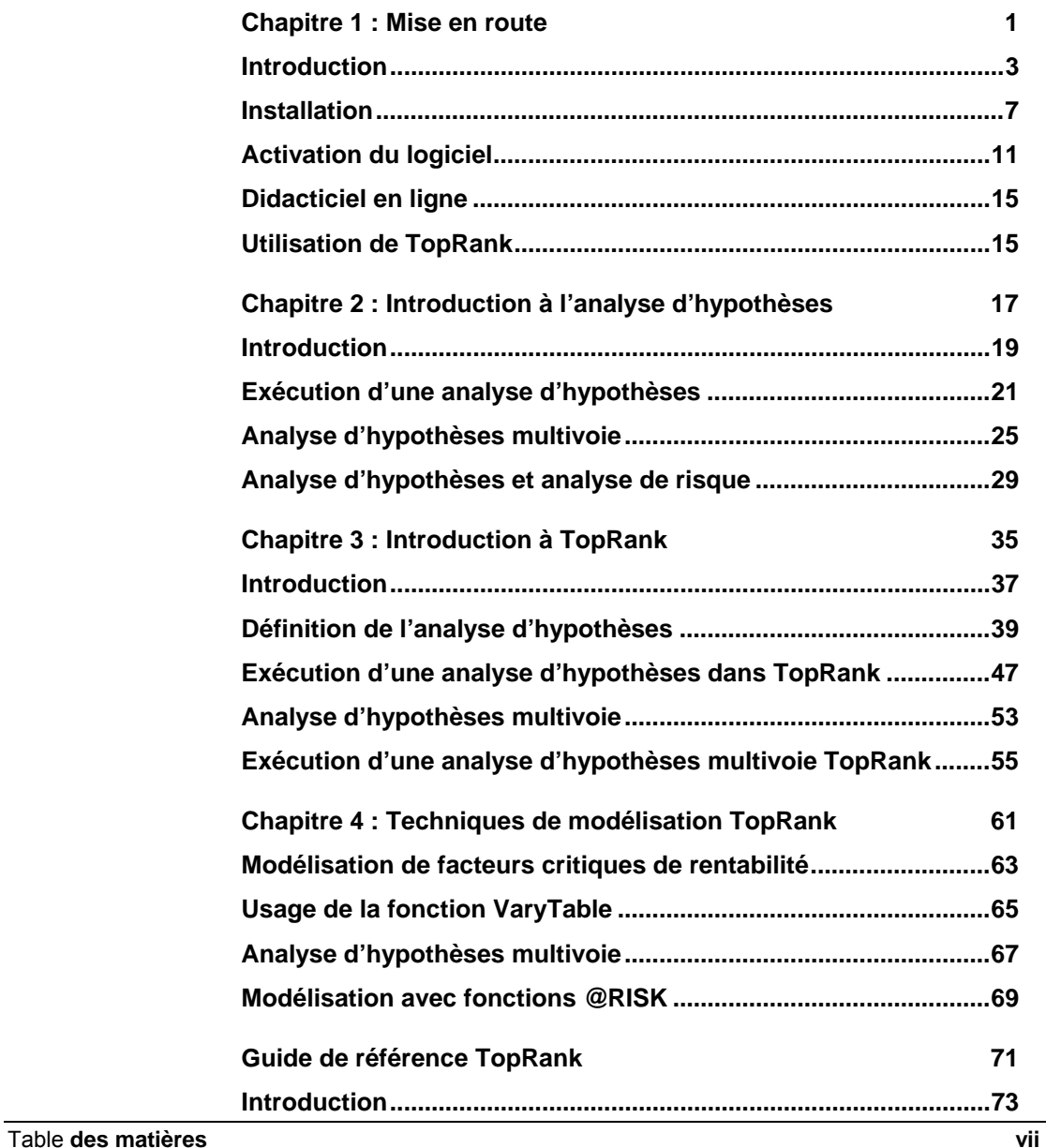

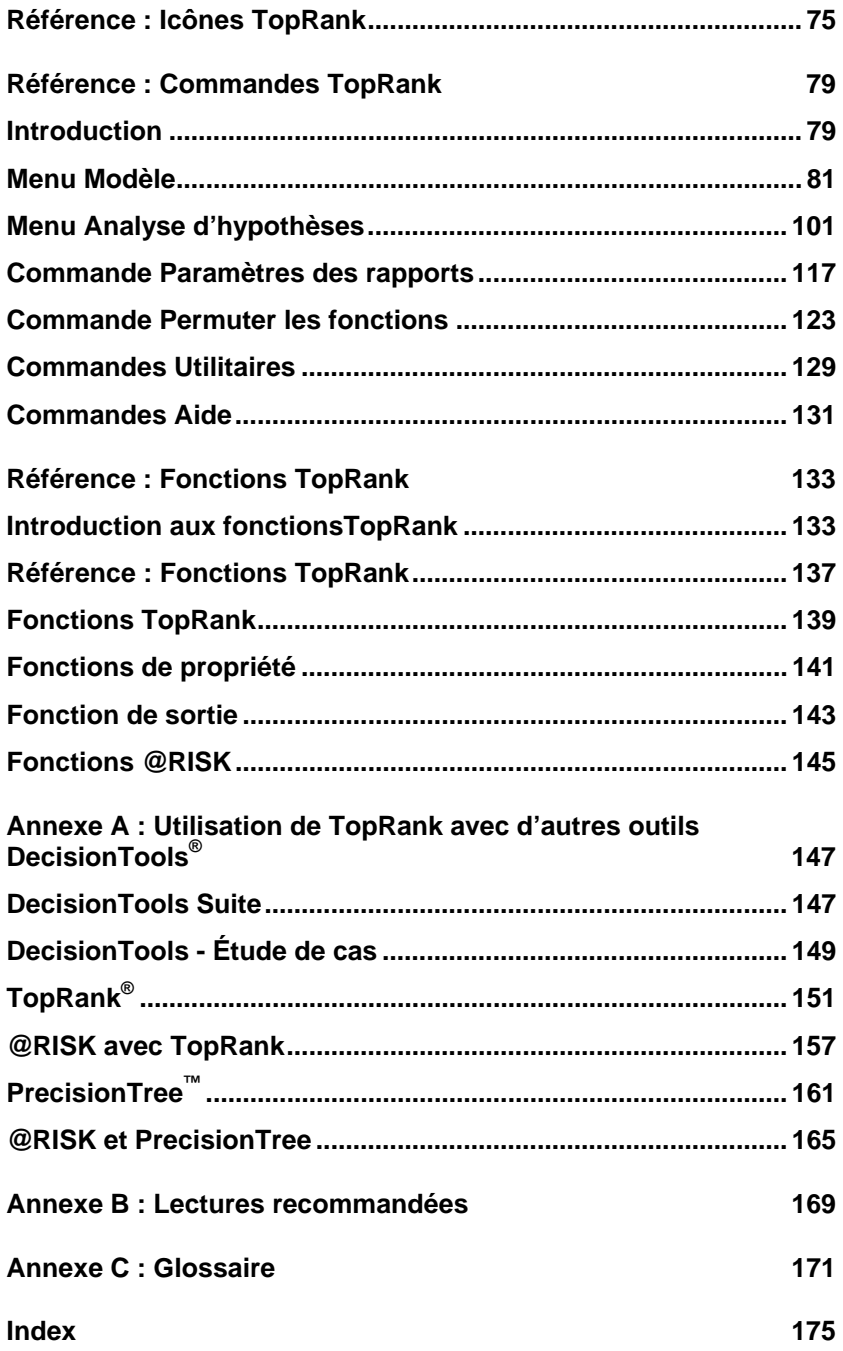

## **Chapitre 1 : Mise en route**

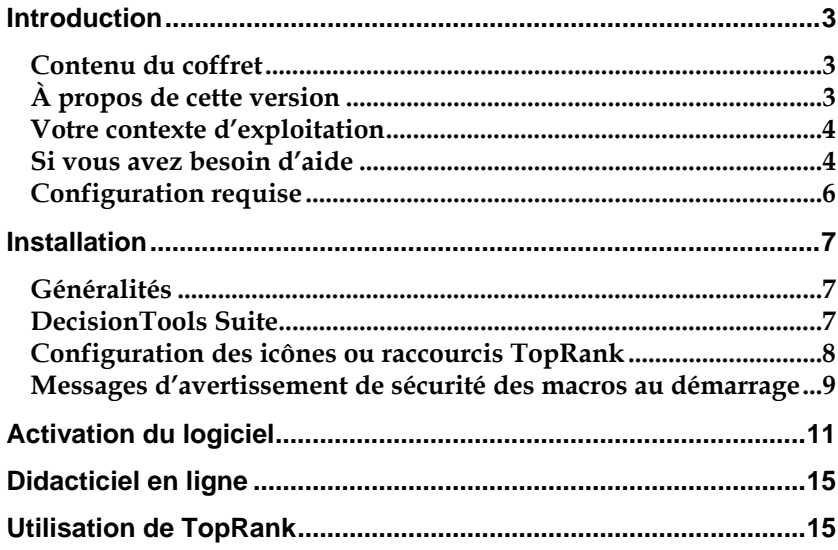

## **Introduction**

Cette introduction décrit le contenu de votre coffret TopRank et vous indique comment installer et relier TopRank à votre copie de Microsoft Excel.

## **Contenu du coffret**

Le coffret TopRank doit contenir les éléments suivants :

#### *ce guide de l'utilisateur de TopRank comprenant les sections suivantes :*

- Préface et mise en route
- Introduction à l'analyse d'hypothèses
- Introduction à TopRank
- Techniques de modélisation TopRank
- Référence : Commandes TopRank
- Référence : Fonctions TopRank
- Annexes techniques

#### *le CD-ROM TopRank, comportant*

- les fichiers système de TopRank
- les fichiers d'exemples de TopRank
- le didacticiel TopRank

#### *la licence d'exploitation de TopRank et la carte d'enregistrement de l'utilisateur*

Si votre coffret est incomplet, prenez contact avec votre revendeur ou appelez Palisade Corporation directement au +1-607-277-8000.

## **À propos de cette version**

Cette version de TopRank est compatible avec les versions Microsoft Excel 2000 et ultérieures.

### **Votre contexte d'exploitation**

Les descriptions contenues dans ce guide présupposent une connaissance générale du système d'exploitation Windows et du tableur Excel, notamment :

- familiarité avec l'ordinateur et la souris
- compréhension des termes icônes, cliquer, double-clic, menu, fenêtre, commande, objet, etc.
- notions élémentaires de structure de répertoires et désignation des fichiers

#### **Si vous avez besoin d'aide**

Un service d'assistance technique est proposé gratuitement à tous les utilisateurs enregistrés de TopRank dotés d'un plan de maintenance à jour, ou sur forfait à l'incident. Pour assurer que vous êtes bien un utilisateur enregistré de TopRank, **enregistrez-vous en ligne sur www.palisade.com/support/register.asp.**

Si vous nous contactez par téléphone, soyez prêt à nous communiquer le numéro de série de vos outils et gardez votre guide d'utilisation à portée de main. Nous pourrons vous être d'une meilleure assistance si vous vous trouvez face à votre ordinateur, prêt à exécuter les commandes du programme.

#### Avant d'appeler le service d'assistance technique, passez en revue la liste de contrôle suivante : *Avant d'appeler*

- *Avez-vous consulté l'aide en ligne ?*
- *Avez-vous consulté ce manuel et passé en revue le didacticiel multimédia en ligne ?*
- *Avez-vous consulté le fichier LISEZMOI ? Il contient des informations sur TopRank non disponibles lors de la composition du manuel.*
- *Pouvez-vous reproduire le problème de manière cohérente ? Pouvez-vous reproduire le problème sur un autre ordinateur ou avec un autre modèle ?*
- *Avez-vous consulté notre site Web, à l'adresse http://www.palisade.com ? Vous y trouverez notre dernier fichier FAQ (base de données consultable de questions et réponses techniques) et les correctifs TopRank dans la section de support technique. Il est utile de consulter régulièrement notre site pour obtenir les dernières informations publiées sur TopRank et sur les autres logiciels Palisade.*

#### *Contacter Palisade*

Vos questions, commentaires ou suggestions relatifs à TopRank sont les bienvenus ! Vous pouvez prendre contact avec notre personnel d'assistance technique par l'une des méthodes suivantes :

- *Courriel : support@palisade.com*
- *Téléphone : +1-607-277-8000, du lundi au vendredi, de 9 à 17 heures, heure de l'Est des États-Unis. Suivez les instructions données pour joindre l'Assistance technique (Technical Support).*
- *Fax : +1-607-277-8001*
- *Adresse postale :*

**Technical Support Palisade Corporation 798 Cascadilla St Ithaca, NY 14850 USA** 

Palisade Europe :

- *Courriel : support@palisade-europe.com*
- *Téléphone : +44 1895 425050 (Royaume-Uni)*
- *Fax : +44 1895 425051 (Royaume-Uni).*
- *Adresse postale :*

**Palisade Europe 31 The Green West Drayton Middlesex UB7 7PN United Kingdom** 

Palisade Asie-Pacifique :

- *Courriel : support@palisade.com.au*
- *Téléphone : +61 2 9929 9799 (Australie)*
- *Fax : +61 2 9954 3882 (Australie)*
- *Adresse postale :*

**Palisade Asia-Pacific Pty Limited Suite 101, Level 1 8 Cliff Street Milsons Point NSW 2061 AUSTRALIA** 

Quelle que soit la méthode choisie, veillez à indiquer le nom de votre produit, sa version exacte et son numéro de série. La version exacte de votre produit est indiquée sous la commande Aide, À propos de… du menu TopRank proposé dans Excel.

#### *Version étudiants*

L'assistance téléphonique n'est pas disponible pour la version étudiants de TopRank. Si vous avez besoin d'aide, procédez de l'une des manières suivantes :

- *Consultez votre professeur ou assistant.*
- *Consultez le fichier FAQ sur http://www.palisade.com.*
- *Adressez-vous au service d'assistance technique par courriel ou par fax.*

## **Configuration requise**

Configuration requise pour l'installation de **TopRank 5.5 pour Microsoft Excel pour Windows** :

- *PC Pentium ou mieux avec disque dur.*
- *Microsoft Windows 2000 SP4, Windows XP ou version ultérieure.*
- *Microsoft Excel 2000 ou version ultérieure.*

## **Installation**

### **Généralités**

Le programme d'installation copie les fichiers système TopRank dans un répertoire spécifié du disque dur. Sous Windows 2000 ou version ultérieure :

- *1) Insérez le CD-ROM TopRank dans le lecteur CD-ROM.*
- *2) Cliquez sur le bouton Démarrer, puis sur Paramètres et enfin sur Panneau de configuration.*
- *3) Cliquez deux fois sur l'icône Ajout/Suppression de programmes.*
- *4) Cliquez sur le bouton Installer de l'onglet Installation/désinstallation.*
- *5) Suivez les instructions d'installation affichées à l'écran.*

En cas de problème, vérifiez que vous disposez d'un espace suffisant sur le disque prévu pour l'installation. Après avoir libéré l'espace disque requis, essayez de réexécuter l'installation.

Pour désinstaller TopRank, utilisez l'utilitaire Ajout/Suppression de programmes du Panneau de configuration et sélectionnez l'entrée correspondant à TopRank. *Suppression de TopRank de l'ordinateur* 

## **DecisionTools Suite**

TopRank pour Excel fait partie de la série d'outils d'analyse du risque et de décision DecisionTools Suite, décrite à l'**annexe A, Utilisation de TopRank avec d'autres outils DecisionTools**. L'installation par défaut de TopRank place le programme dans un sous-répertoire du répertoire principal « Program Files\Palisade », de la même manière qu'Excel s'installe généralement dans un sous-répertoire du répertoire « Microsoft Office ».

Ce sous-répertoire de Program Files\Palisade devient le répertoire TopRank (appelé, par défaut, TOPRANK5). Ce répertoire contient les fichiers programme, plus les modèles types (exemples) et les autres fichiers nécessaires à l'exécution de TopRank. Un autre sous-répertoire de Program Files\Palisade, intitulé SYSTEM, reçoit les fichiers nécessaires à tous les programmes de la série DecisionTools Suite, y compris les fichiers d'aide et bibliothèques communs.

## **Configuration des icônes ou raccourcis TopRank**

L'installation crée automatiquement une commande TopRank dans le menu Programmes de la barre des tâches. Si toutefois vous rencontrez des problèmes en cours d'installation ou que vous souhaitez exécuter cette opération ultérieurement, procédez comme suit :

- *1) Cliquez sur le bouton Démarrer et pointez sur Paramètres.*
- *2) Cliquez sur Barre des tâches, puis sur l'onglet Programmes du menu Démarrer.*
- *3) Cliquez sur Ajouter, puis sur Parcourir.*
- *4) Repérez le fichier TOPRANK.EXE et cliquez deux fois dessus.*
- *5) Cliquez une fois sur Suivant, puis deux fois sur le menu de votre choix.*
- *6) Tapez le nom* « *TopRank* » *et cliquez sur Terminer.*

### **Messages d'avertissement de sécurité des macros au démarrage**

Microsoft Office propose plusieurs paramètres de sécurité pour éviter l'exécution de macros indésirables ou hostiles dans vos applications Office. Sauf sous le paramètre de sécurité le plus faible, un message d'avertissement s'affiche à chaque tentative de chargement d'un fichier assorti de macros. Pour éviter l'affichage de ce message à chaque exécution d'un complément Palisade, Palisade signe numériquement ses fichiers. Après avoir spécifié **Palisade Corporation** en tant que source fiable, vous pouvez dès lors ouvrir les compléments Palisade sans message d'avertissement. Pour ce faire :

• Cliquez sur **Approuver tous les documents de cet éditeur** lorsqu'une boîte de dialogue Options de sécurité (telle que celle illustrée ci-dessous) s'ouvre au démarrage de TopRank.

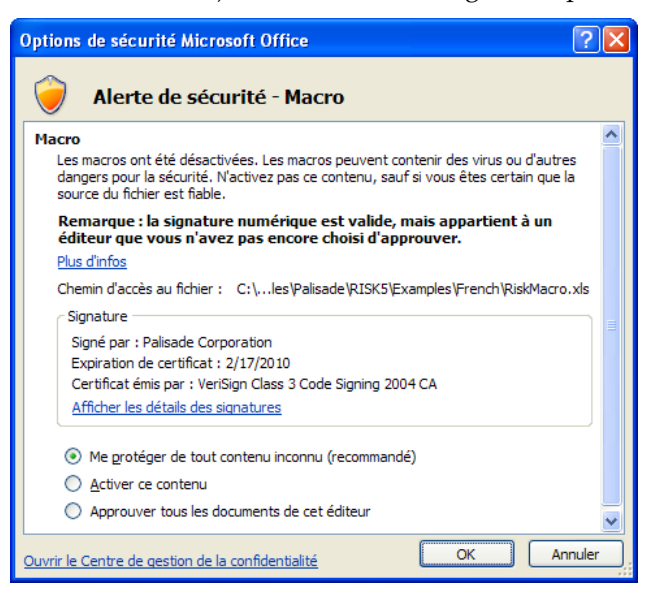

## **Activation du logiciel**

L'activation est une opération de vérification de licence exigée, une seule fois, pour l'exploitation de votre logiciel sous pleine autorisation. Votre **code d'activation** (séquence de type « 19a0-c7c1-15ef-1be0-4d7fcd ») figure sur la facture qui vous a été envoyée par courrier ou par courriel. Si vous entrez ce code au moment de l'installation, votre logiciel s'active dès la première exécution et aucune autre intervention n'est nécessaire. Pour activer le logiciel après l'installation, choisissez la commande Activation de licence dans le menu d'aide de TopRank et entrez votre code d'activation dans la boîte de dialogue d'activation qui s'affiche.

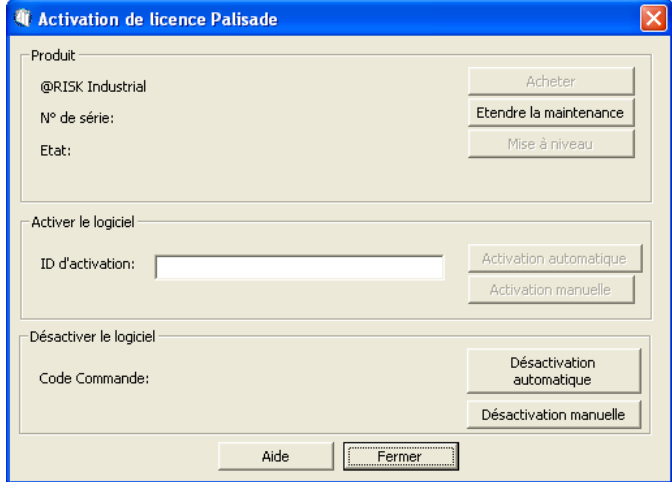

#### *Foire aux questions*

#### **1) Que se passera-t-il si mon logiciel n'est pas activé ?**

Si vous n'entrez pas de code d'activation lors de l'installation ou que vous installez une version d'essai, votre logiciel s'exécutera en tant que tel et sera soumis aux limites de temps/nombre d'ouvertures applicables. Pour disposer d'un logiciel sous licence pleinement autorisée, vous devrez l'activer sous le code d'activation approprié.

#### **2) Pendant combien de temps puis-je utiliser le logiciel avant de l'activer ?**

Le logiciel non activé s'exécute pendant 15 jours. Toutes les fonctions sont accessibles, mais la boîte de dialogue d'activation de la licence s'ouvre à chaque démarrage du programme pour vous indiquer le temps d'exploitation restant sans activation. Au bout de la période d'essai de 15 jours, le logiciel ne s'exécutera plus que s'il est activé.

#### **3) Comment vérifier l'état d'activation de mon logiciel ?**

La commande Activation de licence du menu d'aide de TopRank donne accès à la boîte de dialogue d'activation. Le logiciel activé y figure sous l'état **Activé** et la version d'essai, sous l'état **Non activé**. Si le logiciel n'est pas activé, la durée restante de la période d'essai est indiquée.

#### **4) Comment activer mon logiciel ?**

En l'absence de code d'activation, cliquez sur le bouton Acheter de la boîte de dialogue Activation de licence. En cas d'achat en ligne, vous recevrez immédiatement un code d'activation et un lien (facultatif) de téléchargement du programme d'installation, au cas où la réinstallation du logiciel serait nécessaire. Pour acheter TopRank par téléphone, prenez contact avec votre représentation Palisade locale, au numéro indiqué dans ce chapitre sous **Contacter Palisade**.

L'activation peut se faire sur Internet ou par courriel :

#### • **Si vous avez accès à Internet**

Dans la boîte de dialogue Activation de licence, tapez ou collez votre code d'activation et cliquez sur « Activation automatique ». Un message de confirmation devrait s'afficher après quelques secondes et la boîte de dialogue Activation de licence doit refléter l'état activé du logiciel.

#### • **Si vous n'avez pas accès à Internet**

Pour activer votre logiciel par courriel, procédez comme suit :

- 1. Cliquez sur « **Activation manuelle** » pour ouvrir le fichier de demande request.xml, à enregistrer sur disque ou copier dans le Presse-Papiers Windows. (Ne manquez pas de noter le lieu d'enregistrement de ce fichier sur votre ordinateur.)
- 2. **Copiez ou joignez le fichier XML** à un courriel adressé à *activation@palisade.com.* Vous devriez recevoir rapidement une confirmation automatique par retour de courriel.
- 3. **Enregistrez le fichier response.xml** joint au courriel de réponse sur votre disque dur.
- 4. **Cliquez sur le bouton Traiter** qui apparaît maintenant dans la boîte de dialogue d'activation de licence Palisade et naviguez jusqu'au fichier response.xml. Sélectionnez le fichier et cliquez sur OK.

Un message de confirmation devrait apparaître et la boîte de dialogue Activation de licence doit refléter l'état activé du logiciel.

#### **5) Comment transférer ma licence logicielle sur un autre ordinateur ?**

Le transfert d'une licence, ou **réhébergement**, peut s'effectuer en deux étapes à travers la boîte de dialogue Activation de licence de Palisade : par *désactivation* sur le premier ordinateur, puis *activation* sur le second. Un exemple type de réhébergement consiste à transférer TopRank d'un PC de bureau sur portable. Pour transférer la licence de l'*ordinateur1* à l'*ordinateur2*, veillez à ce que le logiciel soit installé sur les deux ordinateurs et à ce que les deux soient connectés à Internet pendant l'opération de désactivation/activation.

- 1. Sur l'*ordinateur1*, choisissez la désactivation **Activation automatique** dans la boîte de dialogue Activation de licence. Attendez que s'affiche le message de confirmation.
- 2. Sur l'*ordinateur2*, choisissez l'activation **Activation automatique**. Attendez que s'affiche le message de confirmation.

Si les ordinateurs n'ont pas accès à Internet, suivez la procédure décrite plus haut pour l'activation par courriel.

#### **6) J'ai accès à Internet mais je ne réussis pas à activer/désactiver automatiquement.**

Votre pare-feu doit être configuré de manière à autoriser l'accès TCP au serveur de licences. Pour les installations mono-utilisateur (hors réseau), il s'agit de http://service.palisade.com:8888 (port TCP 8888 sur http://service.palisade.com).

## **Didacticiel en ligne**

Dans le didacticiel en ligne, des experts TopRank vous guident à travers différents modèles types en format cinéma. Ce didacticiel est une présentation multimédia des principales fonctionnalités de TopRank.

Pour y accéder, choisissez la **commande Didacticiel du menu Aide** de TopRank.

## **Utilisation de TopRank**

Pour utiliser TopRank dans le cadre d'une session Excel ordinaire :

- 1) Dans le menu Démarrer Programmes de Windows, cliquez sur l'icône TopRank dans le groupe Palisade DecisionTools.
- 2) Utilisez la commande Ouvrir d'Excel pour ouvrir la feuille de calcul type USINE.XLS. Les exemples se trouvent par défaut dans le répertoire C:\PROGRAM FILES\ PALISADE\TOPRANK5\EXAMPLES\FRENCH.
- 3) Cliquez sur l'icône Ajouter les fonctions AutoVary (2e icône de la barre d'outils).
- 4) Cliquez sur l'icône Fenêtre Modèle de la barre d'outils TopRank (flèches rouge et bleue). La fenêtre Modèle qui s'ouvre liste les fonctions Vary ajoutées à la feuille de calcul USINE, ainsi que les cellules de sortie du modèle.
- 5) Cliquez sur l'icône Analyse d'hypothèses (graphique tornade rouge) pour lancer l'analyse de la feuille USINE. Après exécution de l'analyse, les résultats s'affichent à l'écran.

## **Chapitre 2 : Introduction à l'analyse d'hypothèses**

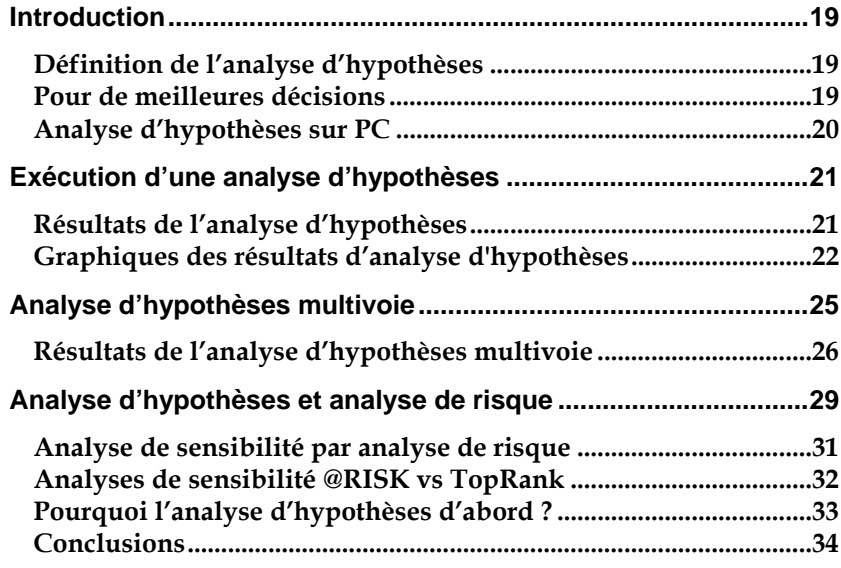

## **Introduction**

Vous est-il jamais arrivé de vous demander quels étaient les facteurs les plus importants de vos décisions ? Si oui, l'analyse d'hypothèses ou de sensibilité peut vous aider, par mesure de l'impact de la variation d'une variable incertaine sur les résultats de l'analyse. On change l'hypothèse du modèle et on en observe les effets sur les résultats : il s'agit là d'une simple analyse d'hypothèses, familière à beaucoup.

## **Définition de l'analyse d'hypothèses**

L'analyse d'hypothèses peut être utile à pratiquement tous les types de modèles. Elle se pratique souvent sur les tableurs de PC. Ainsi, un gestionnaire pourrait combiner sur une feuille de calcul les variables incertaines *prix de vente, volume des ventes, coûts de production* et *investissement* pour calculer les résultats qui l'intéressent : *bénéfices*. En faisant varier individuellement chaque variable incertaine, il peut en observer l'effet sur les bénéfices. En classant les impacts de chaque variable, l'analyse d'hypothèses révèle la plus importante.

## **Pour de meilleures décisions**

En examinant l'impact de variations raisonnables sur l'hypothèse de base, l'analyse d'hypothèses distingue les variables peu importantes de celles plus significatives. Cette perspective des facteurs d'impact peut aider à mieux structurer la décision à prendre. L'attention se concentre en effet sur les facteurs critiques et sur l'effet de leur variation sur les résultats.

L'analyse d'hypothèses est un élément crucial de la modélisation décisionnelle. On commence généralement par élaborer le modèle dans le tableur. L'analyse d'hypothèses en identifie ensuite les éléments critiques. D'autres données peuvent être obtenues sur ces variables critiques et le modèle est raffiné. En fin de compte, la décision se prend sur la base d'un modèle robuste dont tous les aspects importants sont identifiés.

L'analyse d'hypothèses est aussi utile à la planification d'opérations et de plans d'intervention. Au moment où la décision est prise sur la base d'un modèle, l'analyse d'hypothèses a déjà identifié les facteurs qui affectent le plus les résultats et ceux qui sont insignifiants. On sait ainsi où il convient de se préparer à parer à tout changement, et où il serait inutile de s'inquiéter si les conditions du modèle changeaient. Si, par exemple, l'analyse d'hypothèses révèle les coûts de la maind'œuvre comme facteur critique de la rentabilité d'une nouvelle usine, on s'efforcera d'assurer la conclusion d'une solide convention collective *Analyse d'hypothèses et planification* 

à long terme.

## **Analyse d'hypothèses sur PC**

Le tableur a révolutionné la modélisation par analyse d'hypothèses, dont les avantages sont aujourd'hui à la portée d'utilisateurs de tous gabarits. N'importe quel modèle défini dans le tableur peut être soumis à une simple analyse d'hypothèses : il suffit d'y changer une valeur et de recalculer la feuille. L'effet du changement sur les résultats se révèle instantanément : une simple analyse d'hypothèses est ainsi accomplie. On procède généralement manuellement à quelques analyses d'hypothèses et on en note les résultats -- pour illustrer le meilleur et le pire des cas, notamment.

Les utilisateurs plus ambitieux exécutent souvent une série d'analyses d'hypothèses, sur différentes valeurs en entrée, et en suivent manuellement les effets sur les résultats. Ils comparent ensuite les impacts produits à chaque variation et identifient les variables les plus critiques de leur modèle.

*Hypothèses automatisées grâce à TopRank*  TopRank représente une approche rigoureuse automatisée de l'analyse d'hypothèses sur tableur. Plutôt que d'exiger la variation manuelle d'un ensemble de valeurs en entrée, TopRank fait varier automatiquement une entrée ou toutes les entrées de la feuille de calcul, enregistrent tous les résultats calculés et les classent en fonction de leur impact. Pour les communiquer plus clairement, TopRank représente aussi ces résultats sous forme graphique.

TopRank accélère grandement la modélisation hypothétique, sous analyse complète d'un plus grand nombre de valeurs en entrée. Plutôt que de rester limité au test manuel de cinq ou 10 calculs d'hypothèses, TopRank traite rapidement des centaines ou même des milliers de calculs.

## **Exécution d'une analyse d'hypothèses**

L'analyse d'hypothèses est un processus itératif. Une à une, chaque variable de la feuille de calcul (appelée **entrée** dans TopRank) prend une nouvelle valeur possible et la feuille se recalcule. Le nouveau résultat obtenu s'enregistre, l'entrée revient à sa valeur originale et l'entrée suivante change de valeur. En fin d'analyse, un ensemble de données se crée, contenant les différentes valeurs d'entrée possibles et les résultats associés à chacune.

## **Résultats de l'analyse d'hypothèses**

Les résultats d'une analyse d'hypothèses se présentent sous forme de **tables** de classement des entrées en fonction de leurs effets sur les résultats et de **graphiques** récapitulatifs de ce classement. Un classement typique produit par TopRank place les entrées les plus importantes en début de liste, avec les valeurs de sortie minimum et maximum produites par chaque entrée.

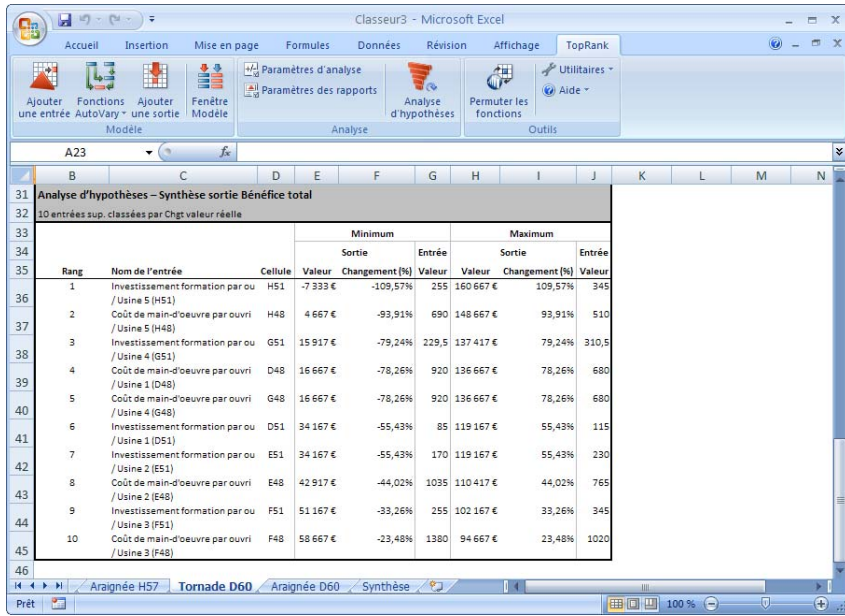

## **Graphiques des résultats d'analyse d'hypothèses**

Les graphiques jouent un rôle important dans la présentation tant du classement relatif d'une entrée par rapport à une autre (graphique tornade ou araignée) que de l'impact d'une entrée individuelle sur les résultats (graphique de sensibilité).

*Graphique tornade* 

Un graphique tornade compare les effets de toutes les entrées sur les résultats. Pour chaque entrée (listée sur l'axe Y), la longueur de la barre indique l'importance du changement causé par l'entrée sur les résultats. L'entrée la plus influente (représentée par la plus longue barre) se trace en haut du graphique, suivie en ordre décroissant de celles moins influentes : le graphique en prend souvent la forme d'une tornade.

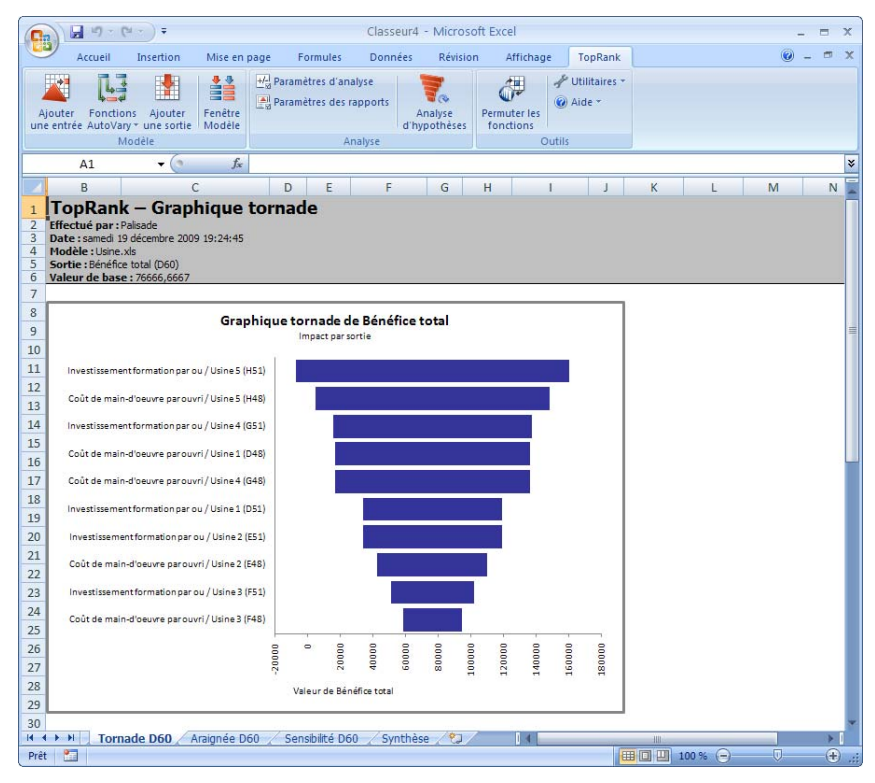

Le graphique tornade attire l'attention sur les entrées les plus dignes d'intérêt (celles tracées dans la partie supérieure du diagramme). Il récapitule l'impact d'un nombre presque illimité d'entrées sous forme graphique claire et nette.

#### *Graphique araignée*

Un graphique araignée compare aussi les effets de plusieurs entrées sur les résultats. Pour chaque entrée, le pourcentage de variation de sa valeur par rapport à l'hypothèse de base se trace sur l'axe X et celui de variation des résultats, sur l'axe Y. Comme les entrées présentent différents impacts sur les résultats, le graphique ressemble souvent à une araignée.

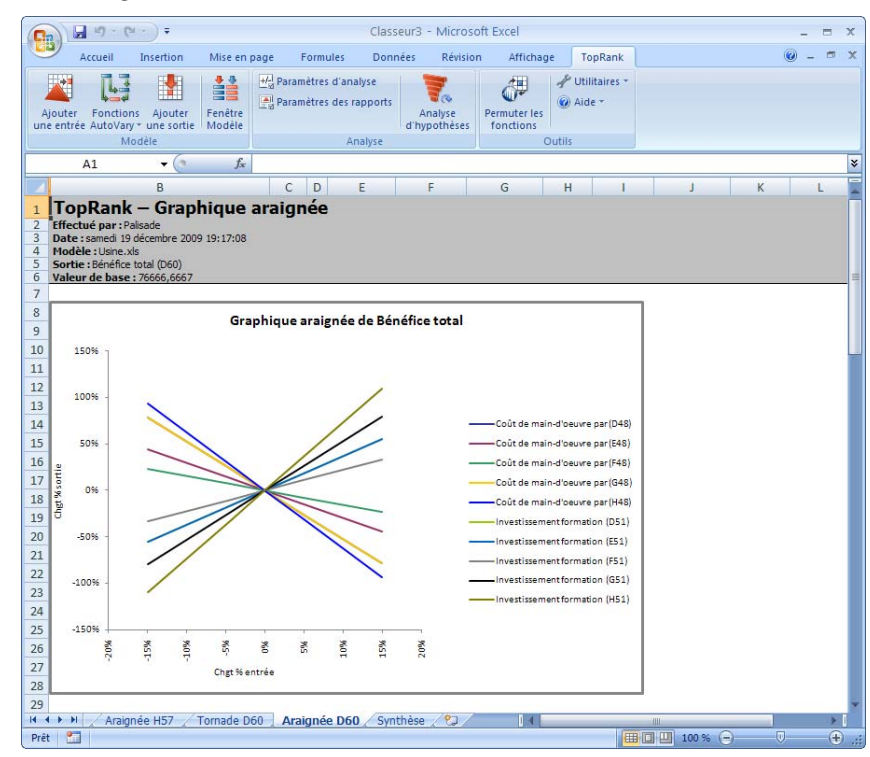

#### *Graphique de sensibilité*

Les effets d'une entrée individuelle sur les résultats peuvent être représentés par un simple graphique linéaire. La valeur de l'entrée sélectionnée se trace sur l'axe X et celle des résultats, sur l'axe Y. Ce simple tracé X-Y illustre clairement le changement des résultats suivant la variation de l'entrée de base. Le graphique révèle aussi si la variation est constante ou linéaire, ou si les résultats changent plus radicalement suivant la hausse de la valeur en entrée.

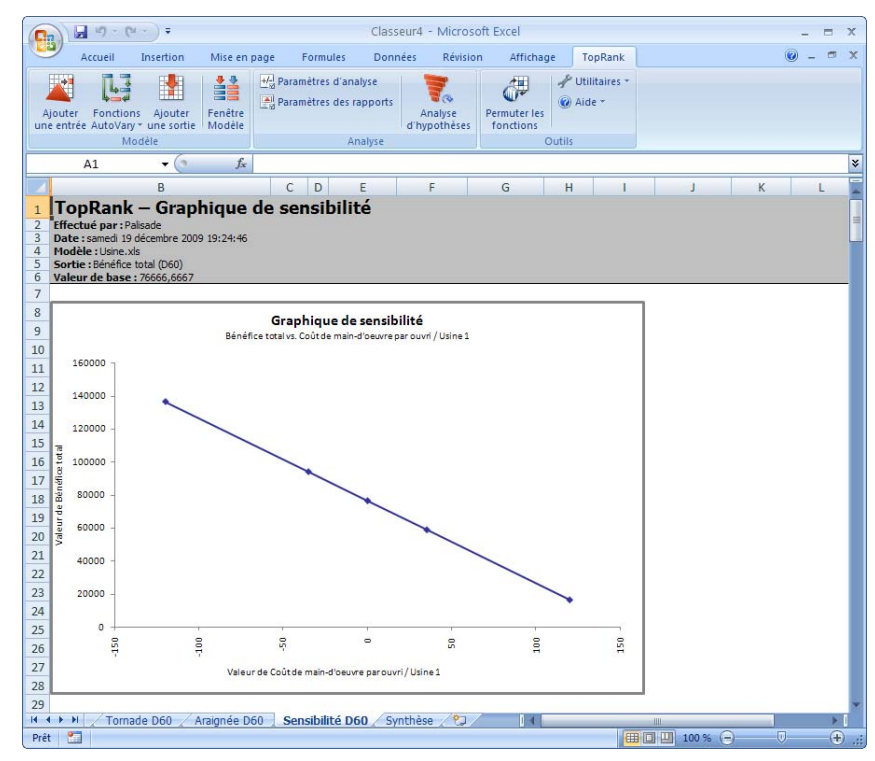

## **Analyse d'hypothèses multivoie**

Il est souvent utile de voir l'impact des variations combinées de plusieurs entrées sur les résultats. On parle alors d'une **analyse d'hypothèses multivoie**. Les analyses d'hypothèses multivoie font varier les entrées en même temps et calculent l'effet de chaque combinaison de valeurs en entrée sur les résultats. L'analyse d'hypothèses multivoie tient compte du fait que, dans la réalité, les entrées ne varient pas une à la fois comme le présume l'analyse à une voie. Il peut arriver, simultanément, qu'une entrée varie positivement par rapport à sa valeur probable, tandis qu'une autre varie dans le sens négatif. Les entrées peuvent aussi varier dans le même sens : la hausse d'une entrée (quantité de pluie, par exemple) s'accompagne souvent de celle d'une seconde entrée (récolte). Comme pour l'analyse d'hypothèses standard à une voie, on procède souvent manuellement, sur un tableur, à des analyses « multivoie ». Plusieurs entrées peuvent être portées simultanément à leur valeur maximum possible, pour le calcul d'un **scénario optimiste**. À l'inverse, les entrées peuvent passer, respectivement, à leur valeur minimum possible, pour un **scénario pessimiste**. Au-delà d'un petit nombre de combinaisons multivoie, le calcul manuel devient extrêmement fastidieux. TopRank automatise l'analyse multivoie en essayant toutes les combinaisons possibles des entrées sélectionnées, en suivant les résultats calculés à chaque combinaison et en les classant selon leur impact sur les résultats. L'analyse d'hypothèses multivoie peut inclure **1) un nombre variable d'entrées totales** et **2) un nombre variable d'entrées utilisées dans chaque combinaison.** Par exemple, en présence de quatre entrées (*prix, volume des ventes, coûts de production et investissement)*, il peut être utile de voir l'impact de chaque combinaison de deux entrées sur le résultat, *bénéfices*. L'analyse pourrait indiquer que la variation simultanée des entrées *prix* et *volume des ventes* représente la combinaison la plus significative en termes d'effet sur le résultat, *bénéfices*. *Variation simultanée de plusieurs entrées Combinaisons critiques* 

## **Résultats de l'analyse d'hypothèses multivoie**

Comme pour l'analyse à une voie, les résultats de l'analyse d'hypothèses multivoie s'affichent dans des tables et des graphiques. La table liste les combinaisons d'entrées testées et le résultat correspondant calculé.

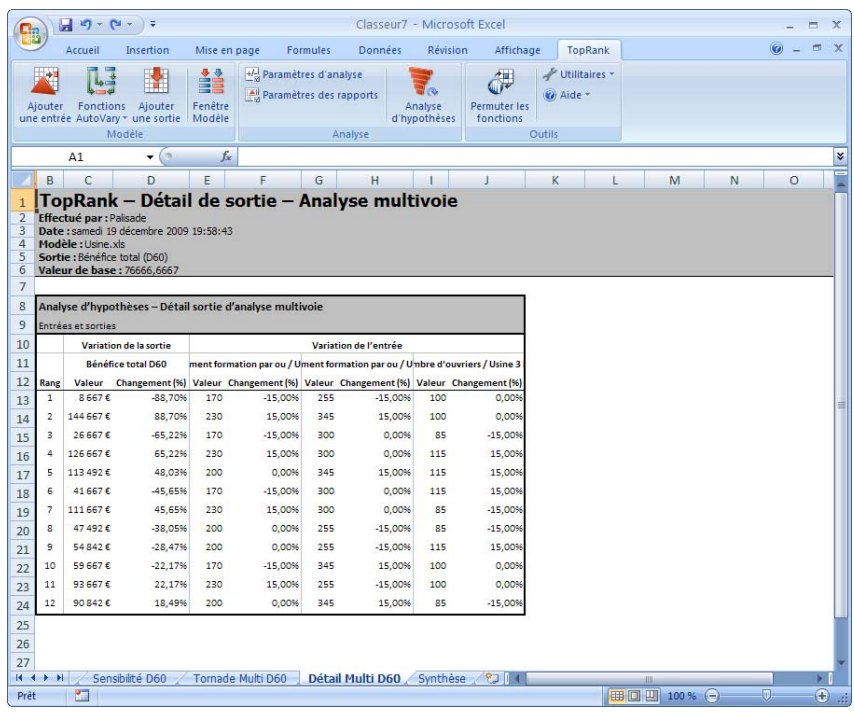
#### *Graphique tornade multivoie TopRank*

Les combinaisons dont l'impact est le plus grand sur les résultats peuvent s'afficher dans un graphique de type tornade, tout comme ceux d'une analyse d'hypothèses à une voie. Dans un graphique tornade de résultats d'analyse multivoie, chaque barre représente les changements causés, au niveau des résultats, par une combinaison de deux entrées ou plus.

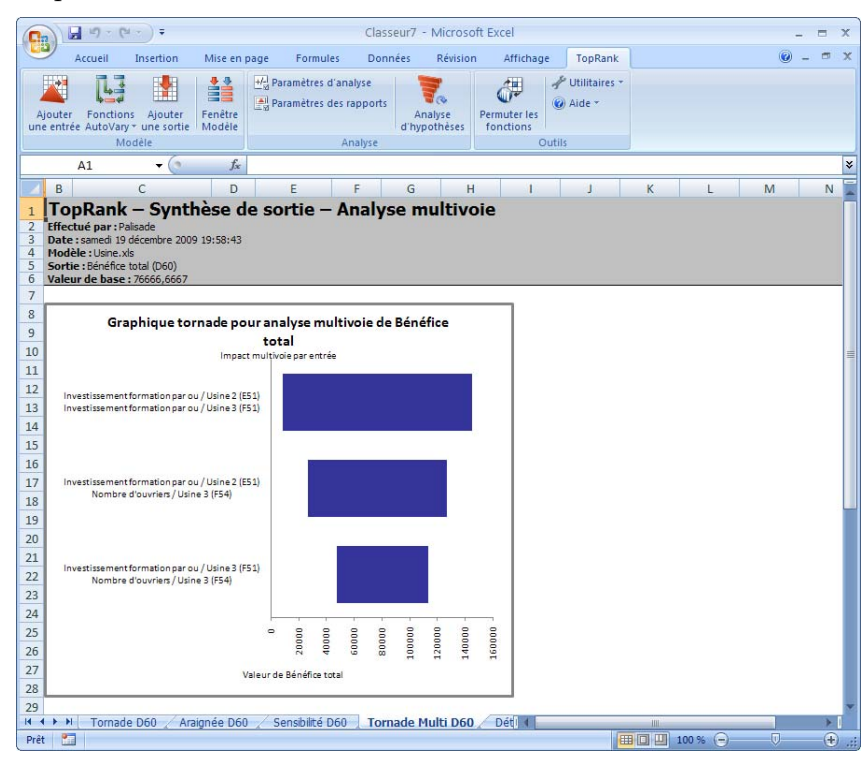

## **Analyse d'hypothèses et analyse de risque**

L'analyse d'hypothèses est souvent la première analyse exécutée sur une feuille de calcul. Ses résultats permettent l'élaboration d'un modèle plus raffiné, de nouvelles analyses et, enfin, l'arrêt d'une décision prise sur la base d'un modèle optimal. L'analyse de risque, technique analytique puissante offerte par @RISK, le produit compagnon de TopRank, constitue généralement l'étape suivante.

#### *De l'analyse d'hypothèses à la simulation*

L'analyse d'hypothèses identifie, avant tout, les éléments importants du modèle. On peut ensuite se concentrer davantage sur ces composants et en estimer plus adéquatement les valeurs possibles. Cependant, il existe généralement plusieurs éléments incertains, tous susceptibles, dans la réalité, de varier simultanément. L'analyse d'un tel modèle incertain doit passer par l'analyse de risque ou la simulation Monte Carlo. L'analyse de risque fait varier toutes les entrées incertaines simultanément (comme dans la vie réelle) et définit la plage et la distribution de tous les résultats susceptibles de se produire.

Dans l'analyse de risque, les entrées sont décrites par une distribution de probabilités (normale, normale logarithmique, bêta ou binomiale). Il s'agit d'une description du caractère incertain de la valeur d'une entrée beaucoup plus détaillée qu'une simple variation de pourcentage + ou -. Une distribution de probabilités indique à la fois la plage ou l'étendue des valeurs possibles d'une entrée et la probabilité de chaque valeur de cette plage. La simulation combine les distributions en entrée pour générer la plage des résultats possibles à partir du modèle et la probabilité de chaque résultat.

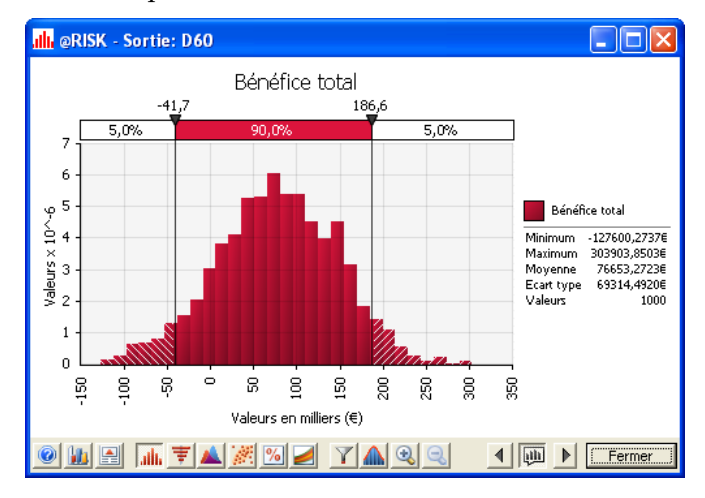

*Utilisation des définitions d'hypothèses dans l'analyse de risque* 

La simple variation + et – servant à définir les entrées d'une analyse d'hypothèses peut être raffinée pour créer les distributions de probabilités nécessaires à l'analyse de risque. Les entrées d'hypothèses TopRank peuvent être envoyées directement et automatiquement à l'analyse de risque sous @RISK.

#### **Analyse de sensibilité par analyse de risque**

Une analyse de sensibilité peut être effectuée sur les données générées par une analyse de risque afin d'identifier les entrées les plus critiques aux résultats. L'opération s'accomplit souvent par le biais d'une analyse de corrélation et/ou de régression des ensembles de données générés par la simulation. Il s'agit là d'une solide forme d'analyse de sensibilité, d'ailleurs extrêmement raffinée en ce qu'elle repose sur les données de simulation où toutes les entrées ont été modifiées simultanément. Dans de nombreux cas, elle renforce simplement les résultats de l'analyse d'hypothèses initiale, mais il arrive aussi qu'elle révèle une différence dans les résultats. Si le modèle de simulation est bien défini, les résultats de l'analyse de sensibilité basés sur la simulation sont ceux à utiliser.

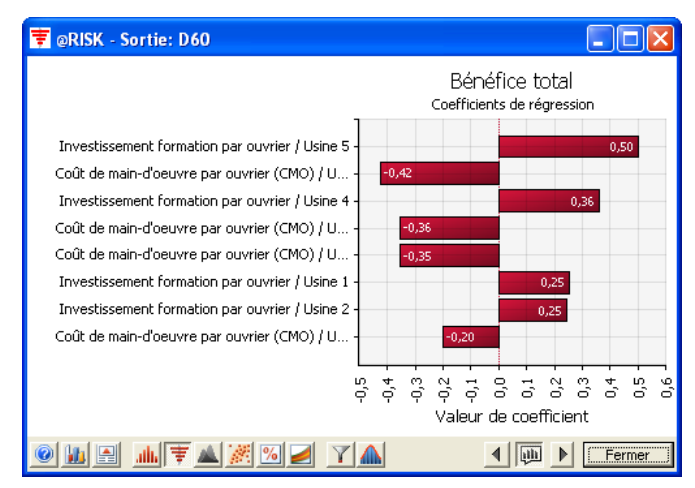

#### *Sensibilités aux probabilités dans l'analyse de risque*

Une analyse d'hypothèses peut aussi être réalisée sur les probabilités utilisées dans l'analyse de risque. Sous cette forme d'analyse d'hypothèses, les probabilités ou paramètres de distribution en entrée varient par simulation. Une première simulation s'exécute en fonction d'un jeu de probabilités ; une deuxième s'exécute ensuite sur le même modèle mais sous différentes probabilités et ainsi de suite. Les résultats de chaque simulation sont comparés dans le but d'identifier l'impact des probabilités changeantes.

@RISK peut exécuter plusieurs simulations, l'une après l'autre, en faisant varier les valeurs à chacune. Il compare ensuite automatiquement les résultats de chacune de ces simulations multiples. TopRank peut aussi exécuter plusieurs analyses d'hypothèses, l'une après l'autre, et changer les variations d'entrée à chacune. On compare ensuite les résultats de chaque analyse d'hypothèses pour révéler la mesure dans laquelle les différentes hypothèses affectent les résultats.

#### **Analyses de sensibilité @RISK vs TopRank**

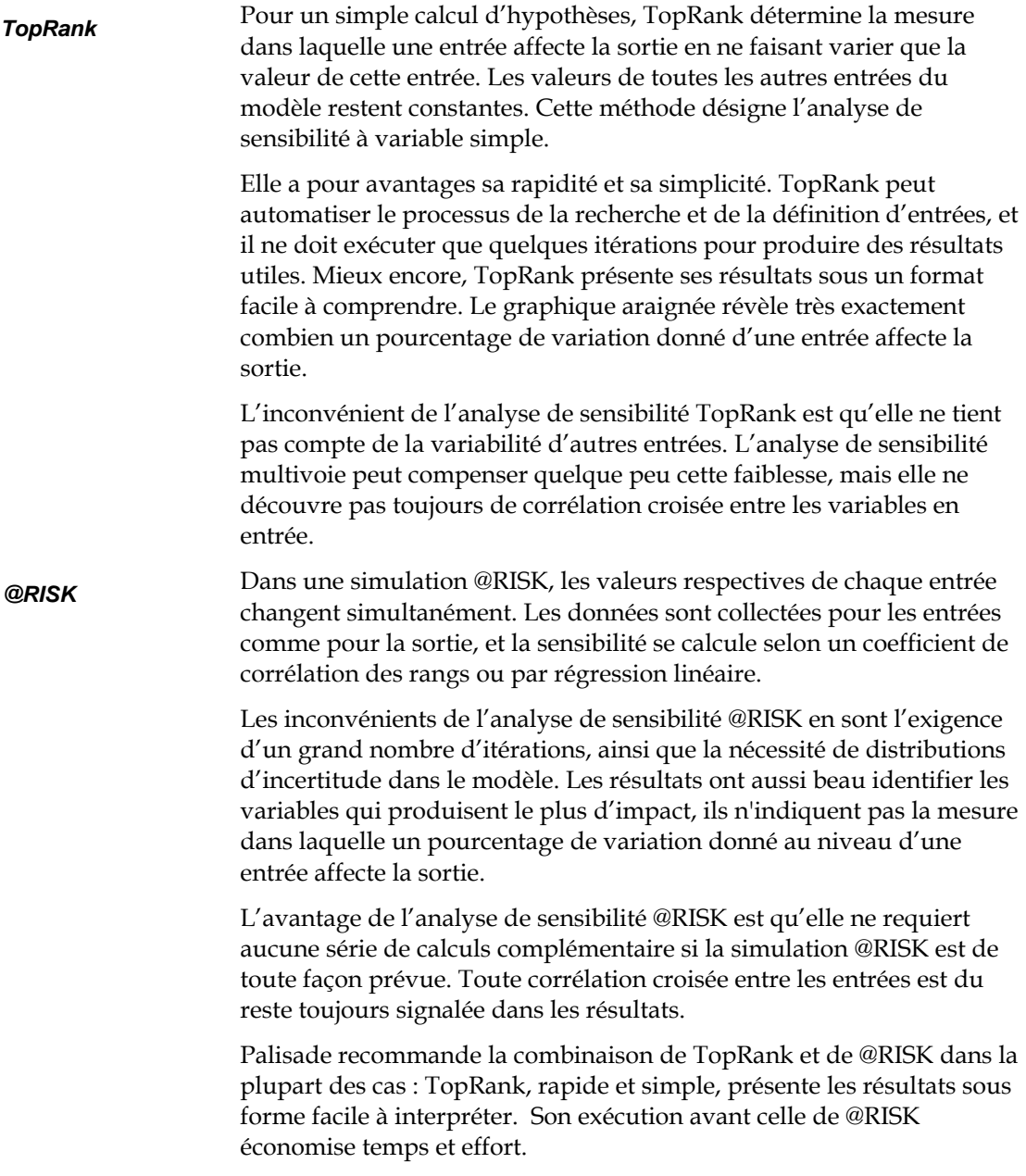

#### **Pourquoi l'analyse d'hypothèses d'abord ?**

En ce qu'elle fait varier toutes les entrées simultanément, l'analyse de risque offre une technique analytique plus robuste et plus complète que celle d'hypothèses. Elle rend aussi mieux compte, de manière plus explicite, des rapports entre les entrées et les résultats de l'analyse. Sous sa propre forme d'analyse de sensibilité, elle identifie les entrées les plus importantes qui affectent les résultats. Cela dit, l'analyse d'hypothèses reste extrêmement populaire et utile, notamment, en combinaison avec l'analyse de risque. Pourquoi ?

- **Parce qu'elle est simple et facile.** Personne ne peut le nier : l'analyse d'hypothèses est simple et facile à réaliser. De sa forme élémentaire accomplie manuellement par presque tous les utilisateurs du tableur au processus automatisé de TopRank, l'analyse d'hypothèses est facile et rapide. Décrire les entrées sous forme de variation + ou – possible paraît souvent plus simple et plus compréhensible que la définition des distributions de probabilités requises par l'analyse de risque.
- **Parce qu'elle accélère le processus ultérieur d'analyse de risque.**  L'identification rapide des entrées les plus critiques à travers l'analyse d'hypothèses accélère l'élaboration d'un modèle d'analyse de risque. L'effort peut être concentré sur la définition des distributions de probabilités relatives à ces entrées les plus importantes. Décrire l'étendue et la forme d'une distribution de probabilités peut prendre du temps. L'opération est plus simple si le nombre d'entrées est limité.
- **Parce que ses résultats sont faciles à comprendre et accessibles à tous.** Le concept de l'analyse d'hypothèses met tous les décideurs à l'aise. « Qu'est-ce qui importe le plus ? » « Qu'est-ce qui se passera si tel ou tel facteur augmente de valeur ? » Telles sont les questions couramment posées durant le processus de décision. Certains décideurs ont du mal à gérer le concept des probabilités, de la simulation et des distributions d'issues possibles. Ils se méfient, naïvement peut-être, de la « boîte noire » qui exécute la simulation et des résultats de cette technique plus complexe.
- **Parce que pour certaines analyses, le temps disponible ne suffit parfois pas à l'analyse de risque.** Les responsables de la décision doivent souvent considérer d'innombrables modèles d'importance variable. Ils ne disposent pas nécessairement, dans tous les cas, du temps nécessaire à l'élaboration d'un modèle de simulation. Une rapide analyse d'hypothèses leur apporte cependant une information suffisante aux décisions de moindre importance.

#### **Conclusions**

L'analyse d'hypothèses est une puissante technique fort appréciée depuis l'avènement du tableur et de l'ordinateur personnel. Multivoie ou non, l'analyse d'hypothèses peut apporter une information utile au raffinement du modèle et à la mise en œuvre d'une décision. Elle révèle les facteurs importants et les points du modèle sur lesquels il convient de se concentrer. Le décideur y trouve une assistance utile. Elle peut en outre servir de base à la puissante technique d'analyse de risque ou de simulation Monte Carlo.

# **Chapitre 3 : Introduction à TopRank**

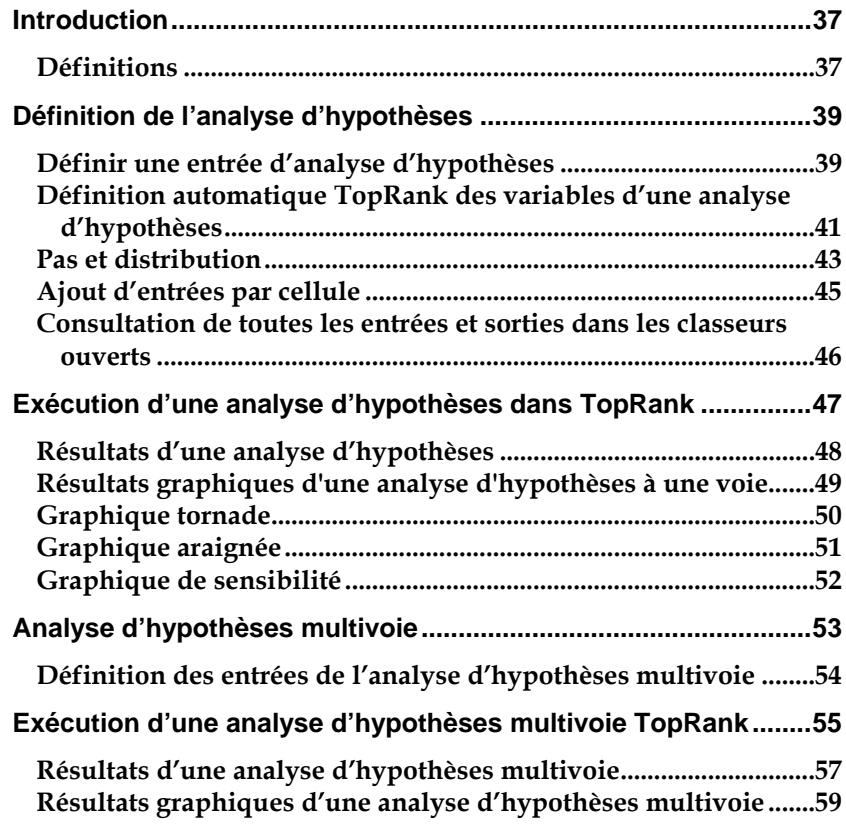

### **Introduction**

Complément au tableur Microsoft Excel, TopRank peut être servir à l'analyse d'hypothèses sur n'importe quelle feuille de calcul, préexistante ou neuve. Pour configurer l'analyse d'hypothèses, TopRank ajoute de nouvelles fonctions de variation « Vary » spéciales aux fonctions du tableur. Ces fonctions spécifient le mode de variation des valeurs de la feuille de calcul dans une analyse d'hypothèses (par exemple, +10% et -10%, +1000 et -500, ou en fonction d'une table de valeurs entrée).

TopRank permet aussi les analyses d'hypothèses entièrement automatisées. Il utilise une technologie de vérification puissante pour rechercher toutes les valeurs possibles de la feuille de calcul susceptibles d'affecter les résultats. Il peut ensuite modifier automatiquement toutes ces valeurs possibles et identifier les facteurs les plus décisifs dans la détermination des résultats.

#### **Définitions**

Dans le contexte de l'analyse d'hypothèses TopRank, les termes et expressions suivants se définissent comme suit :

- Une **entrée** est une valeur constante utilisée dans une cellule ou une formule du modèle et qui affecte les résultats.
- Une **sortie** est une cellule sur laquelle on exécute une **analyse d'hypothèses** et qui contient le résultat des calculs du tableur.
- L'**hypothèse de base** d'une entrée est la valeur entrée dans le tableur lors de la conception initiale du modèle (généralement la valeur la plus probable).
- Le **changement minimum** est la variation à la baisse ou négative minimum possible qu'une entrée peut raisonnablement assumer.
- Le **changement maximum** est la variation à la hausse ou positive maximum possible qu'une entrée peut raisonnablement assumer.
- Les **pas** représentent le nombre de valeurs, entre le minimum et le maximum d'une entrée, à utiliser dans une **analyse d'hypothèses.**
- Une **distribution** est un type de distribution de probabilités qui indique la vraisemblance d'une valeur comprise dans la plage minimum-maximum d'une entrée (une distribution normale, par exemple).
- Une **table d'hypothèses** est une table de valeurs à substituer à une entrée lors d'une **analyse d'hypothèses**.
- **Vary** et **VaryTable** sont des fonctions utilisées par TopRank pour décrire l'hypothèse de base, le changement minimum, le changement maximum, les pas, la distribution et la **table d'hypothèses** d'une entrée.
- L'**analyse d'hypothèses multivoie** fait varier deux entrées ou plus en même temps et rapporte les résultats de toutes les combinaisons d'entrées.
- **VaryMulti** et **VaryMultiTable** sont des fonctions utilisées par TopRank pour identifier les entrées à inclure dans une **analyse d'hypothèses multivoie**.

# **Définition de l'analyse d'hypothèses**

TopRank peut effectuer ses analyses d'hypothèses à une voie ou multivoie sur n'importe quel modèle défini dans le tableur. TopRank 1) ajoute un nouvel ensemble de fonctions à celui du tableur et 2) assure les fonctionnalités nécessaires à la réalisation des analyses d'hypothèses, au calcul de leurs résultats et à la représentation graphique de ces résultats.

*Analyse d'hypothèses à une voie* 

L'analyse d'hypothèses à une voie examine l'effet de changements opérés au niveau de variables d'entrée individuelles sur les valeurs de sortie d'une feuille de calcul. Chaque entrée varie individuellement tandis que les autres conservent leur valeur d'hypothèse de base. Dans TopRank, l'analyse d'hypothèses à une voie s'effectue sur toutes les variables en entrée identifiées par les fonctions **Vary**. Vary est une fonction spéciale ajoutée par TopRank à l'ensemble de fonctions Excel.

#### **Définir une entrée d'analyse d'hypothèses**

Les entrées à faire varier dans une analyse d'hypothèses à une voie peuvent être identifiées individuellement par l'utilisateur ou automatiquement par TopRank. Au minimum, chaque variable se définit par trois valeurs : sa valeur de base (celle initialement présente dans la feuille de calcul), sa variation à la baisse (négative) possible et sa variation à la hausse (positive) possible. La variation négative ou positive s'introduit généralement sous forme de pourcentage : -10% ou +20%, par exemple. On peut aussi entrer une valeur de changement réel (-1000 ou +950, par exemple), ou un minimum et un maximum effectifs (100 ou 200, par exemple).

#### Dans TopRank, la base, le changement minimum et le changement maximum d'une entrée se définissent dans les fonctions Vary. Par exemple : *Fonctions Vary*

- **RiskVary(100;-10;+10)** indique une hypothèse de base de 100 et un changement possible de -10% et +10%.
- **RiskVary(50;-45;+10)** indique une valeur probable de 50 et un changement possible de 45% et +10%.

Lors des calculs ordinaires du tableur, les fonctions Vary renvoient leur hypothèse de base ou valeur probable. Pour les fonctions définies cidessus, les valeurs renvoyées sont 100 et 50. Il s'agit également des valeurs qui avaient été entrées dans la cellule avant l'ajout de la fonction Vary. Par ce renvoi de la valeur probable, les fonctions Vary n'affectent pas les résultats normaux de la feuille de calcul (hors TopRank).

À l'image des fonctions standard du tableur, les fonctions Vary peuvent être utilisées seules dans une cellule ou être introduites dans une formule. Plusieurs fonctions Vary peuvent être présentes dans une cellule et des fonctions Vary peuvent servir d'arguments à d'autres fonctions.

En présence d'une table de valeurs possibles à essayer pour une entrée, on utilise la fonction **VaryTable.** Il suffit alors d'entrer une valeur de base et une référence à l'emplacement de la feuille de calcul où trouver la table de valeurs. On peut aussi entrer la table de valeurs directement dans la fonction en soi. Par exemple :

- Dans **RiskVaryTable(100;G1:G50)**, la plage de cellules G1:G50 contient 50 valeurs renvoyées successivement par la fonction VaryTable lors de l'analyse d'hypothèses, avec calcul de nouvelles valeurs de sortie pour chacune.
- Dans **RiskVaryTable(50;{40;42,5;48;52;58})**, cinq valeurs 40 à 58 – sont renvoyées successivement par la fonction VaryTable lors de l'analyse d'hypothèses, avec calcul de nouvelles valeurs de sortie pour chacune.

#### *Fonctions VaryTable*

#### **Définition automatique TopRank des variables d'une analyse d'hypothèses**

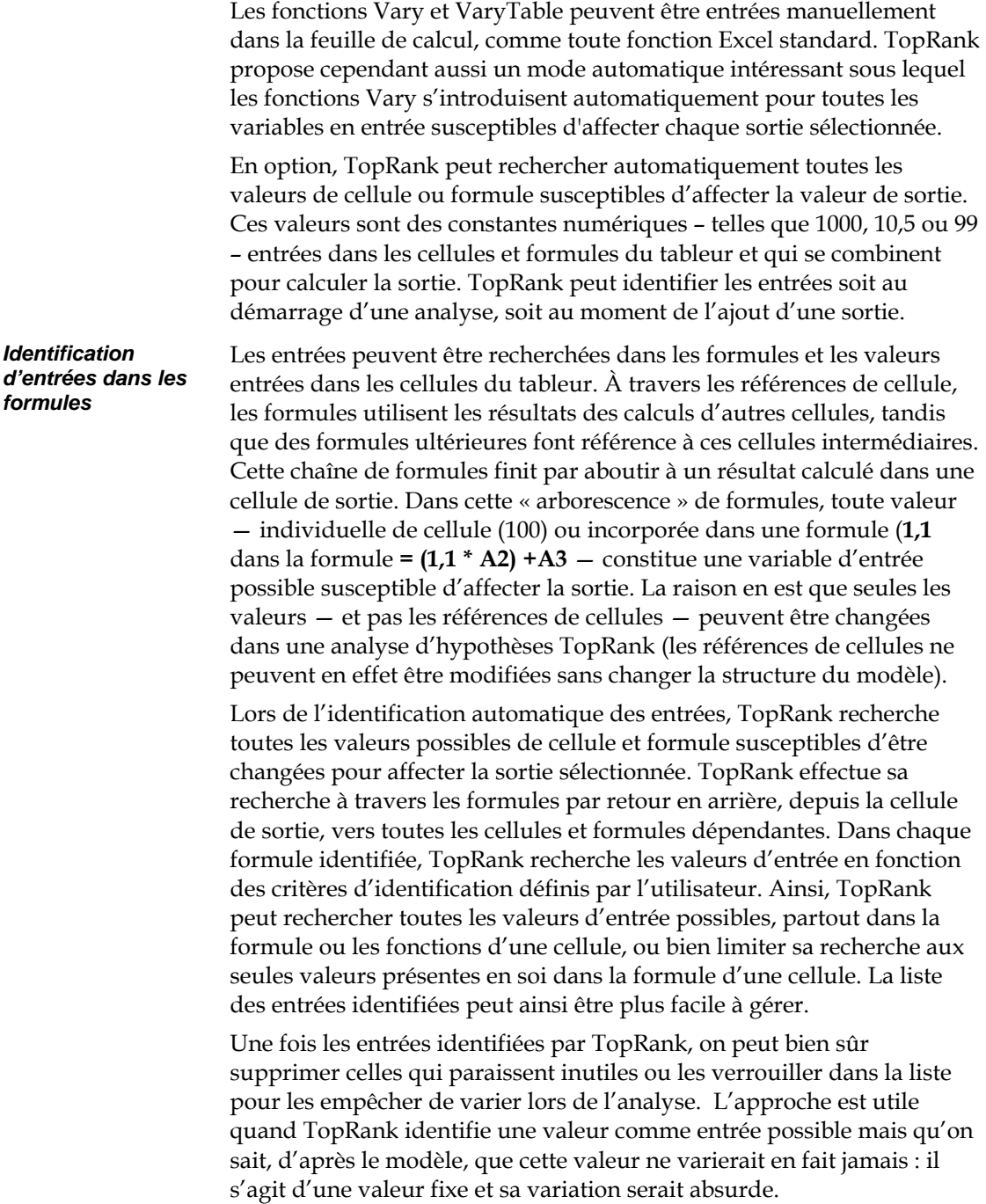

*Fonctions AutoVary* 

Sous ce mode automatique, TopRank insère une fonction **AutoVary** pour chaque constante susceptible d'affecter la sortie. Les fonctions AutoVary insérées appliquent la variation +/- par défaut sélectionnée : -20% et +20%, par exemple. Par exemple :

• **AutoVary(50;-10;+10)** indique une valeur probable de 50 et un changement possible de -10% et +10%. Cette fonction est équivalente à la fonction **Vary(50;-10;+10)** ; « Auto » indique simplement qu'il s'agit d'une fonction entrée automatiquement par TopRank.

Ce mode automatique permet d'analyser rapidement une feuille de calcul avant d'y introduire de fonctions Vary plus détaillées. En deux clics de souris à peine, on obtient ainsi des résultats utiles d'analyse d'hypothèses. Le mode automatique aide aussi les utilisateurs sinon peu versés dans les techniques d'analyse à obtenir d'importants résultats d'analyse d'hypothèses.

À tout moment, TopRank peut supprimer les fonctions AutoVary et rétablir la feuille de calcul à son état original.

*Remarque : Une fonction AutoVary est tout simplement une fonction Vary ajoutée automatiquement par TopRank.* 

#### **Pas et distribution**

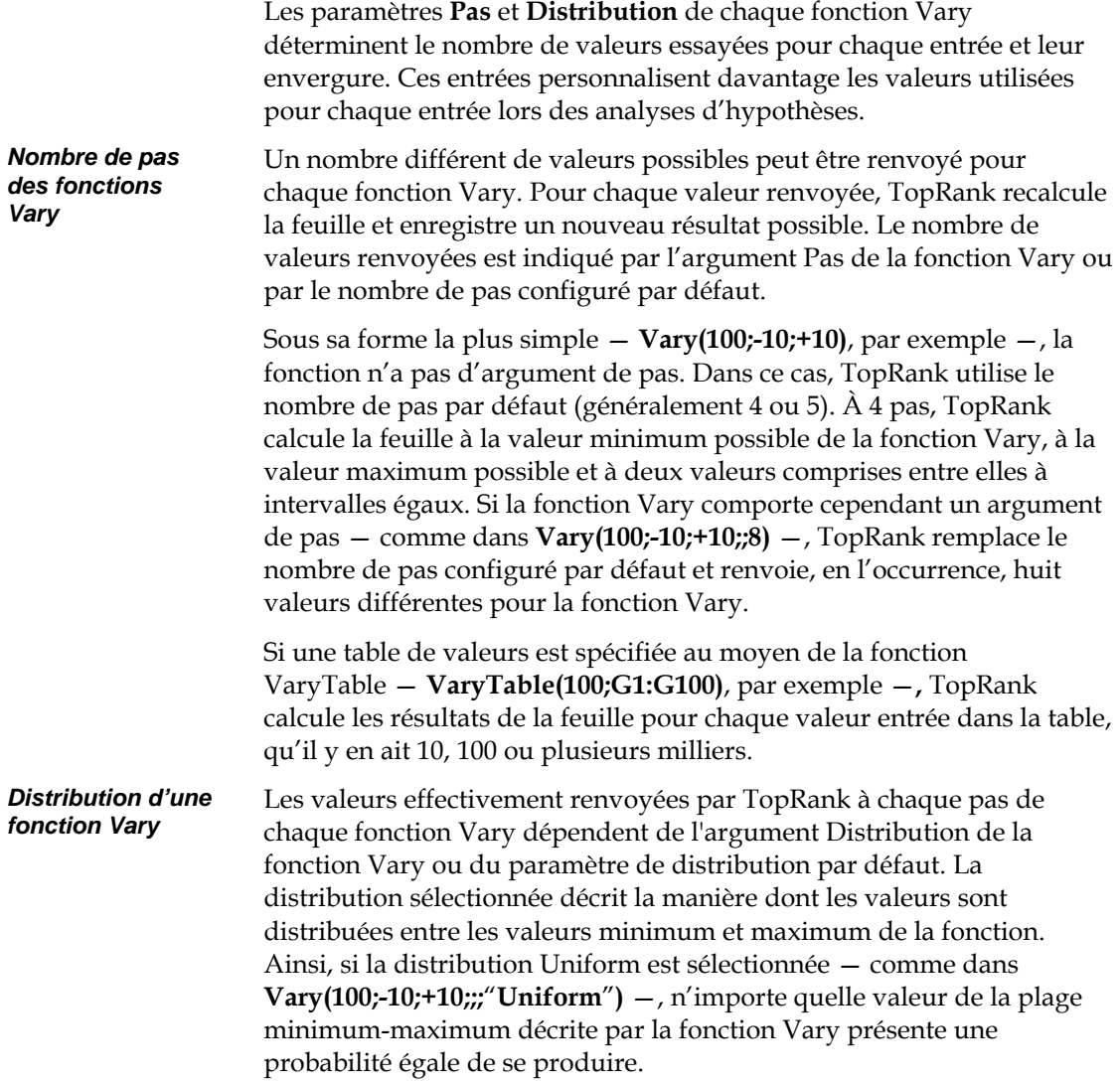

Les quatre types de distribution suivants sont gérés par TopRank :

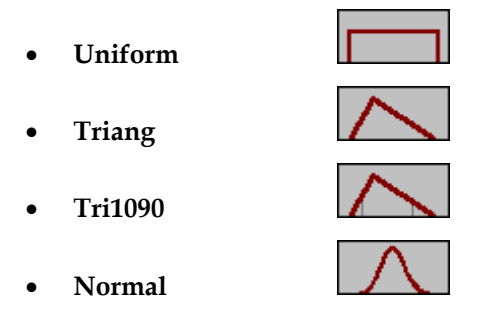

TopRank parcourt la plage min-max définie par la fonction Vary le long des centiles de la distribution. Une distribution de probabilités peut être divisée en 100 segments de probabilité égale. Au 20<sup>e</sup> segment ou centile, la probabilité d'obtenir une faible valeur est de 20% par rapport à 80% pour une valeur plus grande. TopRank renvoie toujours les centiles 0 (minimum) et 100 (maximum) – soit un minimum de deux pas pour chaque fonction Vary (sauf pour les distributions non limitées telles que Normale, où TopRank renvoie plutôt les centiles 5 et 95). Les autres pas se répartissent à intervalles de centiles égaux entre Min et Max. Ainsi, pour cinq pas, par exemple, TopRank renvoie les valeurs des minimum et maximum, plus les centiles à 25, 50 et 75% - soit un total de cinq valeurs renvoyées, 5 recalculs et 5 nouveaux résultats générés. *Valeurs de centile* 

#### **Ajout d'entrées par cellule**

TopRank facilite la consultation des valeurs de la feuille de calcul et l'ajout, la modification, l'actualisation ou la suppression des fonctions Vary et VaryTable associées aux entrées.

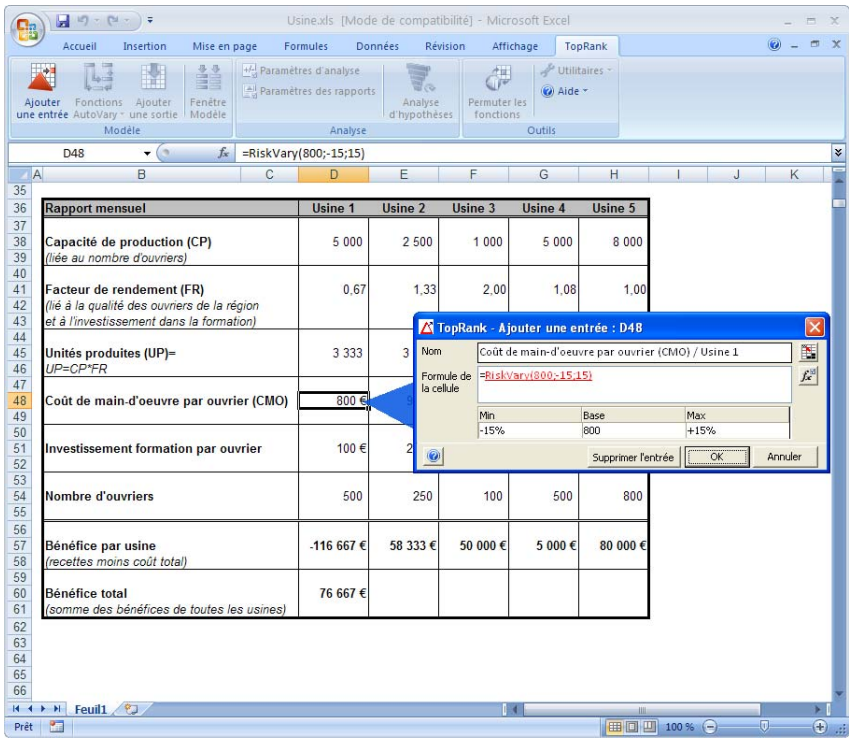

La fenêtre Ajouter une entrée peut être déplacée pour cibler différentes cellules de la feuille de calcul et en afficher les formules. En cliquant sur les valeurs et fonctions de la formule affichées dans la fenêtre (pour les faire apparaître en rouge), on peut ajouter, modifier ou supprimer les fonctions Vary

- soit en **tapant** directement l'information voulue dans la formule,
- soit en changeant les paramètres de la fonction Vary dans les cases **Min-Base-Max** affichée sous la formule.

Lors de l'ajout d'entrées, TopRank génère et insère dans la formule considérée la fonction Vary nécessaire à l'association aux paramètres sélectionnés pour l'entrée. Il est tout aussi simple de supprimer les fonctions Vary inutiles ou non désirées.

#### **Consultation de toutes les entrées et sorties dans les classeurs ouverts**

La fenêtre **Modèle** liste toutes les cellules de sortie sélectionnées et toutes les fonctions Vary en entrée identifiées dans le ou les classeurs ouverts. Cette liste s'affiche en réponse à l'icône Fenêtre Modèle (flèches rouge et bleue) de la barre d'outils.

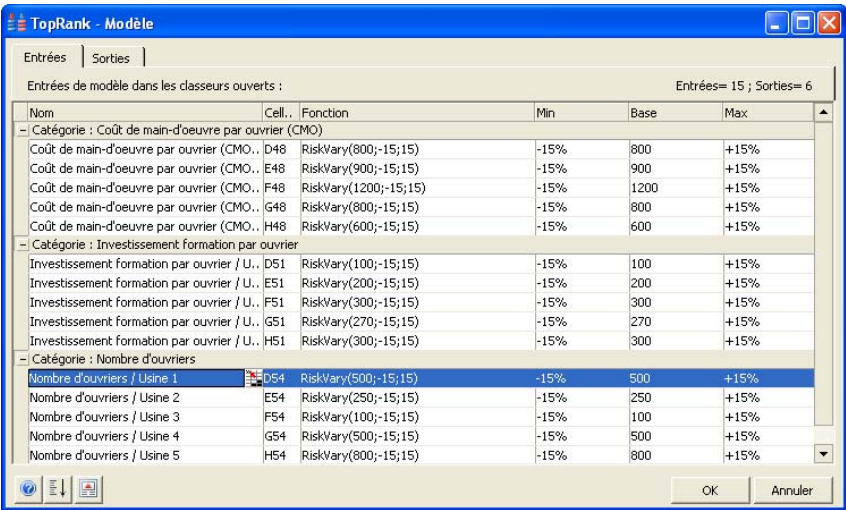

La variation de valeur possible décrite par une fonction Vary peut aussi être modifiée ici, de la même manière que dans la fenêtre Ajouter une entrée. Il suffit de taper la nouvelle valeur Min ou Max désirée, ou de la sélectionner dans la liste déroulante.

# **Exécution d'une analyse d'hypothèses dans TopRank**

Un clic sur l'icône Analyse d'hypothèses fait démarrer l'analyse. TopRank commence par localiser toutes les fonctions Vary. Sous sélection de l'ajout de fonctions AutoVary par identification automatique des entrées, TopRank ajoute les fonctions et affiche un écran d'état décrivant l'analyse à exécuter :

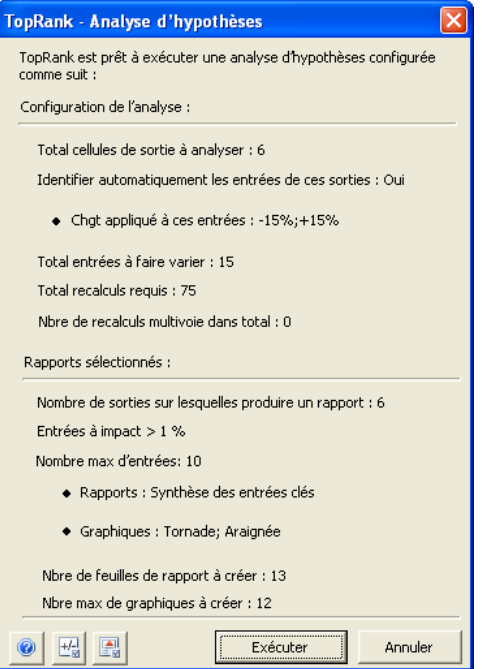

Après cette fenêtre d'état, TopRank exécute l'analyse. TopRank change une à une les valeurs renvoyées par chaque fonction Vary, recalcule la feuille et collecte la nouvelle valeur de sortie. Les valeurs renvoyées par chaque fonction Vary dépendent de la plage minimum-maximum entrée pour la fonction, du nombre de pas et de la distribution sélectionnée.

Durant les calculs d'hypothèses, une nouvelle valeur est renvoyée à chaque pas de chaque fonction Vary. Pour chaque nouvelle valeur, un nouveau résultat se calcule et est collecté depuis chaque cellule de sortie sélectionnée. Une fois tous les pas calculés, TopRank renvoie la fonction Vary à sa valeur de base et recommence le processus pour la fonction Vary suivante. Après variation de toutes les entrées Vary, toutes reviennent à leur valeur de base originale et TopRank procède au classement des résultats. *Calculs d'hypothèses* 

#### **Résultats d'une analyse d'hypothèses**

Les résultats ordinaires d'une analyse d'hypothèses à une voie se présentent sous forme de classement des variables en entrée en fonction de leur impact sur les sorties. Les variables en entrée sont toutes celles identifiées par les fonctions Vary et VaryTable et soumises à variation pendant l'analyse. Les sorties sont les cellules de sortie identifiées par l'utilisateur avant l'analyse.

#### **BI** Classeur4 DEFGHIKLMN  $\mathsf{R}$  $\epsilon$ 30 Analyse d'hypothèses - Synthèse sortie Bénéfice par usine / Usine 1 *d'analyse à deux*   $31$ 3 entrées sup. classées par Chgt valeur réelle  $32$ Minimum Maximum 33 Sortie Entrée Sortie Fotré 34 Nom de l'entrée Cellule Valeur Changement (%) Valeur Valeur Changem ent (%) Valeu Rang Coût de main-d'oeuvre par ouvri D48 -176 667 €  $-51,43%$ 920 -56 667€ 51.43% 68 35 / Usine 1 (D48) Investissement formation par ou D51 -159 167 €  $-36,43\%$  85 -741676 36,43% 115  $36$ /Usine 1 (D51) Nombre d'ouvriers / Usine 1 D54 -134 167 €  $-15.00%$ 575 -99 167€ 15,00%  $425$  $37$  $(D54)$ 14 + > + | Tornade D57 / Araignée D57 / Tornade E57 / Araignée E57 / Tornade F57 | 1 | **Bill** Classeur4 GH  $\overline{N}$  $\overline{B}$  $\overline{C}$  $D$ E  $F$  $\overline{1}$  $\overline{1}$  $\overline{\mathbf{K}}$  $M$ 30 Analyse d'hypothèses - Synthèse sortie Bénéfice par usine / Usine 2  $31$ 3 entrées sup. classées par Chgt valeur réelle  $32$ Maximum Minimum 33 Sortie Entrée Sortie Entré Cellule Valeur Changeme ent (%) Valeur Valeur Changeme 34 Rang Nom de l'entrée ent (%) Vale Investissement formation par ou E51 15833€  $-72.86%$ 170 100 833€ 72.86%  $22$ 35 /Usine 2 (E51)  $\overline{2}$ Coût de main-d'oeuvre par ouvri E48 24583€  $-57,86\%$  1035 92083€ 57.86% 765  $36$ Vusine 2 (E48)<br>Vusine 2 (E48)<br>Nombre d'ouvriers / Usine 2 E54 49 583 € -15,00% 212,5 67083€ 15,00% 287.5  $\overline{37}$  $(E54)$ II + → H Tornade D57 / Araignée D57 | Tornade E57 / Araignée E57 / Tornade F57 | | |

Un classement distinct s'établit pour chaque cellule de sortie sélectionnée (puisque les entrées produisent des effets différents sur chaque cellule de sortie). Une fonction Vary appliquée à **Coût de maind'œuvre de l'usine 1**, par exemple, peut produire un effet majeur sur la sortie **Bénéfice de l'usine 1** mais rester sans effet sur la sortie **Bénéfice de l'usine 2**.

Le classement se détermine en fonction de la quantité de changement par rapport à la valeur de base de la sortie causé par la variation de la fonction Vary en entrée. Le changement se mesure en pour cent, selon la formule

*(Nouvelle valeur de sortie calculée – Valeur de base de sortie)/Valeur de base de sortie.* 

*Résultats* 

*sorties* 

#### **Résultats graphiques d'une analyse d'hypothèses à une voie**

Trois différents types de graphique peuvent décrire les résultats d'une analyse d'hypothèses :

- **Graphique tornade**
- **Graphique araignée**
- **Graphique de sensibilité**

Chacun représente une méthode aisément accessible d'affichage de différents aspects des résultats de l'analyse.

#### **Graphique tornade**

Un graphique tornade compare les effets de toutes les variables en entrée sur une sortie donnée. L'axe X s'exprime dans les unités de % de changement de la valeur de sortie. Pour chaque variable (listée sur l'axe Y), une barre se trace entre les valeurs extrêmes de la sortie calculées selon les valeurs inférieure et supérieure en entrée. La variable représentant la plus large étendue ou la plus longue barre (différence entre la valeur maximum et minimum) se trace en haut du graphique, suivie des autres variables, en ordre décroissant.

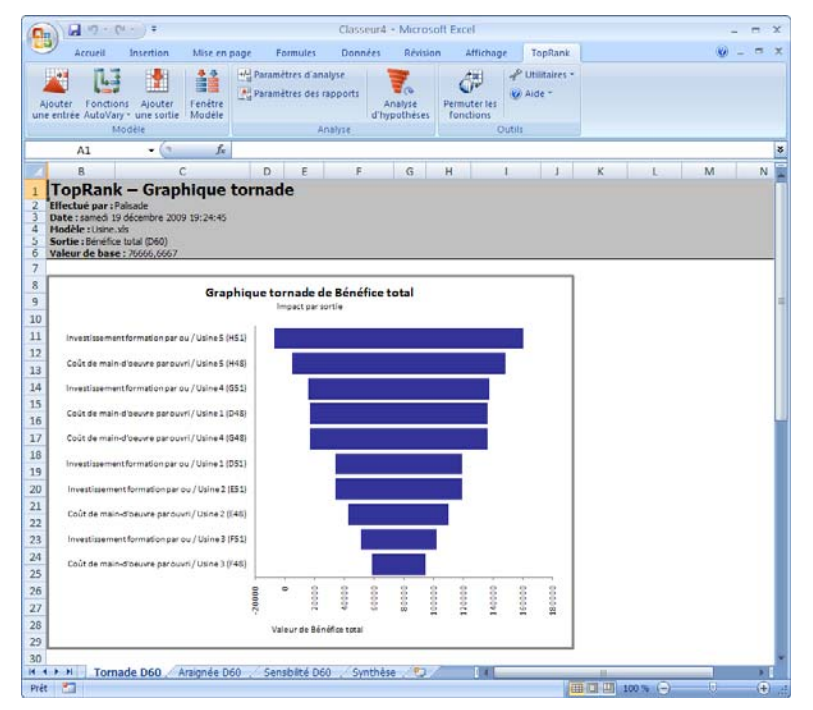

Le graphique tornade attire l'attention sur les variables qui produisent le plus d'effet sur la valeur de la sortie (celles tracées dans la partie supérieure du graphique). Il récapitule l'impact d'un nombre presque illimité de variables sous forme graphique claire et nette.

#### **Graphique araignée**

Le graphique araignée compare aussi les résultats d'une simple sortie telle que générée par plusieurs variables en entrée. Pour chaque variable, le pourcentage par rapport à l'hypothèse de base se trace sur l'axe X et celui de variation de la valeur de sortie calculée, sur l'axe Y. La pente de chaque trait représente le changement relatif de la sortie par unité de changement de la variable en entrée. La forme de la courbe indique si un rapport linéaire ou non linéaire existe entre l'entrée et la sortie.

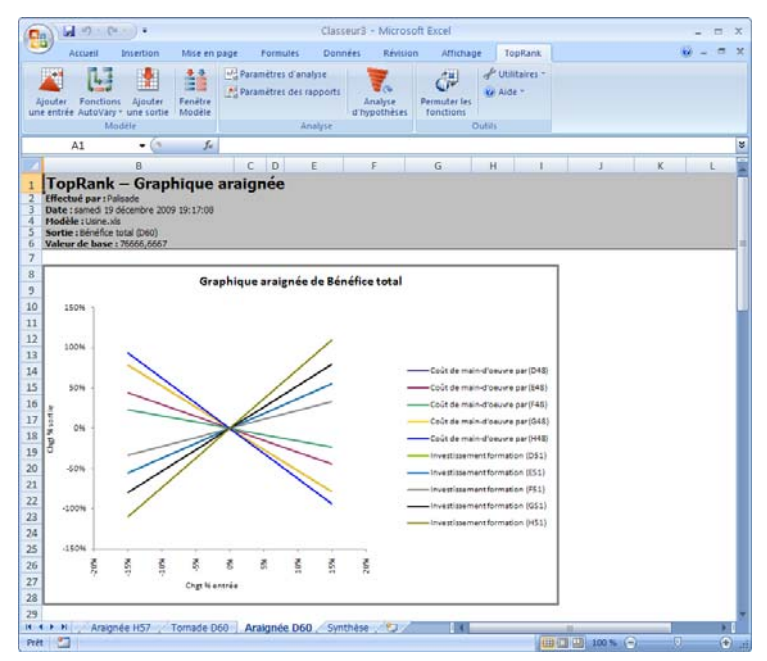

Les graphiques de type araignée apportent une information plus complète au sujet des variables que ceux de type tornade. Par exemple, l'araignée indique les limites raisonnables de variation causée par chaque variable en entrée et l'impact unitaire de ces variations sur l'issue. Là où le graphique tornade peut mener le décideur à penser que le risque est proportionnel, les inclinaisons de l'araignée révèlent les changements non proportionnels des issues.

Le nombre de variables utilisées dans un graphique araignée ne doit pas dépasser sept. Une limite de cinq est recommandée pour éviter l'encombrement. Si l'analyse d'hypothèses compte un grand nombre variables en entrée, il est bon de les tracer dans un graphique tornade d'abord, afin d'identifier les variables dont l'impact est le plus important. Ces variables seules peuvent ensuite être représentées sur le graphique araignée.

#### **Graphique de sensibilité**

Le graphique de sensibilité ou d'analyse d'hypothèses est un simple diagramme représentant la valeur en entrée utilisée par rapport à la valeur de sortie calculée. La valeur la variable en entrée se trace sur l'axe X et celle de la valeur de sortie, sur l'axe Y.

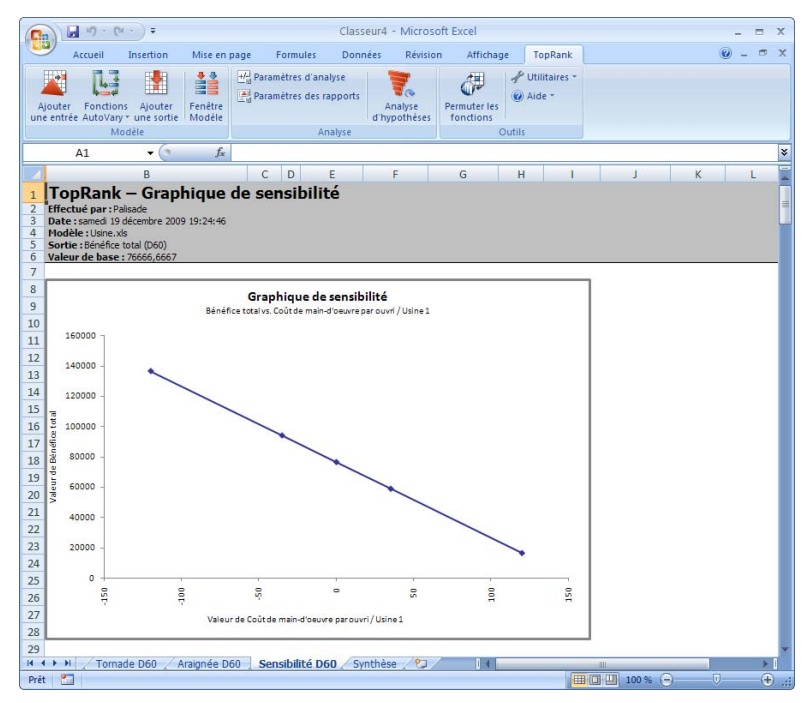

# **Analyse d'hypothèses multivoie**

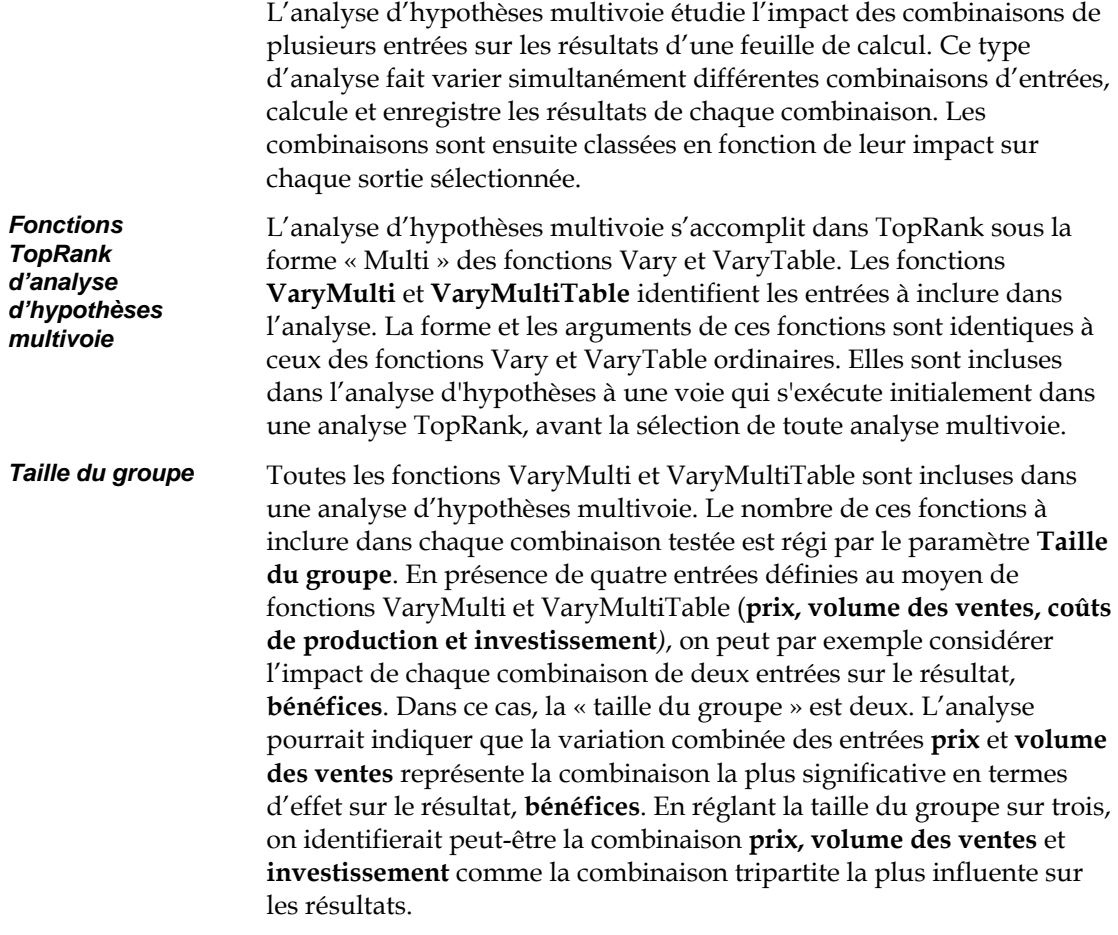

#### **Définition des entrées de l'analyse d'hypothèses multivoie**

Les entrées d'une analyse d'hypothèses multivoie se définissent

- en remplaçant directement les fonctions Vary et VaryTable sélectionnées dans le tableur par leurs formes VaryMulti et VaryMultiTable équivalentes, ou
- en surlignant les fonctions Vary et VaryTable en entrée dans la liste de la fenêtre Modèle, puis en cliquant avec le bouton droit et en sélectionnant « Multivoie ».

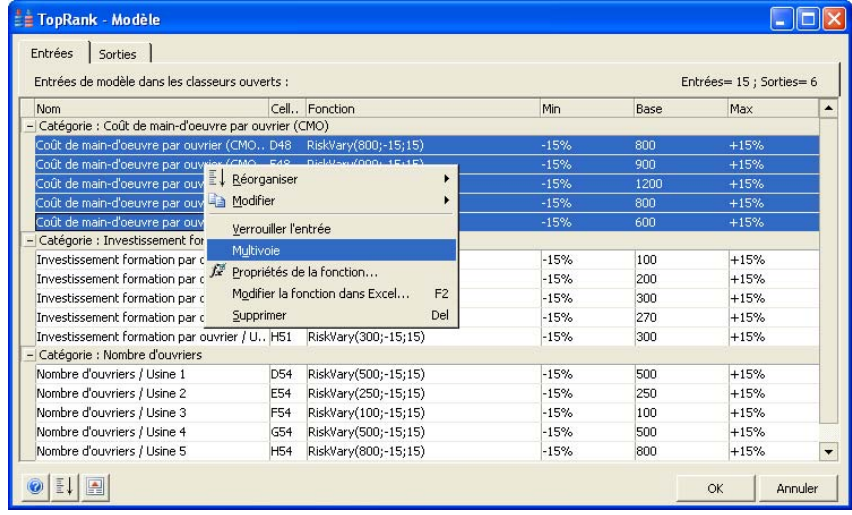

VaryMulti et VaryMultiTable prennent les mêmes arguments que Vary et VaryTable. L'option Multivoie commande simplement l'exécution d'une seconde analyse (après l'analyse d'hypothèses à une voie), pour essayer toutes les combinaisons multivoie selon les fonctions « Multi »introduites dans le modèle. Les fonctions VaryMulti et VaryMultiTable s'évaluent aussi comme simple fonctions Vary et VaryTable lors de l'analyse d'hypothèses à une voie. On obtient ainsi les résultats d'une analyse d'hypothèses à une voie et multivoie sur les mêmes entrées, en une exécution.

# **Exécution d'une analyse d'hypothèses multivoie TopRank**

L'analyse d'hypothèses multivoie TopRank s'exécute automatiquement une fois achevées toutes les analyses à une voie. Lors de l'exécution d'une analyse multivoie, TopRank commence par identifier toutes les fonctions VaryMulti et VaryMultiTable. Selon la taille de groupe paramétrée, TopRank essaie ensuite toutes les combinaisons de valeurs en entrée possibles. Comme pour l'analyse à une voie, TopRank recalcule la feuille pour chaque combinaison et collecte les nouvelles valeurs de sortie produites. En fin d'analyse multivoie, TopRank classe toutes les combinaisons calculées selon leur impact sur chaque sortie sélectionnée.

Le nombre d'itérations ou de recalculs effectués lors d'une analyse d'hypothèses multivoie dépend des facteurs suivants : *Nombre de calculs multivoie* 

- Nombre de fonctions **VaryMulti** et **VaryMultiTable** à considérer.
- **Nombre de pas** paramétrés dans les fonctions VaryMulti ou nombre de valeurs comprises dans la table de chaque fonction VaryMultiTable. En l'absence de nombre de pas spécifique entré pour une fonction VaryMulti, celui configuré par défaut sous l'onglet Autre de la boîte de dialogue Paramètres d'analyse est utilisé.
- **Taille du groupe** sélectionnée. Dans la version Professional, la taille du groupe est limitée à 2 ou 3 ; la version Industrial n'impose aucune limite.

Les sélections Taille du groupe et Nombre de pas par défaut appliquées à l'analyse Multivoie s'opèrent dans la boîte de dialogue TopRank - Paramètres d'analyse illustrée ci-dessous.

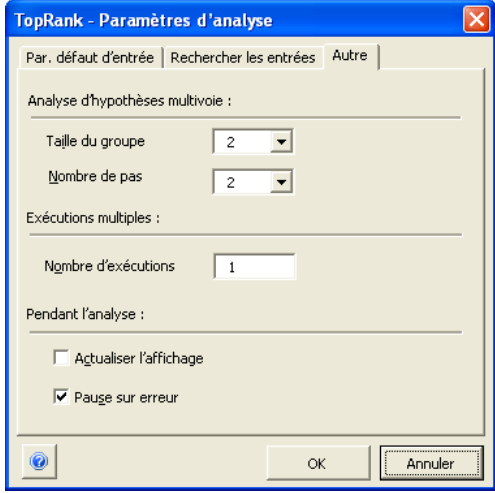

Mais attention ! Le nombre de calculs requis pour la réalisation d'une analyse d'hypothèses multivoie augmente exponentiellement quand ces trois paramètres augmentent. En présence d'un grand nombre de fonctions VaryMulti et VaryMultiTable, il importe de garder la taille du groupe faible pour maîtriser le nombre total de recalcul nécessaires.

*Test de toutes les combinaisons sous table de données* 

Certaines analyses exigent l'essai de toutes les combinaisons d'entrées possibles pendant l'analyse multivoie et le rapport de tous les résultats obtenus pour toutes les combinaisons. Cette approche est équivalente au calcul d'une table de données ou d'une table d'hypothèses de tableur. Une table de données de tableur classique est une matrice bidimensionnelle remplie des résultats calculés par substitution de deux listes de valeurs (une horizontale en haut du tableau et une verticale, sur le côté) pour deux entrées du tableur. Cette matrice contient les résultats de chaque combinaison croisée.

Dans TopRank, un calcul de table de données peut s'effectuer par analyse d'hypothèses multivoie. Il suffit de régler la taille du groupe sur le nombre d'entrées multivoie. Les résultats se calculent pour toutes les combinaisons possibles de variables en entrée. Contrairement au tableur, le calcul de table de données multivoie TopRank admet un nombre quelconque de dimensions (entrées) et chaque entrée peut avoir un nombre différent de valeurs possibles (pas).

#### **Résultats d'une analyse d'hypothèses multivoie**

Les résultats ordinaires d'une analyse d'hypothèses multivoie se présentent sous forme de classement des combinaisons d'entrées en fonction de leur impact sur les résultats. Les entrées sont toutes fonctions VaryMulti et VaryTableMulti soumises à variation pendant l'analyse multivoie. Les sorties sont toutes les cellules de sortie identifiées par l'utilisateur avant l'analyse. Le nombre d'entrées incluses dans chaque combinaison dépend du paramètre Taille du groupe configuré avant l'analyse.

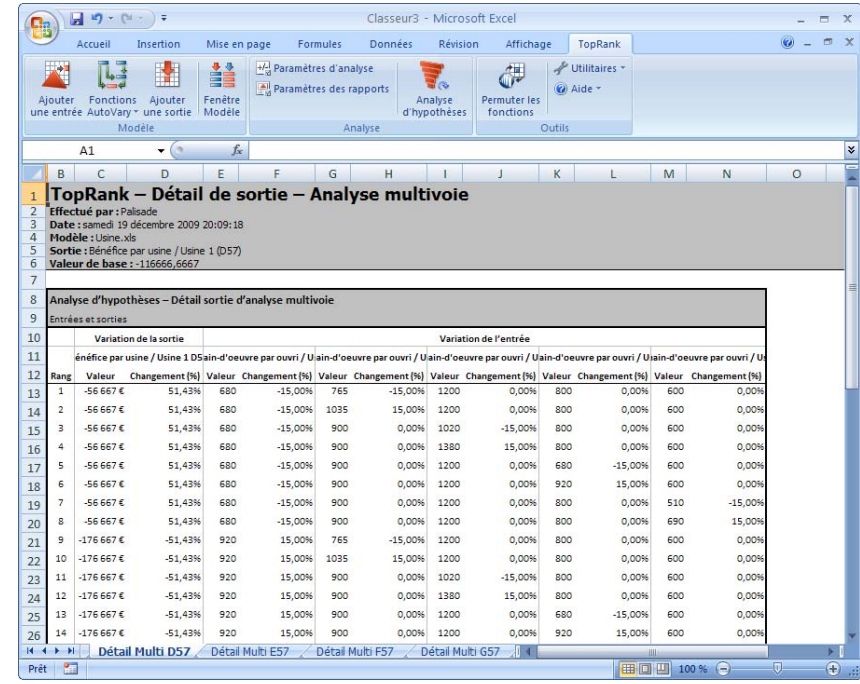

*Résultats d'analyse d'hypothèses multivoie* 

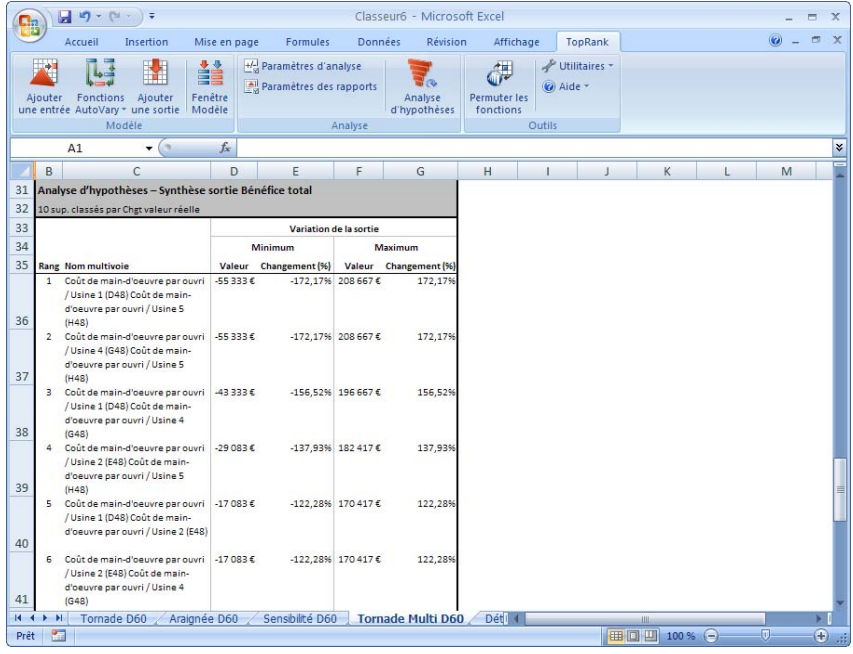

Les résultats d'une analyse d'hypothèses multivoie incluent

- une liste des combinaisons d'entrées, classées en fonction de leur impact sur les résultats, et
- une grille présentant le détail des résultats générés et les valeurs en entrée de chaque combinaison.

La grille peut être analysée en profondeur dans le tableur. Un tableau dynamique croisé offre par exemple souvent un format d'affichage efficace des ensembles de données multidimensionnels générés par une analyse d'hypothèses multivoie.

Le classement des résultats de l'analyse multivoie se détermine en fonction de la quantité de changement par rapport à la valeur de base de la sortie causé par la combinaison de valeurs en entrée considérée. Le changement se mesure en pour cent, selon la formule

*(Nouvelle valeur de sortie calculée – Valeur de base de sortie)/Valeur de base de sortie.*

#### **Résultats graphiques d'une analyse d'hypothèses multivoie**

Le type de graphique tornade est utile à la description rapide des résultats d'une analyse d'hypothèses multivoie. Comme pour l'analyse à une voie, chaque barre du graphique tornade représente la variation des résultats causée par celle des valeurs en entrée. Dans le graphique tornade multivoie, chaque barre représente les changements minimum et maximum causés par une combinaison d'un ensemble d'entrées.

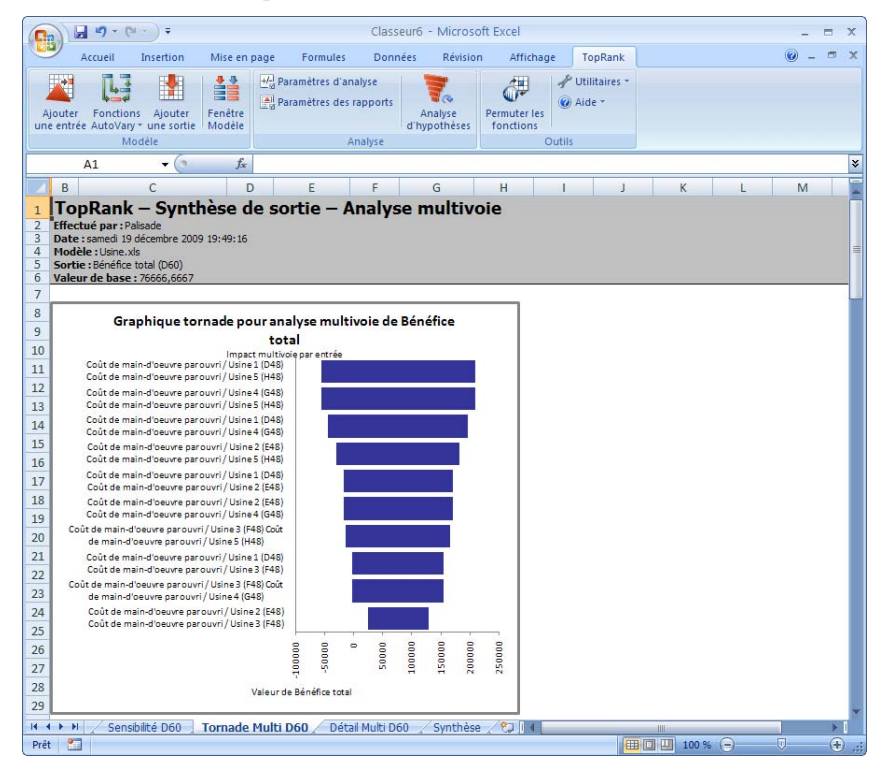

Le nombre d'entrées incluses dans chaque combinaison dépend du paramètre Taille du groupe. Si la taille du groupe spécifiée est égale au nombre d'entrées multivoie, le graphique tornade n'est pas disponible.

# **Chapitre 4 : Techniques de modélisation TopRank**

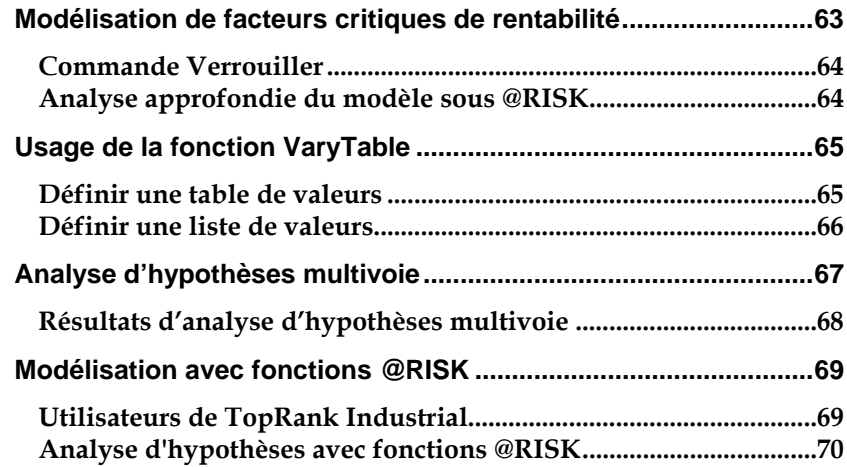
# **Modélisation de facteurs critiques de rentabilité**

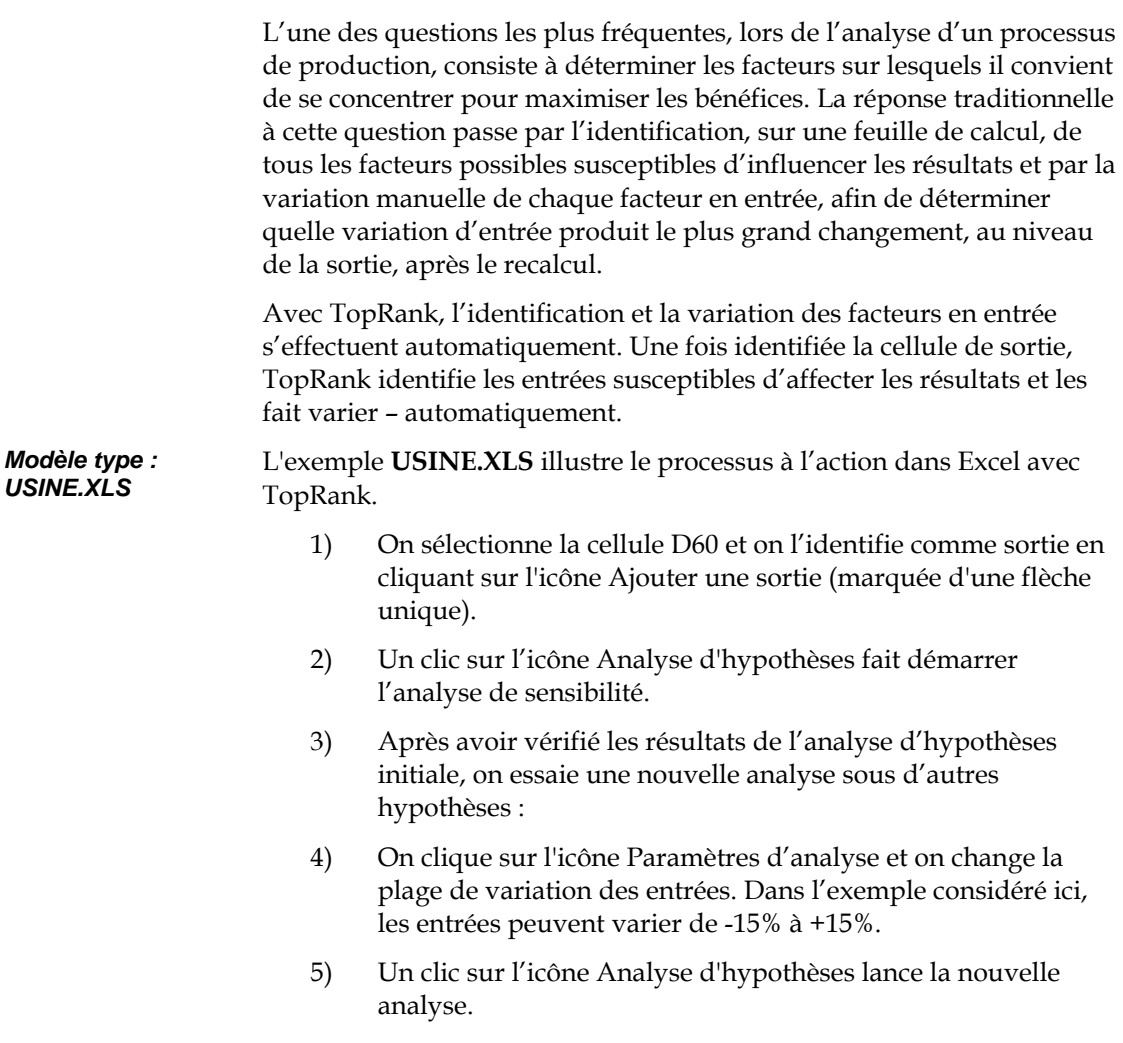

### **Commande Verrouiller**

Une entrée fixe du modèle (Coûts de la main-d'œuvre à l'usine 1, par exemple) peut être exclue de l'analyse par verrouillage de sa valeur dans TopRank :

- 1) On clique sur l'icône Fenêtre Modèle pour afficher la liste des entrées et sorties du modèle.
- 2) On surligne l'entrée à verrouiller puis, d'un clic droit, on ouvre le menu contextuel et on y choisit la commande Verrouiller l'entrée.
- 3) Un clic sur l'icône Analyse d'hypothèses lance ensuite l'analyse. Les entrées verrouillées ne varient pas dans l'analyse.

# **Analyse approfondie du modèle sous @RISK**

TopRank effectue la première étape du processus analytique par détermination des variables les plus importantes du modèle. L'analyste peut ensuite choisir les variables à spécifier plus soigneusement au moyen de distributions de probabilités avant l'exécution d'une simulation @RISK.

Dans l'exemple considéré ici, TopRank identifie l'investissement dans la formation à l'usine 5 comme le facteur le plus critique d'amélioration du revenu total. Le rapport détaillé de la fenêtre Résultat indique aussi qu'une augmentation de 15% de l'investissement dans la formation à l'usine 5 accroît le revenu total de 110%. En deuxième et troisième places, dans l'ordre d'importance, viennent les coûts de la maind'œuvre à l'usine 5 et l'investissement dans la formation à l'usine 4. Lors de la simulation de ce modèle dans @RISK, les distributions de probabilités doivent être appliquées à ces facteurs principaux pour décrire les plages de valeurs possibles et les probabilités de réalisation de différentes valeurs.

# **Usage de la fonction VaryTable**

Souvent, dans le monde réel, les entrées d'un modèle ne varient qu'entre quelques valeurs possibles. Par exemple, sauf rare exception, les pointures de chaussures d'hommes varient généralement entre les pointures 39 et 49. Dans ce cas, la fonction AutoVary ne convient pas car elle peut renvoyer n'importe quelle valeur d'une plage : une pointure de 40,33, par exemple.

Pour résoudre cet aspect de la modélisation, la fonction VaryTable de TopRank permet de spécifier une liste ou table de valeurs de variation d'entrée.

La feuille de calcul **VARYTABLE.XLS** présente un exemple d'application de la fonction VaryTable. Voyons donc comment la fonction VaryTable s'utilise avec une table ou liste de valeurs. *Modèle type : VARYTABLE.XLS* 

### **Définir une table de valeurs**

Pour définir une table de valeurs dans TopRank :

- 1) On identifie l'emplacement des cellules qui contiennent la table de valeurs. Dans l'exemple considéré ici, ces valeurs occupent les cellules B43:B54.
- 2) On passe à la cellule D29, où se trouve la fonction VaryTable : RiskVaryTable(valeur probable ; emplacement de la table) dans Excel, soit **RiskVaryTable(480;B43:B54)**.
- 3) Lors de l'analyse d'hypothèses, TopRank recalcule la feuille sous chacune des valeurs de la plage B43:B54, soit un total de 12 valeurs et 12 recalculs.

# **Définir une liste de valeurs**

Si les valeurs ne sont pas listées dans une table du tableur, TopRank admet la liste des valeurs possibles dans la fonction même. Dans la fonction VaryTable de la cellule D29, pour remplacer la référence à la table par une liste de valeurs, on taperait ainsi :

• **=RiskVaryTable(480; {200; 400; 550; 100; 800; 900; 650; 350; 570; 225; 450; 570})**

Si une fonction VaryTable participe à une analyse de sensibilité, TopRank montre l'effet de chaque valeur du tableau sur la sortie. Dans l'exemple qui nous occupe, la fenêtre de résultat détaillé de TopRank présente l'effet de chaque valeur de la table Frais d'expédition sur le Bénéfice total. Des frais d'expédition de €100 pour le Modèle A augmentent le Bénéfice total de 30%, tandis qu'à €900, ils le réduisent de 32%.

# **Analyse d'hypothèses multivoie**

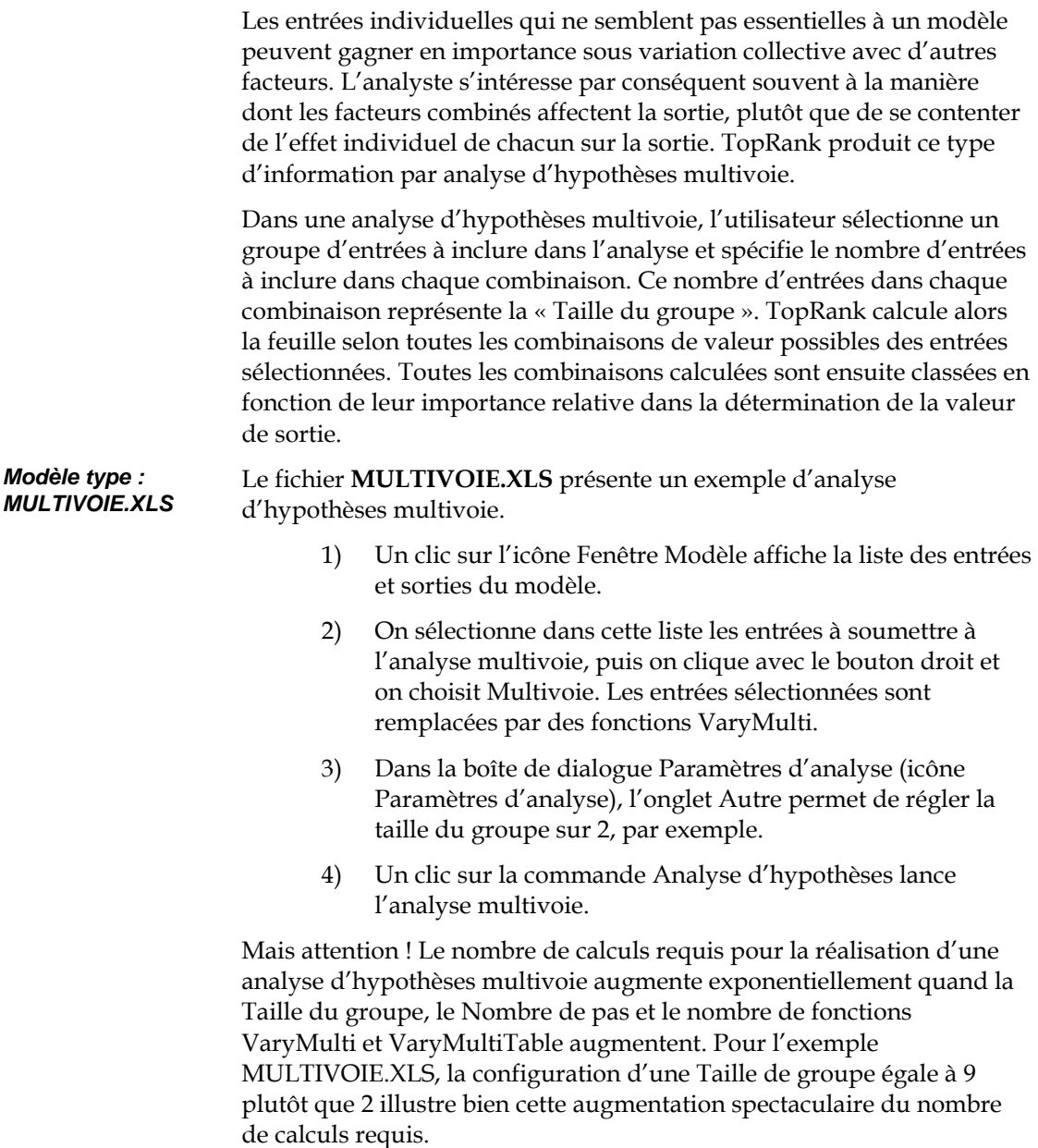

# **Résultats d'analyse d'hypothèses multivoie**

TopRank identifie les combinaisons de facteurs qui affectent le plus la sortie. Il produit aussi un rapport détaillé de l'analyse multivoie, présentant la mesure dans laquelle chaque facteur du groupe varie pour produire un changement particulier au niveau de la valeur de sortie. Dans l'exemple qui nous occupe, l'efficacité du **Médicament B sur les cellules de catégorie 4** combinée à celle du **Médicament A sur les cellules de catégorie 4** représente la combinaison d'entrées la plus significative dans la détermination de l'efficacité globale après biosynthèse.

# **Modélisation avec fonctions @RISK**

@RISK, le compagnon d'analyse de risque de TopRank, définit l'incertitude dans les modèles du tableur par l'entrée de distributions de probabilités dans les cellules et les formules. Ces fonctions décrivent la plage des valeurs possibles d'une entrée et la probabilité relative de chaque valeur comprise dans la plage.

Les distributions peuvent être **continues** (n'importe quelle valeur comprise sur l'étendue de la distribution est possible) ou **discrètes**  (certaines valeurs spécifiques seulement peuvent être renvoyées). Par exemple, la fonction de distribution continue **RiskNormal(100;25)** représente une distribution normale à moyenne de 100 et écart type de 25 et la fonction de distribution discrète **RiskDiscrete({0;1},{0,5;0,5})**  modélise une distribution à deux points à issue possible de 0 ou 1 selon une probabilité de 50% chacune.

# **Utilisateurs de TopRank Industrial**

La version TopRank Industrial reconnaît les fonctions de distribution @RISK et les incorpore dans ses analyses d'hypothèses. Cette capacité apporte plus de souplesse et de précision à la modélisation de la variation possible des valeurs d'entrée de l'analyse d'hypothèses.

Par rapport aux fonctions Vary standard de TopRank, une distribution @RISK peut modéliser une plus grande variété de plages et de probabilités. De plus, si les données relatives à une entrée sont déjà collectées sous forme de distribution de probabilités, leur entrée sous forme de distribution dans TopRank est l'approche la plus simple.

La feuille de calcul **@RISK.XLS** présente un exemple d'analyse d'hypothèses TopRank avec fonctions de distribution @RISK. On peut y observer l'usage de fonctions de distribution. Notamment : *Modèle type : @RISK.XLS* 

> La cellule C42 contient la formule **=RiskDiscrete({6000000000;8000000000};{0,7 ;0,3})**

Cette distribution discrète peut assumer l'une de deux valeurs : 6 000 000 000 ou 8 000 000 000, selon une probabilité respective de 70% et 30%. Lors de l'analyse d'hypothèses, chacune de ces valeurs est utilisée.

# **Analyse d'hypothèses avec fonctions @RISK**

Comme pour les fonctions Vary, TopRank parcourt la plage min-max définie par une fonction de distribution selon les centiles de la distribution. Une distribution de probabilités peut être divisée en 100 segments de probabilité égale. Au 20<sup>e</sup> segment ou centile, la probabilité d'obtenir une faible valeur est de 20% par rapport à 80% pour une valeur plus grande. TopRank renvoie toujours les centiles 0 (minimum) et 100 (maximum) – soit un minimum de deux pas pour chaque fonction de distribution (sauf pour les distributions non limitées telles que Normale, où TopRank renvoie plutôt les centiles 5 et 95). Les autres pas se répartissent à intervalles de centiles égaux entre Min et Max. Ainsi, pour cinq pas, par exemple, TopRank renvoie les valeurs des minimum et maximum, plus les centiles à 25, 50 et 75% - soit un total de 5 valeurs renvoyées, 5 recalculs et 5 nouveaux résultats générés.

Pour exécuter une analyse d'hypothèses sur la feuille de calcul @RISK

- 1) Un clic sur l'icône Analyse d'hypothèses renvoie cinq valeurs pour chaque fonction de distribution de la feuille de calcul et les résultats se calculent pour chaque valeur renvoyée.
- 2) Pour la feuille de calcul @RISK qui nous occupe, les coûts fixes et les ventes de l'année 1sont les facteurs les plus critiques dans la détermination du total des revenus du projet de production de nouvelle voiture.

# **Guide de référence TopRank**

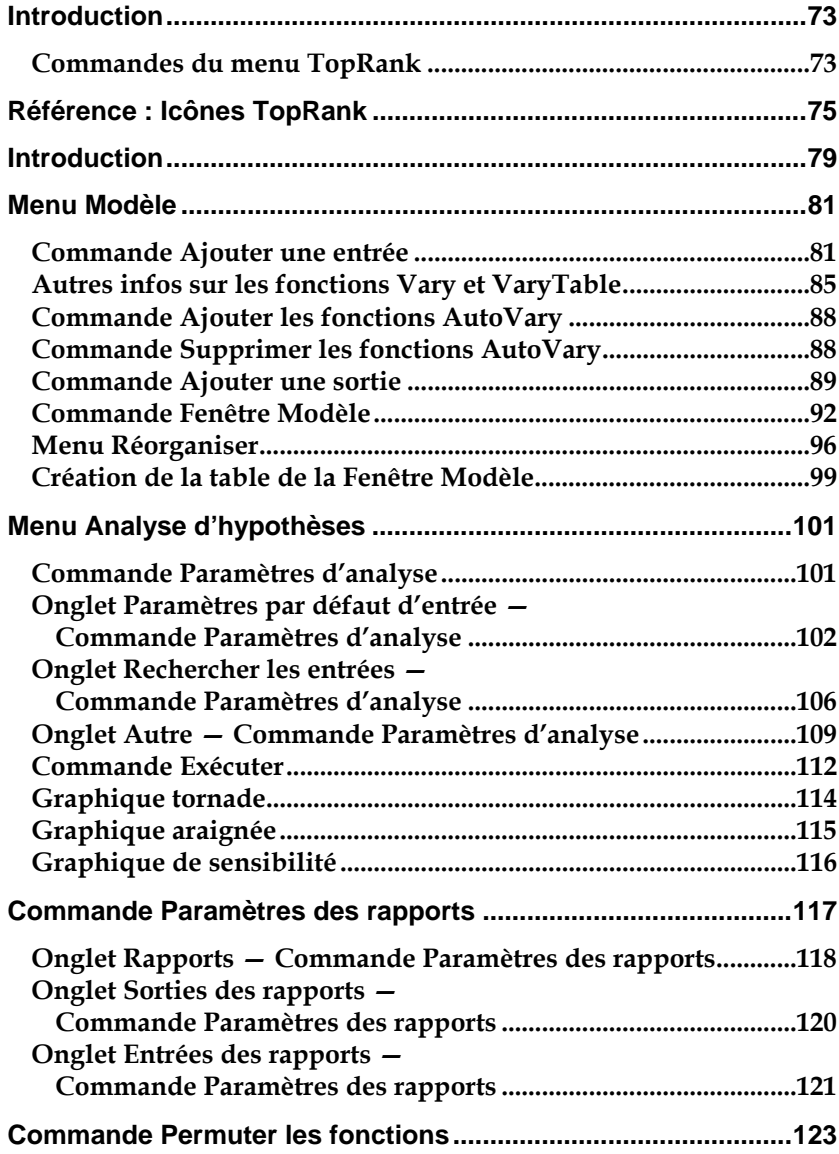

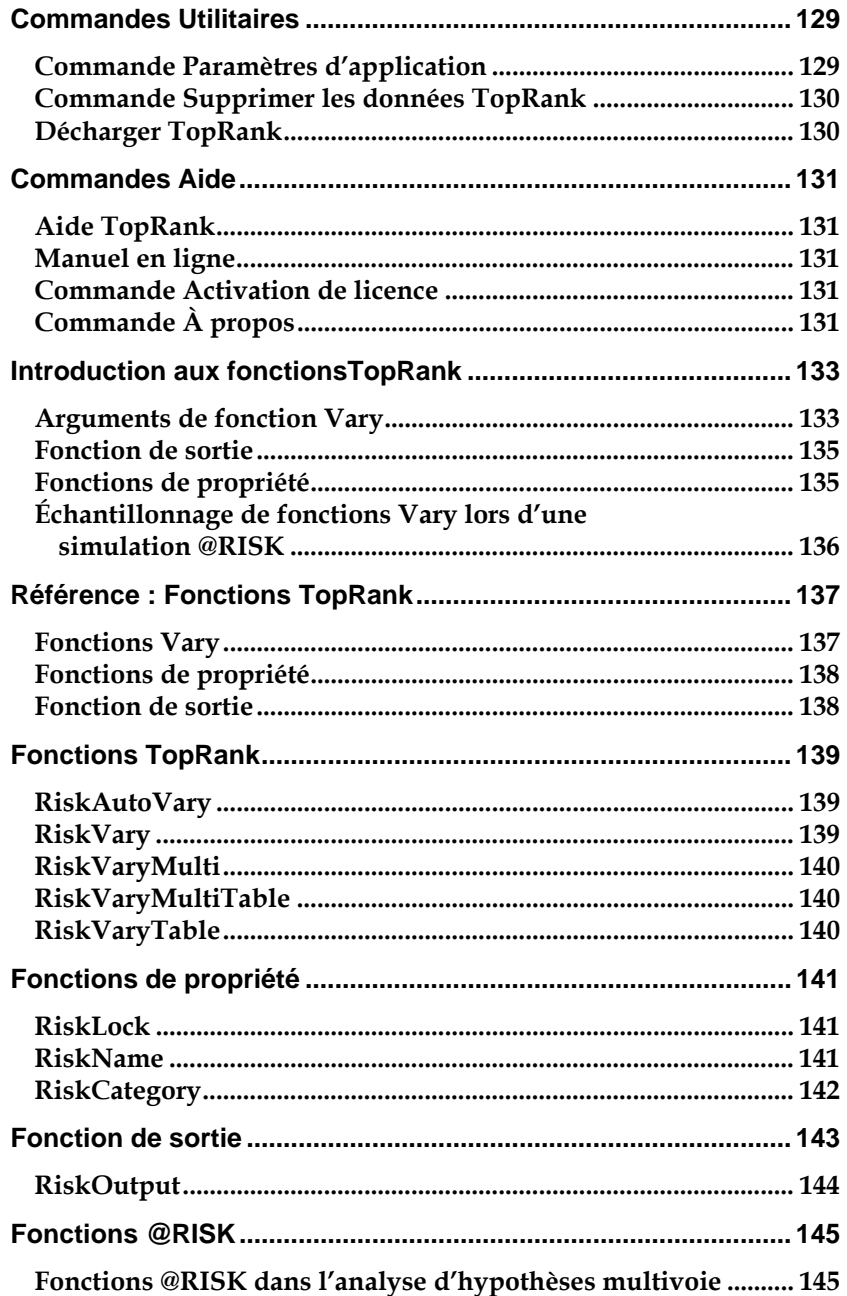

# **Introduction**

Toutes les opérations TopRank s'effectuent à travers les menus et commandes du logiciel. Ces commandes s'exécutent depuis la barre de menus, au moyen des icônes de commande ou d'un clic droit dans la fenêtre appropriée.

Ce chapitre contient une description de chaque commande, ainsi qu'une section consacrée à la description des icônes. Les commandes sont présentées dans l'ordre dans lequel elles figurent dans les menus.

### **Commandes du menu TopRank**

Les commandes de menu sont décrites dans l'ordre dans lequel elles figurent dans le menu TopRank sous Excel 2003 et versions antérieures. Les icônes TopRank donnent accès à beaucoup des commandes. La section *Icônes de la barre d'outils TopRank* présentée dans ce chapitre identifie la commande équivalente de chaque icône TopRank.

# **Référence : Icônes TopRank**

Les icônes TopRank permettent d'exécuter rapidement et facilement les tâches nécessaires à la configuration et à l'exécution d'analyses d'hypothèses. Les icônes TopRank figurent sur une barre d'outils spéciale dans les versions Excel 2003 et antérieures et sur un ruban dans Excel 2007. Les icônes décrites ci-dessous figurent sur la barre d'outils TopRank installée dans Excel 2003 et versions antérieures et/ou dans les boîtes de dialogue TopRank.

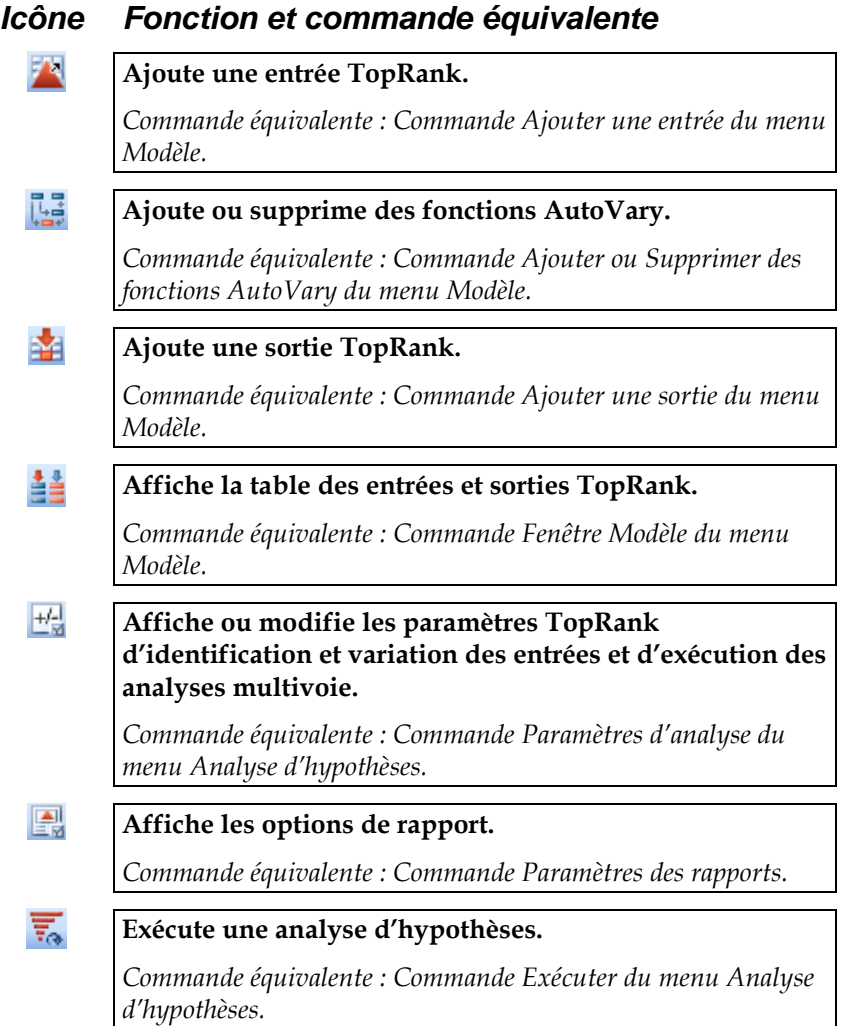

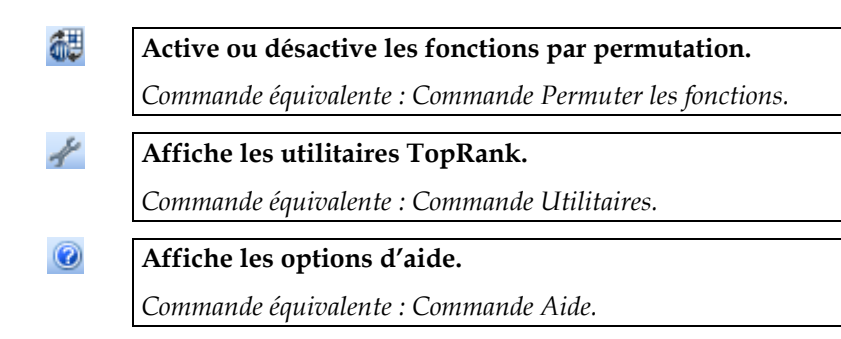

Les icônes décrites ci-dessous figurent sur le ruban TopRank installé dans Excel 2007.

### *Icône Fonction et commande équivalente*

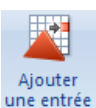

### **Ajoute une entrée TopRank.**

*Commande équivalente : Commande Ajouter une entrée du menu Modèle.*

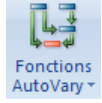

### **Ajoute ou supprime des fonctions AutoVary.**

*Commande équivalente : Commande Ajouter ou Supprimer des fonctions AutoVary du menu Modèle.*

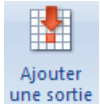

### **Ajoute une sortie TopRank.**

*Commande équivalente : Commande Ajouter une sortie du menu Modèle.*

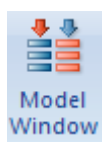

Mal Paramètres d'analyse

### **Affiche la table des entrées et sorties TopRank.**

*Commande équivalente : Commande Afficher la table des entrées et sorties du menu Modèle.*

**Affiche ou modifie les paramètres TopRank d'identification et variation des entrées et d'exécution des analyses multivoie.** 

*Commande équivalente : Commande Paramètres d'analyse du menu Analyse.*

#### **Affiche les options de rapport.**  A Faramètres des rapports

*Commande équivalente : Commande Paramètres des rapports du menu Analyse.*

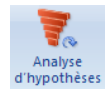

### **Exécute une analyse d'hypothèses.**

*Commande équivalente : Commande Exécuter du menu Analyse.*

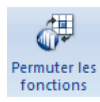

### **Active ou désactive les fonctions par permutation.**

*Commande équivalente : Commande Permuter les fonctions.*

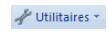

### **Affiche les utilitaires TopRank.**

*Commande équivalente : Commande Utilitaires.*

@ Aide \*

### **Affiche les options d'aide.**

*Commande équivalente : Commande Aide.*

# **Référence : Commandes TopRank**

# **Introduction**

Cette section du Guide de référence TopRank décrit les commandes TopRank telles qu'elles figurent dans le menu ajouté à Excel. Les commandes sont décrites dans l'ordre dans lequel elles figurent dans le menu. Les icônes TopRank donnent accès à beaucoup des commandes. La section **Référence : Icônes TopRank** présentée dans ce chapitre identifie la commande équivalente de chaque icône TopRank.

Plusieurs commandes TopRank sont également proposées dans un menu contextuel flottant invoqué d'un clic droit sur une cellule d'Excel.

# **Menu Modèle**

### **Commande Ajouter une entrée**

### **Ajoute ou change les fonctions TopRank et @RISK dans la formule de la cellule sélectionnée.**

La commande Ajouter une entrée du menu Modèle affiche la formule de chaque cellule sélectionnée dans la fenêtre Ajouter une entrée. Cette fenêtre permet de modifier les paramètres des fonctions Vary sans avoir à taper les fonctions directement dans le tableur. À travers la commande Ajouter une entrée, on peut consulter ou définir la variabilité des valeurs en entrée.

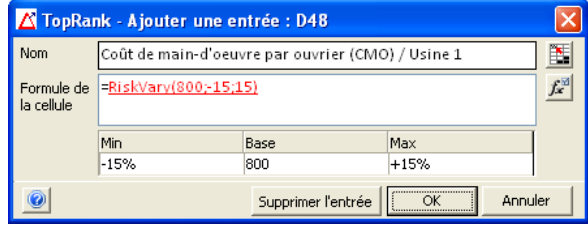

Le parcours des différentes cellules de la feuille alors que la fenêtre Ajouter une entrée est ouverte permet d'y afficher, d'un simple clic, la formule et les fonctions de chaque cellule. Les valeurs et les fonctions d'une formule affichée se sélectionnent d'un clic (pour les faire passer au « rouge »). Une valeur ainsi sélectionnée peut être remplacée par une fonction Vary. Les fonctions Vary ou @RISK existantes peuvent aussi être modifiées ou supprimées dans cette fenêtre :

- soit en **tapant** directement l'information voulue dans la formule, ou
- en cliquant sur **Ajouter une entrée** pour remplacer une valeur par une fonction Vary élaborée selon les paramètres Min-Base-Max affichés sous la formule.
- L'icône de **Propriétés (fx)** permet de changer les paramètres d'une fonction Vary affichée.

Au passage d'une cellule à l'autre, les formules Excel s'actualisent en fonction des changements apportés dans la fenêtre Ajouter une entrée. Le bouton **OK** ferme la fenêtre Ajouter une entrée.

#### *Dans la fenêtre Ajouter une entrée*

La fenêtre Ajouter une entrée se compose des éléments suivants :

- Le champ **Nom** affiche le nom de l'entrée actuelle considérée (la valeur affichée en rouge dans la zone de formule de la cellule). On peut y taper un nouveau nom, ou bien cliquer sur le bouton d'entrée de référence pour sélectionner la ou les cellules de la feuille de calcul portant le nom voulu.
- **Formule de la cellule** affiche la formule de la cellule sélectionnée, y compris toutes modifications désirées. Un clic sur une valeur (ou sur une fonction TopRank ou @RISK) de la formule la fait passer au rouge. Cela fait, la formule admet l'ajout d'une nouvelle fonction TopRank, le remplacement d'une valeur ou la modification ou suppression d'une fonction existante. La sélection d'une fonction TopRank existante dans la formule actualise les paramètres affichés au bas de la fenêtre, pour refléter les arguments de la fonction.
- Les cases **Min, Base, Max** permettent la modification rapide des paramètres d'une fonction Vary. Les valeurs Min-Base-Max désirées se sélectionnent dans les listes déroulantes proposées ou peuvent être tapées directement dans les cases. Un clic sur le bouton d'entrée de référence dans la liste déroulante permet de faire référence à une cellule Excel à valeur min ou max.
- **Ajouter une entrée** ou **Supprimer l'entrée.** Pour remplacer une valeur fixe existante dans une formule comportant une fonction Vary, on clique sur le bouton **Ajouter une entrée** et on ajoute ainsi la nouvelle fonction à la formule. Pour supprimer une fonction existante d'une formule et la remplacer par sa valeur probable, on clique sur **Supprimer l'entrée**. En cas de simple modification des paramètres d'une fonction existante, la fonction s'actualise automatiquement.

#### *Fenêtre Propriétés*

La fenêtre Propriétés (affichée d'un clic sur l'icône fx) permet l'ajout ou le changement d'autres paramètres d'une fonction entrée.

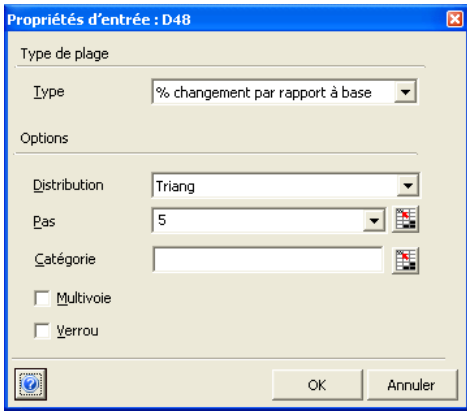

Dans la fenêtre Propriétés :

- **Type de plage** décrit le type de changement décrit par les valeurs Min-Max entrées. Il s'agit généralement d'un pourcentage de changement (**% changement par rapport à base**), mais on peut aussi sélectionner un changement absolu (**+/- changement par rapport à la base**), entrer des valeurs Min et Max effectives (**Min et Max réels**) ou définir une table de valeurs (**plage Excel** ou **réelles**) avec fonction VaryTable. **Distribution @RISK** configure une distribution de probabilités gérée par @RISK.
- **Distribution** désigne un type de distribution de probabilités indiquant la vraisemblance d'une valeur comprise dans la plage minimum-maximum d'une entrée.
- Le paramètre **Pas** représente le nombre de valeurs comprises dans la plage minimum-maximum d'une entrée à utiliser dans une analyse d'hypothèses**.**
- **Catégorie** affecte l'entrée à une catégorie applicable au groupement des entrées. Pour plus de détails sur les catégories, voir **Catégories des entrées** sous la commande **Fenêtre Modèle**.
- **Multivoie** remplace une fonction Vary ou VaryTable par sa forme Multi pour la réalisation d'une analyse d'hypothèses multivoie.
- **Verrou** verrouille ou déverrouille une entrée. Le verrouillage empêche la variation d'une entrée dans une analyse.

Pour plus de détails sur les réglages possibles de ces arguments des fonctions Vary et VaryTable, voir plus bas la section intitulée **Autres infos sur les fonctions Vary et VaryTable**.

Dans la fenêtre Propriétés, quand le **Type de plage** est réglé sur **Table de valeurs (plage Excel)**, le bouton d'entrée de référence permet de sélectionner une plage de cellules Excel contenant les valeurs à utiliser dans la fonction VaryTable. Chacune des valeurs de la plage sélectionnée est alors utilisée comme entrée dans l'analyse d'hypothèses.

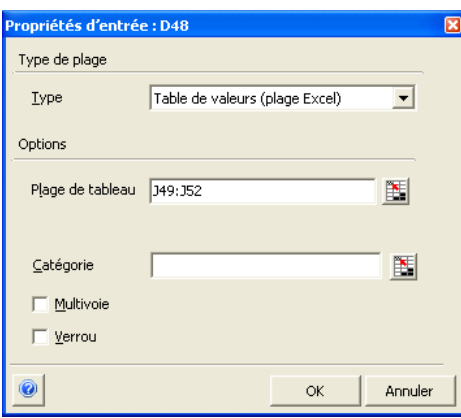

Quand le paramètre **Type de plage** est configuré sur **Table de valeurs (réelles),** les valeurs entrées dans la grille affichée servent à la fonction VaryTable. Chacune de ces valeurs est alors utilisée comme entrée dans l'analyse d'hypothèses.

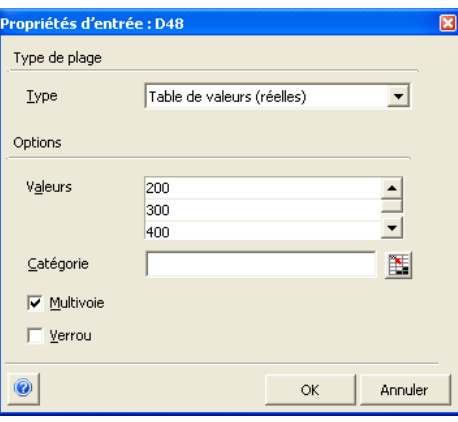

*Entrée de Tables de valeurs sous VaryTable* 

# **Autres infos sur les fonctions Vary et VaryTable**

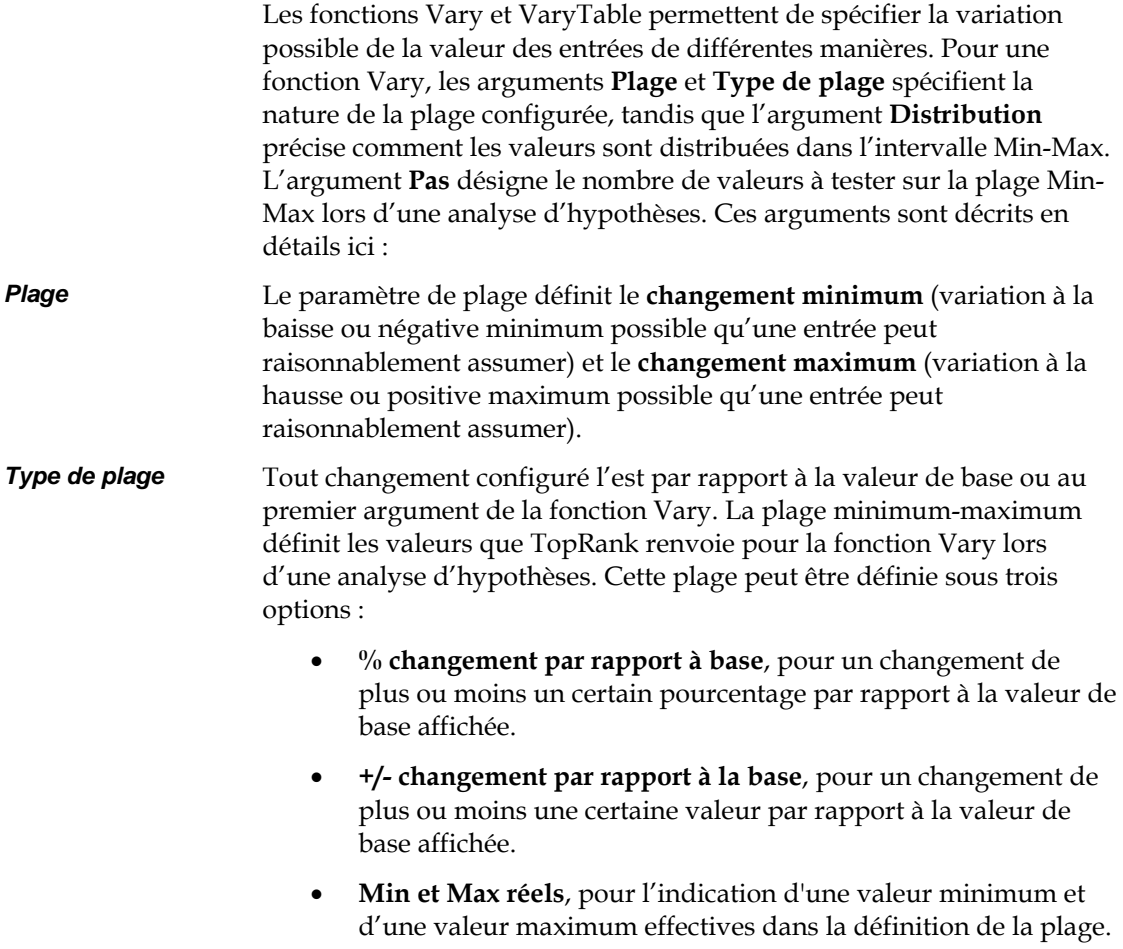

#### *Distribution*

Les valeurs renvoyées par TopRank à chaque pas d'une fonction Vary dépendent du paramètre **Distribution**. La distribution sélectionnée décrit la manière dont les valeurs sont distribuées entre les valeurs minimum et maximum de la fonction. Ainsi, si la distribution Uniforme est sélectionnée, n'importe quelle valeur de la plage minimummaximum décrite par la fonction Vary présente une probabilité égale de se produire.

Les quatre types de distribution suivants sont gérés par TopRank :

• **Uniform**  • **Triang**  • **Tri1090**  • **Normal** 

TopRank parcourt la plage min-max définie par la fonction Vary selon les centiles du type de distribution sélectionné. Une distribution de probabilités peut être divisée en 100 segments de probabilité égale. Au 20e segment ou centile, la probabilité d'obtenir une faible valeur est de 20% par rapport à 80% pour une valeur plus grande. TopRank renvoie toujours les centiles 0 (minimum) et 100 (maximum) – soit un minimum de deux pas pour chaque fonction Vary (sauf pour les distributions non limitées telles que Normale, où TopRank renvoie plutôt les centiles 5 et 95). Les autres pas se répartissent à intervalles de centiles égaux entre Min et Max. Ainsi, pour cinq pas, TopRank renvoie les valeurs des minimum et maximum, plus les centiles à 25%, 50% et 75% - soit un total de cinq valeurs renvoyées, 5 recalculs et 5 nouveaux résultats générés.

Pour les types de distribution Tri1090 et Normal, TopRank convertit les valeurs Min et Max de la fonction Vary (tels que calculées en fonction de la valeur de base, des arguments minimum et maximum et du type de plage) en paramètres du type de distribution sélectionné.

Une distribution Tri1090 a un argument de valeur minimum, probable et maximum, plus une indication de centile pour les valeurs minimum et maximum. Pour le type Tri1090, TopRank utilise les 10e et 90e centiles comme emplacement des valeurs minimum et maximum. Ainsi, la fonction TopRank **RiskVary(100;-10;+10;;;**"**Tri1090**"**)** est équivalente à la fonction @RISK **RiskTrigen(90;100;110;10;90)**, dans laquelle 90 représente la valeur au 10e centile, 110 la valeur au 90e centile et 100 la valeur probable.

*Conversion de plage Min-Max en paramètres de distribution* 

Pour une distribution normale, les arguments sont la moyenne et l'écart type. Une fonction Vary se convertit en distribution normale par réglage des valeurs minimum et maximum de la fonction sur les 5e et 95e centiles de la distribution normale, avec la moyenne à mi-parcours entre ces deux valeurs. TopRank génère ainsi une distribution normale à moyenne et écart type appropriés, compte tenu de ces valeurs de 5e centile, moyenne et 95e centile.

*Remarque : Le paramètre de distribution par défaut s'applique lorsqu'un type de distribution n'est pas explicitement indiqué comme argument de la fonction Vary.* 

Ce paramètre indique à TopRank le nombre de « pas » à calculer sur la plage Min-Max des fonctions Vary. Lors d'une analyse d'hypothèses, une valeur est renvoyée (et un nouveau résultat est calculé) à chaque pas de chaque fonction Vary.

Un nombre différent de valeurs possibles peut être renvoyé pour chaque fonction Vary. Pour chaque valeur renvoyée, TopRank recalcule la feuille et enregistre un nouveau résultat possible pour chaque sortie. Le nombre de valeurs renvoyées est indiqué par l'argument Pas de la fonction Vary ou par le nombre de pas configuré par défaut dans la boîte de dialogue Paramètres d'analyse.

Sous sa forme la plus simple — telle que **RiskVary(100;-10;+10)**, par exemple —, la fonction n'a pas d'argument de pas. TopRank applique dans ce cas le nombre de pas par défaut défini sous la commande Paramètres d'analyse du menu Analyse d'hypothèses. Un nombre de trois ou quatre pas est généralement configuré par défaut. Sous configuration de quatre pas, TopRank calcule la feuille à la valeur minimum possible de la fonction Vary, à la valeur maximum possible et à deux valeurs intermédiaires.

Si la fonction Vary comporte cependant un argument de pas - comme dans **RiskVary(100;10;+10;;8)** – TopRank remplace le nombre de pas configuré par défaut et renvoie, en l'occurrence, huit valeurs différentes pour la fonction Vary.

*Pas* 

# **Commande Ajouter les fonctions AutoVary**

### **Définit des fonctions AutoVary pour les entrées susceptibles d'affecter la sortie sélectionnée.**

La commande Ajouter les fonctions AutoVary du menu Modèle ajoute des fonctions AutoVary pour les sorties des feuilles de calcul. TopRank commence par identifier les valeurs en entrée qui affectent les sorties, selon les critères spécifiés sous la **commande Paramètres d'analyse du menu Analyse d'hypothèses.** Des fonctions AutoVary se substituent ensuite aux valeurs en entrée identifiées. Pour plus de détails sur les critères d'identification des entrées, voir la commande Paramètres d'analyse du menu Analyse d'hypothèses.

# **Commande Supprimer les fonctions AutoVary**

### **Supprime toutes les fonctions AutoVary des classeurs ouverts.**

La commande Supprimer les fonctions AutoVary du menu Modèle supprime toutes les fonctions AutoVary des classeurs ouverts.

### **Commande Ajouter une sortie**

### **Ajoute une cellule ou une plage de cellules comme sortie ou plage de sortie d'analyse d'hypothèses.**

La commande Ajouter une sortie du menu Modèle (ou l'icône Ajouter une sortie) ajoute la plage de cellules sélectionnée dans la feuille de calcul comme sortie d'analyse d'hypothèses. Un classement des entrées et de leur effet sur les résultats peut être obtenu pour une cellule de sortie. Ce classement s'effectue par collecte des valeurs calculées pour la cellule de sortie à chaque itération de l'analyse d'hypothèses.

Les cellules de sortie sont aussi évaluées lors d'une analyse d'hypothèses multivoie. Le classement des combinaisons d'entrées et de leur effet sur les résultats est alors généré.

*Ajout d'une simple cellule de sortie* 

Pour ajouter une sortie, on sélectionne la cellule dans le tableur et on clique sur l'icône Ajouter une sortie (simple flèche rouge).

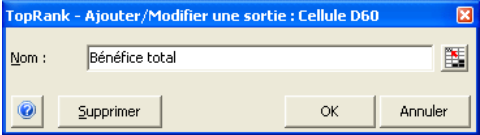

La sortie ajoutée peut être nommée spécifiquement ou sous le nom par défaut identifié par TopRank. On peut aussi cliquer sur le bouton d'entrée de référence pour sélectionner la ou les cellules portant le nom voulu. Le nom de la ou des cellules référencées s'affiche en *italique* dans la boîte de dialogue Ajouter/Modifier une sortie. Le nom (s'il ne s'agit pas de celui identifié par défaut par TopRank) s'ajoute aux arguments de la fonction RiskOutput utilisée pour identifier la cellule de sortie. *Nom de sortie* 

Le nom peut être remplacé à tout moment par

- modification de l'argument de nom de la fonction RiskOutput dans Excel,
- changement du nom dans la liste affichée dans la fenêtre Modèle, ou
- réaffichage de la boîte de dialogue Ajouter/Modifier une sortie pour la cellule considérée et changement du nom dans cette fenêtre.

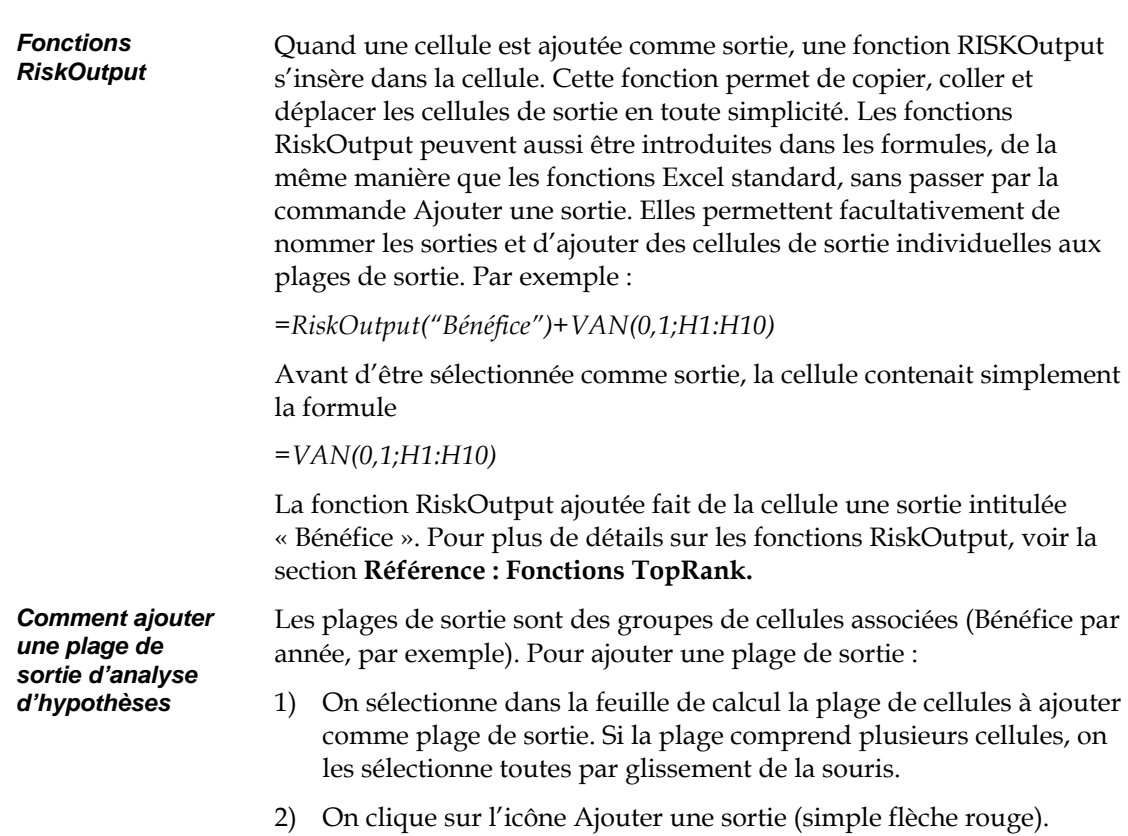

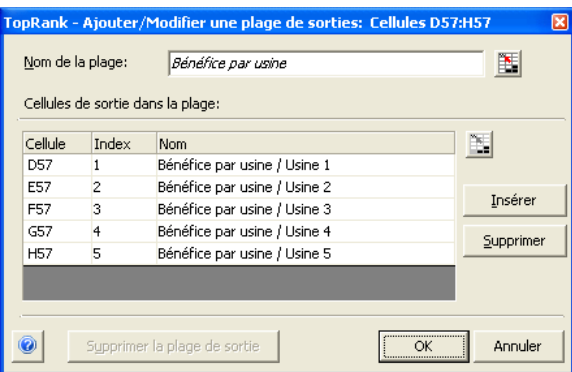

La boîte de dialogue Ajouter/Modifier une plage de sorties permet de nommer la plage dans son ensemble, et d'en nommer aussi les cellules individuelles. On peut aussi cliquer sur le bouton d'entrée de référence pour sélectionner la ou les cellules portant le nom voulu. Une plage de noms identifiée dans Excel peut être appliquée à toutes les cellules de la plage de sortie par

- sélection d'un bloc de noms dans la boîte de dialogue Ajouter / Modifier une plage de sorties et clic sur le bouton d'entrée de référence. L'opération fait correspondre chaque cellule de sortie au nom d'une cellule de la plage sélectionnée.
- 3) On clique sur OK pour que la plage de cellules sélectionnée s'ajoute aux sorties, avec entrée des fonctions RISKOutput correspondantes.
- 4) Pour afficher les sorties dans la liste de la fenêtre Modèle, on clique sur l'icône Fenêtre Modèle (flèches bleue et rouge) ou on choisit la commande Fenêtre Modèle du menu Modèle TopRank.

Les boutons **Insérer** et **Supprimer** permettent d'introduire ou de supprimer des cellules individuelles dans une plage de sortie.

Pour supprimer une sortie, il suffit d'en sélectionner la cellule dans le tableur et de cliquer sur l'icône Ajouter une sortie. Un clic sur le bouton Supprimer ou Supprimer la plage de sortie supprime la sortie. Depuis la Fenêtre Modèle, la commande Supprimer du menu contextuel (clic droit) permet aussi de supprimer des sorties. *Suppression d'une sortie* 

### **Commande Fenêtre Modèle**

### **Affiche la table des Entrées et Sorties, avec liste des cellules de sortie, fonctions Vary et fonctions de distribution @RISK définies dans les classeurs.**

La fenêtre Modèle liste toutes les cellules de sortie sélectionnées et toutes les fonctions en entrée identifiées dans le ou les classeurs ouverts. Cette table s'affiche en réponse à la commande Fenêtre Modèle du menu Modèle ou à l'icône Fenêtre Modèle.

#### *Fenêtre Modèle*

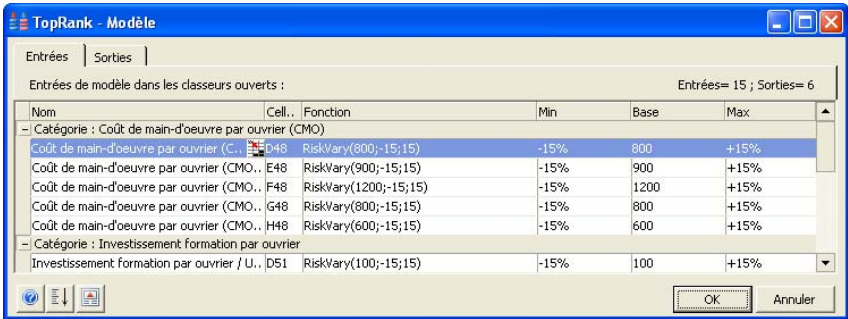

Pour chaque variable en entrée ou de sortie, la liste affiche :

- le **Nom** de la cellule tel que déterminé par TopRank ou défini par l'utilisateur,
- la **Cellule** (et, au besoin, le **Classeur**), indiquant l'emplacement de l'entrée,
- la **Fonction**, indiquant pour une entrée la fonction Vary effective ou la distribution @RISK telle qu'utilisée dans la formule de la cellule dans Excel,
- les valeurs **Min, Base** et **Max** de chaque entrée. Pour les fonctions Vary, ces colonnes permettent la modification des arguments.

Certaines entrées de la liste peuvent y être modifiées :

- Le **Nom** d'une entrée ou d'une sortie peut être modifié en cliquant sur la case correspondante du tableau et en y tapant le nom désiré. Un clic sur le bouton d'entrée de référence permet aussi de sélectionner la ou les cellules portant le nom voulu. Le nom de la ou des cellules référencées s'affiche alors en *italique* dans la table Fenêtre Modèle.
- La **Fonction** peut être modifiée directement dans sa colonne ou en appuyant sur <F2> pour la modifier dans Excel.

• Les cases **Min, Base, Max** permettent la modification rapide des paramètres d'une fonction Vary. Les valeurs Min-Max désirées se sélectionnent dans les listes déroulantes proposées ou peuvent être tapées directement dans les cases. Un clic sur le bouton d'entrée de référence permet aussi de sélectionner la ou les cellules contenant la valeur Min ou Max désirée.

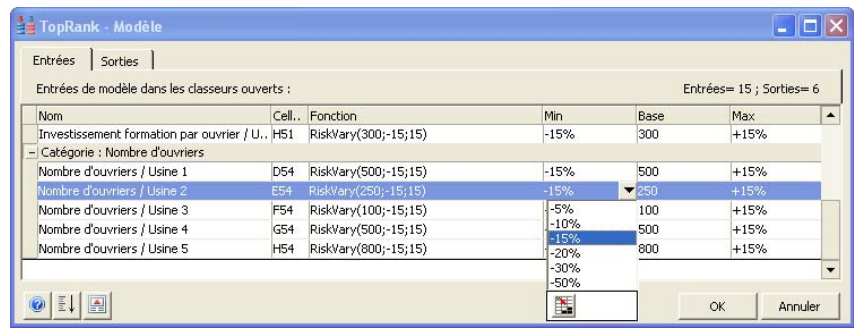

#### *Comment se définissent les noms par défaut ?*

Lors de l'ajout d'une entrée ou d'une sortie, TopRank cherche automatiquement à donner un nom à l'entrée ou sortie affichée dans la Fenêtre Modèle. Les noms ainsi créés le sont par analyse, dans le tableur, des alentours de la cellule contenant l'entrée ou la sortie considérée. Au départ de la cellule d'entrée ou de sortie, TopRank procède vers la gauche, le long de la ligne de la feuille de calcul, et vers le haut de la colonne correspondante, jusqu'à trouver 1) une cellule étiquette ou ne contenant aucune formule ou 2) une séquence de valeurs reconnues, telles que des années.

Les « titres » ainsi rencontrés sont combinés pour former un nom possible pour l'entrée ou la sortie. Dans la plupart des feuilles de calcul, dont les étiquettes de ligne sont définies à gauche et celles de colonne, en haut, le processus produit des noms pertinents. Il arrive cependant que cette désignation automatique produise des noms absurdes. Il faut alors modifier les noms proposés dans la Fenêtre Modèle en les remplaçant par des désignations plus intelligibles.

Les noms définis s'introduisent sous forme de fonction de propriété **RiskName** ajoutée comme argument à la fonction dans Excel. Les propriétés peuvent aussi être spécifiées ou modifiées moyennant l'ajout direct de fonctions de propriété à la fonction considérée. Pour plus de détails sur les fonctions de propriété, voir la section intitulée **Fonctions de propriété** dans le chapitre **Référence : Fonctions TopRank**.

#### *Menu contextuel de Fenêtre Modèle*

Accessible d'un clic droit, le menu contextuel de la Fenêtre Modèle donne accès à d'autres options utiles à la gestion des éléments sélectionnés dans la liste.

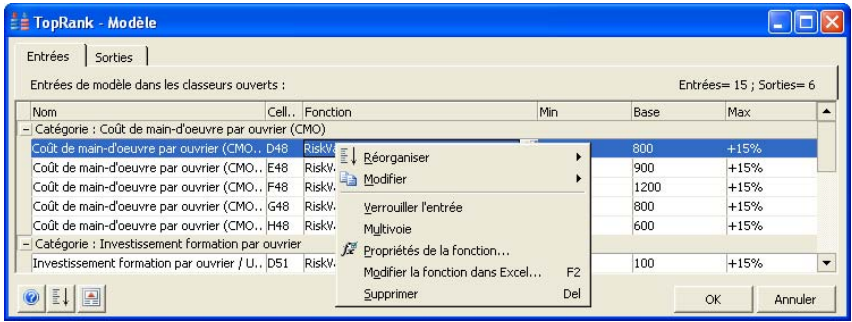

Les commandes suivantes sont proposées :

- **Réorganiser** permet la réorganisation des entrées par catégories et la copie de la variation de valeur d'une entrée sur toutes les entrées d'une catégorie. Pour les sorties, les commandes Réorganiser permettent l'organisation des sorties par plage de sortie. L'icône Réorganiser, au bas de la fenêtre, donne aussi accès aux commandes de réorganisation. Pour plus de détails sur les commandes Réorganiser, voir **Menu Réorganiser**, plus loin dans cette section.
- **Verrouiller l'entrée** détermine si la fonction Vary ou la distribution @RISK doit être « parcourue » ou non lors d'une analyse d'hypothèses. Si le verrouillage est sélectionné, la fonction Vary ou la distribution renvoie sa valeur probable. On peut ainsi soustraire une fonction Vary ou une distribution à l'analyse d'hypothèses sans la supprimer du modèle. Une fonction verrouillée est assortie d'une fonction de propriété **RiskLock** ajoutée comme argument à la fonction dans Excel. Les propriétés peuvent aussi être spécifiées ou modifiées moyennant l'ajout direct de fonctions de propriété à la fonction considérée. Pour plus de détails sur les fonctions de propriété, voir la section intitulée **Fonctions de propriété** dans le chapitre **Référence : Fonctions TopRank**.
- **Multivoie** remplace une fonction Vary ou VaryTable par sa forme Multi pour la réalisation d'une analyse d'hypothèses multivoie. Si la forme Multi est déjà présente, cette commande la supprime. Les fonctions TopRank peuvent aussi être sélectionnées pour inclusion dans une analyse multivoie par affectation directe de la forme Multi dans le tableur. Par exemple, **Vary** devient **VaryMulti** ou **VaryTable**, **VaryMultiTable**. Les fonctions @RISK passent à la forme Multi par simple ajout du mot « Multi » à la fin de leur nom. Ainsi, « NormalMulti » ou « DiscreteMulti » sont les formes « multi » des distributions de probabilités Normal et Discrete.
- **Propriétés de la fonction** permet l'ajout ou le changement d'autres paramètres d'une fonction entrée. Pour plus de détails sur la fenêtre Propriétés, voir la section de ce chapitre consacrée à la **commande Ajouter une entrée.** Remarque : La fenêtre Propriétés est aussi accessible d'un clic sur la flèche de déroulement d'une cellule dans la colonne Fonction de la Fenêtre Modèle.
- **Modifier la fonction dans Excel** permet de modifier une fonction dans Excel, où des références peuvent être aisément ajoutées à la formule entrée.
- **Supprimer** supprime une entrée de fonction Vary ou distribution @RISK de la table Fenêtre Modèle. Les entrées supprimées de la Fenêtre Modèle ne s'éliminent effectivement des formules de cellule du classeur qu'au moment de la fermeture de la fenêtre Modèle en réponse au bouton OK.

### **Menu Réorganiser**

La table de la **Fenêtre Modèle** peut être réorganisée par catégorie ou par plage de sortie à l'aide des commandes du **menu Réorganiser**. Pour les entrées, une catégorie définit généralement un groupe d'entrées associées, telles que *Coûts de développement* ou entrées de l'année *2010.*  TopRank peut affecter automatiquement des **Catégories par défaut** aux entrées en fonction de leur nom. L'affectation peut sinon s'effectuer à travers la commande **Affecter l'entrée à la catégorie…** En présence de catégories, une variation de valeur commune peut être appliquée à toutes les entrées d'une catégorie à travers la commande **Copier l'entrée sur la catégorie**.

Les options du menu Réorganiser varient suivant que l'onglet Entrées ou Sorties de la fenêtre Modèle est affiché. Sous l'onglet Sorties, la seule option est **Grouper les sorties par nom de plage**.

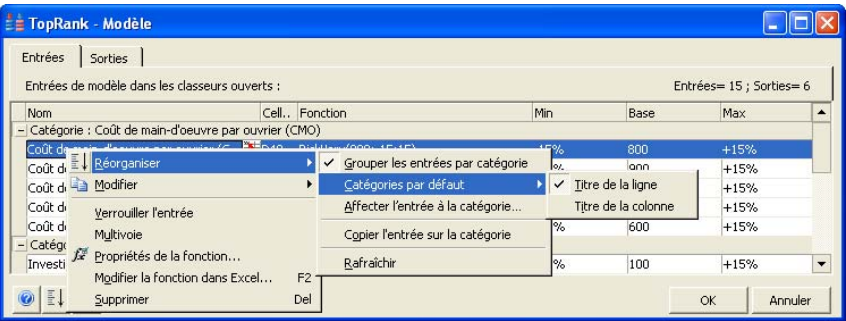

L'icône Réorganiser, au bas de la fenêtre, donne aussi accès aux commandes de réorganisation.

La commande **Grouper les entrées par catégorie** spécifie si la liste des entrées doit être organisée par catégorie ou non. Si l'option est sélectionnée, les catégories définies à l'aide d'une fonction RiskCategory sont toujours affichées. Les catégories par défaut le sont aussi si l'option **Titre de la ligne** ou **Titre de la colonne** de la commande **Catégories par défaut** est sélectionnée.

*Commande Grouper les entrées par catégorie* 

#### *Commande Grouper les sorties par nom de plage*

La commande **Grouper les sorties par nom de plage** spécifie si la liste des sorties doit être organisée par nom de plage de sortie ou non. Si l'option est sélectionnée, les fonctions RiskOutput se groupent par nom de plage, si elles font partie d'une plage de sortie.

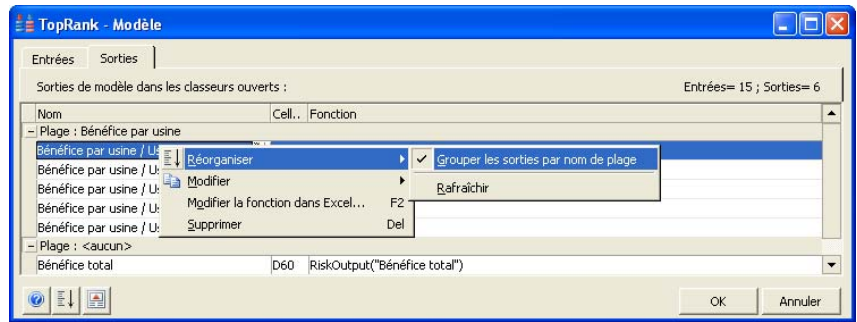

*Commande Catégories par défaut* 

La commande **Catégories par défaut** précise le mode de génération automatique TopRank des noms de catégorie à partir des noms d'entrée. Les noms de catégorie par défaut se créent aisément à partir des noms d'entrée par défaut générés par TopRank. La section de ce manuel consacrée à la **création des noms par défaut** décrit la manière dont les noms par défaut se définissent pour une entrée au départ d'un titre de ligne et d'un titre de colonne de feuille de calcul. La partie « titre de ligne » du nom par défaut figure à gauche du séparateur / et la partie « titre de colonne », à droite du séparateur. Les options de Catégories par défaut suivantes sont proposées :

- **Titre de la ligne** spécifie le regroupement dans une même catégorie des noms qui partagent un même titre de ligne.
- **Titre de la colonne** spécifie le regroupement dans une même catégorie des noms qui partagent un même titre de colonne.
- **Aucune** désactive la génération automatique de catégories par défaut.

Les **catégories par défaut** peuvent aussi être définies à partir des noms d'entrée définis à l'aide d'une fonction RiskName, pourvu que le séparateur « / » y figure pour séparer le texte à utiliser comme « titre » de ligne ou de colonne dans le nom. Par exemple, l'entrée

*=RiskVary(100;-10;10;RiskName("Coûts R&D / 2010")* 

figurerait dans une catégorie par défaut intitulée « Coûts R&D » si l'option de catégories par défaut **Titre de la ligne** était sélectionnée, ou « 2010 » si l'option **Titre de la colonne** était sélectionnée.

#### *Commande Affecter l'entrée à la catégorie*

La commande **Affecter l'entrée à la catégorie** place une entrée, ou un ensemble d'entrées, dans une catégorie. La boîte de dialogue **Catégories des entrées** permet la création d'une nouvelle catégorie ou la sélection d'une catégorie existante où placer les entrées sélectionnées.

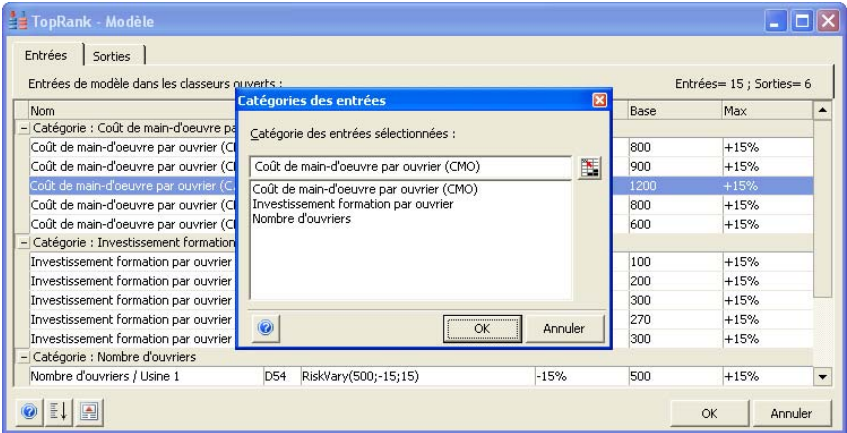

Lors de l'affectation manuelle d'une entrée à une catégorie, la catégorie se définit dans une fonction TopRank ou @RISK au moyen de la fonction de propriété **RiskCategory**. Pour plus de détails sur cette fonction, voir la **Liste des fonctions de propriété** dans la section de ce manuel consacrée aux fonctions.

La commande **Copier l'entrée sur la catégorie** reproduit la variation décrite pour une entrée incluse dans une catégorie sur toutes les entrées de cette catégorie. L'approche est utile quand on désire affecter une variation de valeur commune à toute une catégorie.

Pour « copier » une entrée sur une catégorie :

- 1) On commence par affecter la variation de valeur désirée à une entrée de la catégorie.
- 2) On clique avec le bouton droit sur l'entrée ainsi modifiée dans la liste et, dans le menu Réorganiser, on choisit la commande **Copier l'entrée sur la catégorie**.
- 3) OK confirme l'opération. Toutes les entrées de la catégorie se modifient pour correspondre à l'entrée copiée.

*Commande Copier l'entrée sur la catégorie*
# **Création de la table de la Fenêtre Modèle**

La table de la Fenêtre Modèle se dresse automatiquement à la demande de son affichage : le logiciel analyse ou ré-analyse les feuilles de calcul, à la recherche des fonctions Vary de TopRank et des fonctions de distribution @RISK.

Chaque fonction identifiée s'ajoute à la liste des entrées. Cette liste présente la synthèse de toutes les fonctions en entrée, y compris leurs paramètres, adresses de cellule et noms.

*Remarque : Il est possible de limiter les classeurs et feuilles de calcul soumis à la recherche TopRank d'identification des entrées et sorties, à travers la commande Plages de recherche de l'onglet Rechercher les entrées, dans la boîte de dialogue Paramètres d'analyse.* 

# **Menu Analyse d'hypothèses**

# **Commande Paramètres d'analyse**

# **Change les paramètres par défaut d'une analyse d'hypothèses.**

La commande Paramètres d'analyse du menu Analyse d'hypothèses affecte la nature de l'analyse et les fonctions TopRank utilisées. Tous les paramètres sont proposés sous valeurs par défaut modifiables.

Ils affectent notamment la plage minimum-maximum des fonctions TopRank AutoVary, le nombre par défaut de pas d'analyse à une voie et multivoie, la distribution considérée par défaut, les critères d'identification automatique des entrées du tableur, le nombre d'exécutions et l'actualisation de la feuille de calcul en cours d'analyse. Tous les paramètres configurés ici s'enregistrent au moment de l'enregistrement d'un classeur soumis aux analyses TopRank.

### **Onglet Paramètres par défaut d'entrée — Commande Paramètres d'analyse**

**Configure les changements par défaut appliqués automatiquement aux entrées TopRank.**

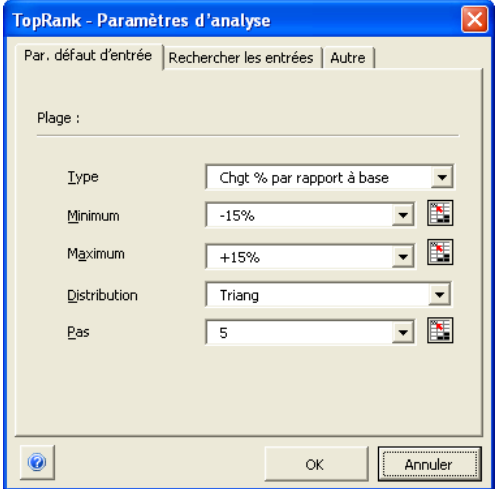

Cet onglet permet de régler les paramètres suivants : **Type, Minimum**  et **Maximum, Distribution** et **Pas**.

Tout changement affectant une fonction Vary se configure par rapport à la valeur de base ou au premier argument de la fonction. Le changement s'introduit sous forme de plage minimum-maximum, qui définit les valeurs que TopRank renvoie pour la fonction Vary lors d'une analyse d'hypothèses. Cette plage peut être définie sous trois options de **Type** :

- **Chgt % par rapport à base**, pour un changement de plus ou moins un certain pourcentage par rapport à la valeur de base affichée.
- **Chgt +/- par rapport à base**, pour un changement de plus ou moins une certaine valeur par rapport à la valeur de base affichée.
- **Min et Max réels**, pour l'indication d'une valeur minimum et d'une valeur maximum effectives dans la définition de la plage.

*Type* 

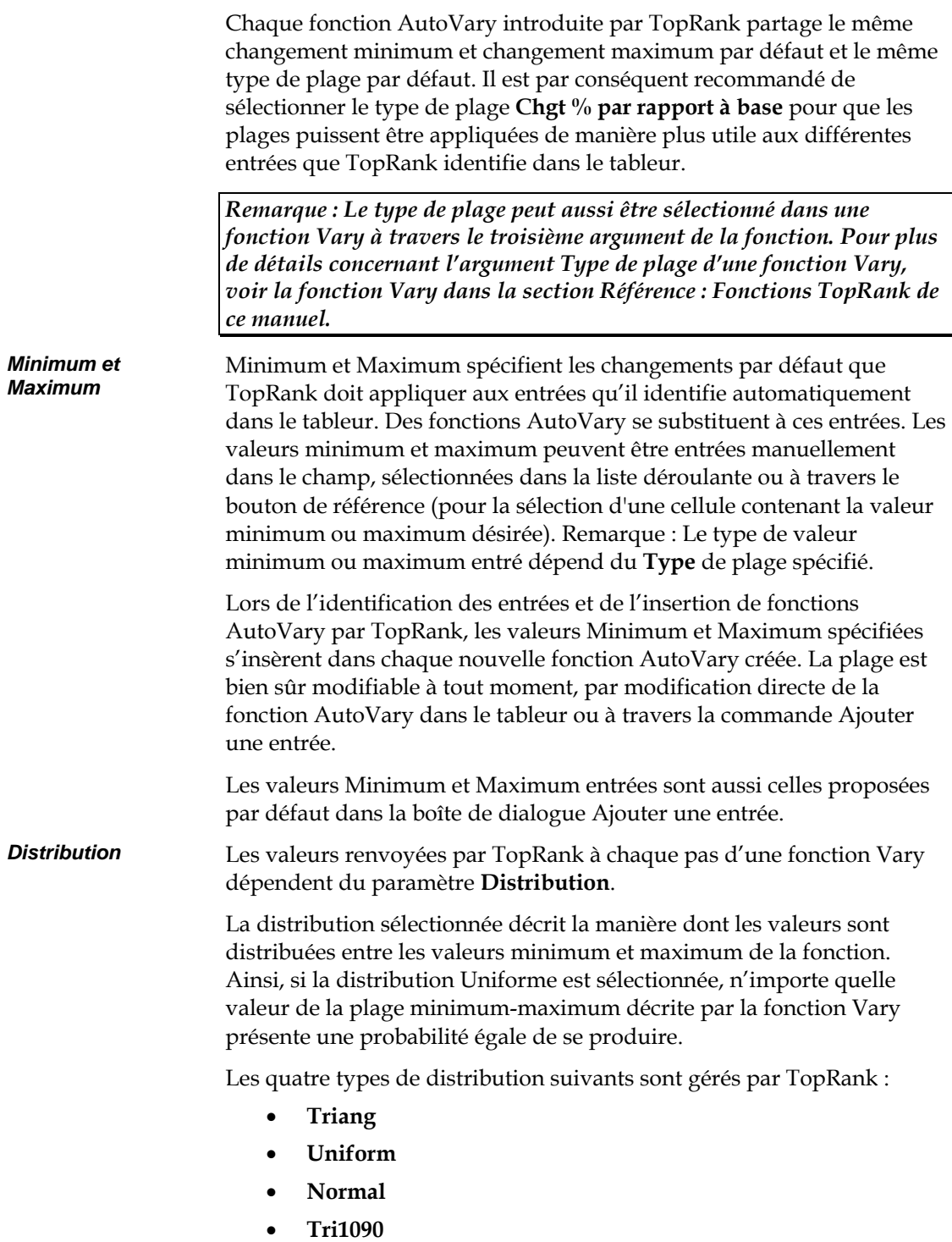

TopRank parcourt la plage min-max définie par la fonction Vary selon les centiles du type de distribution sélectionné. Une distribution de probabilités peut être divisée en 100 segments de probabilité égale. Au 20e segment ou centile, la probabilité d'obtenir une faible valeur est de 20% par rapport à 80% pour une valeur plus grande. TopRank renvoie toujours les centiles 0 (minimum) et 100 (maximum) – soit un minimum de deux pas pour chaque fonction Vary (sauf pour les distributions non limitées telles que Normale, où TopRank renvoie plutôt les centiles 5 et 95). Les autres pas se répartissent à intervalles de centiles égaux entre Min et Max. Ainsi, pour cinq pas, TopRank renvoie les valeurs des minimum et maximum, plus les centiles à 25%, 50% et 75% - soit un total de cinq valeurs renvoyées, 5 recalculs et 5 nouveaux résultats générés.

Pour les types de distribution Tri1090 et Normal, TopRank convertit les valeurs Min et Max de la fonction Vary (tels que calculées en fonction de la valeur de base, des arguments minimum et maximum et du type de plage) en paramètres du type de distribution sélectionné.

Une distribution Tri1090 a un argument de valeur minimum, probable et maximum, plus une indication de centile pour les valeurs minimum et maximum. Pour le type Tri1090, TopRank utilise les 10e et 90e centiles comme emplacement des valeurs minimum et maximum. Ainsi, la fonction TopRank **RiskVary(100;-10;+10;;;**"**Tri1090**"**)** est équivalente à la fonction @RISK **RiskTrigen(90;100;110;10;90)**, dans laquelle 90 représente la valeur au 10e centile, 110 la valeur au 90e centile et 100 la valeur probable.

Pour une distribution normale, les arguments sont la moyenne et l'écart type. Une fonction Vary se convertit en distribution normale par réglage des valeurs minimum et maximum de la fonction sur les 5e et 95e centiles de la distribution normale, avec la moyenne à mi-parcours entre ces deux valeurs. TopRank génère ainsi une distribution normale à moyenne et écart type appropriés, compte tenu de ces valeurs de 5e centile, moyenne et 95e centile.

*Remarque : Le paramètre de distribution par défaut ne s'applique que lorsqu'un type de distribution n'est pas explicitement indiqué comme argument de la fonction Vary.* 

*Conversion de plage Min-Max en paramètres de distribution* 

Ce paramètre indique à TopRank le nombre de « pas » à calculer sur la plage Min-Max des fonctions Vary. Lors d'une analyse d'hypothèses, une valeur est renvoyée (et un nouveau résultat est calculé) à chaque pas de chaque fonction Vary. La valeur Pas spécifiée ici ne s'applique qu'en l'absence d'un argument de pas (supérieur ou égal à 2) dans la fonction Vary en soi.

Lors d'une analyse d'hypothèses, un nombre différent de valeurs possibles peut être renvoyé pour chaque fonction Vary. Pour chaque valeur renvoyée, TopRank recalcule la feuille et enregistre un nouveau résultat possible pour chaque sortie. Le nombre de valeurs renvoyées est indiqué par l'argument Pas de la fonction Vary ou par le nombre de pas configuré par défaut dans la boîte de dialogue Paramètres d'analyse.

Sous sa forme la plus simple — **Vary(100;-10;+10)**, par exemple —, la fonction n'a pas d'argument de pas. Dans ce cas, TopRank utilise le nombre de pas défini par défaut. Un nombre de trois ou quatre pas est généralement configuré par défaut. Sous configuration de quatre pas, TopRank calcule la feuille à la valeur minimum possible de la fonction Vary, à la valeur maximum possible et à deux valeurs intermédiaires.

Si la fonction Vary comporte cependant un argument de pas – comme dans **Vary(100;10;+10;;8)** –, TopRank remplace le nombre de pas configuré par défaut et renvoie, en l'occurrence, huit valeurs différentes pour la fonction Vary.

Le paramètre de nombre de pas par défaut se définit séparément pour une analyse d'hypothèses multivoie. On configure généralement moins de pas pour l'analyse multivoie, par rapport à l'analyse à une voie (le nombre de pas doit être supérieur ou égal à deux). La configuration d'un moindre nombre de pas minimise le nombre de recalculs ou itérations nécessaires à la réalisation de l'analyse multivoie. Pour plus de détails sur les pas d'analyse multivoie, voir les paramètres d'analyse multivoie sous le titre **Onglet Autre**, plus loin dans cette section.

### **Onglet Rechercher les entrées — Commande Paramètres d'analyse**

**Active ou désactive l'insertion automatique de fonctions AutoVary pour les entrées et configure les paramètres d'identification des entrées.**

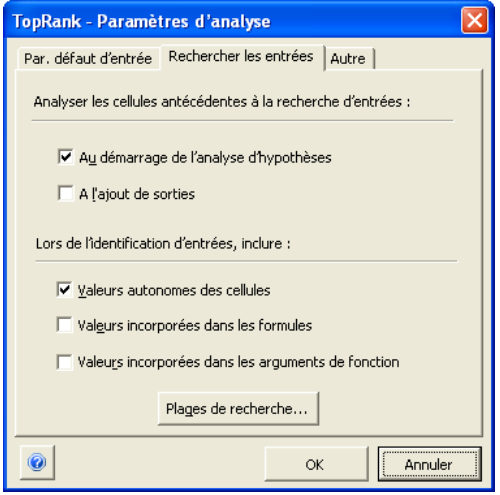

*Analyser les cellules antécédentes à la recherche d'entrées* 

Les options configurées sous ce titre régissent l'identification automatique des entrées et l'insertion de fonctions AutoVary. Sous sélection d'une option d'analyse des cellules antécédentes à la recherche d'entrées, TopRank procède comme suit :

- 1) TopRank revient sur les cellules **antécédentes** d'une cellule de sortie. Par cellule antécédente, on entend une cellule dont la formule et le calcul affectent directement ou indirectement la valeur de la cellule de sortie.
- 2) Lorsqu'une cellule antécédente est identifiée, TopRank applique les critères spécifiés sous le paramètre **Lors de l'identification d'entrées, inclure** pour identifier les constantes de la formule de la cellule. Ces constantes, potentiellement variables, affectent la valeur de la sortie.
- 3) Pour les constantes identifiées, TopRank insère une fonction **AutoVary** assortie de la valeur constante actuelle comme valeur de base et du changement minimum-maximum par défaut.

TopRank insère ses fonctions AutoVary soit **Au démarrage de l'analyse d'hypothèses** ou **À l'ajout de sortie :** 

- **Au démarrage de l'analyse d'hypothèses** spécifie l'insertion des fonctions AutoVary au démarrage de l'analyse et leur suppression en fin d'exécution. L'analyse s'effectue ainsi sans ajout direct d'entrées dans le tableur.
- **À l'ajout de sortie** spécifie l'insertion des fonctions AutoVary au moment de l'ajout d'une nouvelle sortie. Les fonctions AutoVary ajoutées par TopRank sous cette option ne s'éliminent pas automatiquement en fin d'exécution. La suppression des fonctions AutoVary est cependant possible à tout moment, à travers la commande **Supprimer les fonctions AutoVary**.

Les paramètres configurés sous ce titre régissent le type de constantes que TopRank doit sélectionner comme entrées dans les cellules et formules antécédentes d'une cellule de sortie. Pour chaque constante sélectionnée, TopRank insère une fonction AutoVary. En changeant les critères de sélection TopRank, on change le nombre d'entrées que le programme identifie automatiquement.

Lors de l'identification des entrées, TopRank peut rechercher les constantes en tant que

• **Valeurs autonomes des cellules**. La constante est dans ce cas le seul élément de la formule d'une cellule antécédente : *100* ou *=100*, par exemple. Dans ce cas, TopRank remplace la formule de la cellule par

*=RiskAutoVary(100;-10;10)*.

• **Valeurs incorporées dans les formules**. Une constante fait ici partie d'une expression mathématique dans une formule de cellule antécédente : *=1,22\*A10,* par exemple, où la constante identifiée est la valeur *1,22.* Dans ce cas, TopRank remplace la formule de la cellule par

*=RiskAutoVary(1,22;-10;10))\*A10*.

• **Valeurs incorporées dans les arguments de fonction**. Une constante est ici un argument d'une fonction du tableur présente dans la formule de la cellule antécédente : *=VAN(0,1;C31:L31,* par exemple, où la constante identifiée est la valeur *0,1.* Dans ce cas, TopRank remplace la formule de la cellule par

*=VAN(RiskAutoVary(0,1;-10;10);C31:L31)*.

*Lors de l'identification d'entrées, inclure*  TopRank peut identifier les entrées d'une nouvelle cellule de sortie sous une combinaison quelconque de ces critères.

*Remarques :* 

*1) TopRank identifie toujours les fonctions de distribution @RISK telles que =RiskNormal(100;10) comme entrées.* 

*2) Des fonctions AutoVary peuvent être ajoutées aux entrées qui affectent une sortie à tout moment après la sélection de la sortie à travers la commande Ajouter les fonctions AutoVary du menu Modèle.* 

*Plages de recherche*  Par défaut, TopRank recherche les entrées et sorties dans toutes les feuilles de calcul de tous les classeurs ouverts. Il peut cependant être utile de limiter la recherche à certains classeurs, certaines feuilles ou certaines plages. La commande Plages de recherche permet de les spécifier.

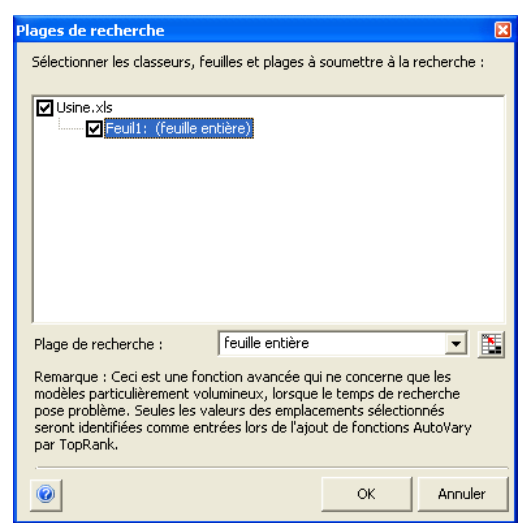

Les classeurs ou feuilles de calcul désélectionnés dans la liste sont exclus de la recherche. Une plage précise de feuille de calcul peut aussi être sélectionnée d'un clic sur le nom de la feuille voulue dans le volet supérieur de la boîte de dialogue Plages de recherche et spécification de la plage désirée dans le champ Plage de recherche. Par défaut, les feuilles de calcul ou classeurs ajoutés à une analyse sont soumis à la recherche de TopRank à moins d'être désélectionnés.

TopRank se réfère aux plages de recherche configurées lors de **l'identification automatique d'entrées dans les cellules antécédentes.**  Dans la liste des entrées et sorties du modèle, TopRank inclut toutes les fonctions TopRank ou @RISK explicitement entrées et présentes dans les classeurs et feuilles de calcul mais exclues de la recherche. Ces fonctions restent aussi incluses dans les analyses.

# **Onglet Autre — Commande Paramètres d'analyse**

**Définit les autres paramètres de l'analyse d'hypothèses.**

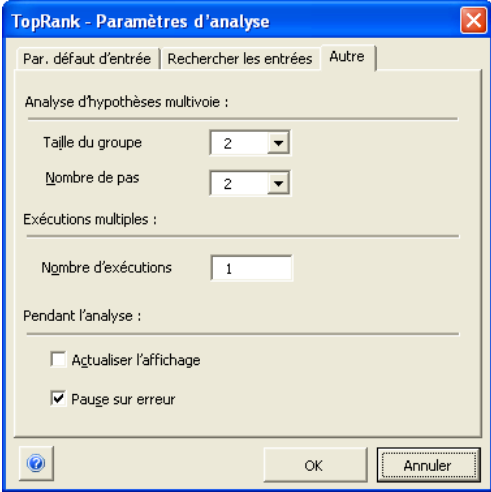

#### *Analyse d'hypothèses multivoie*

Les analyses d'hypothèses multivoie font varier les entrées en même temps et calculent l'effet de chaque combinaison de valeurs en entrée sur les résultats. En présence de fonctions figurant sous la forme Multi dans les feuilles de calcul (**VaryMulti, VaryMultiTable** ou fonctions @RISK sous leur forme Multi, telles que **NormalMulti** ou **DiscreteMulti**), une analyse exécutée à travers la commande **Exécuter**  du menu **Analyse d'hypothèses** inclut une analyse multivoie.

Lors de l'exécution d'une analyse multivoie, TopRank commence par identifier toutes les fonctions VaryMulti et VaryMultiTable. Selon la taille de groupe paramétrée, TopRank essaie ensuite toutes les combinaisons de valeurs en entrée possibles. Comme pour l'analyse à une voie, TopRank recalcule la feuille pour chaque combinaison et collecte les nouvelles valeurs de sortie produites. En fin d'analyse multivoie, TopRank classe toutes les combinaisons calculées selon leur impact sur chaque sortie.

Sous Analyse d'hypothèses multivoie :

• **Taille du groupe** définit le nombre d'entrées à inclure dans chaque combinaison testée lors d'une analyse multivoie. Par défaut, toutes les fonctions **VaryMulti** et **VaryMultiTable** d'une feuille de calcul sont incluses dans une analyse d'hypothèses multivoie. En présence de quatre entrées définies au moyen de fonctions VaryMulti et VaryMultiTable (*prix, volume des ventes, coûts de production et investissement)*, on peut par exemple considérer l'impact de chaque combinaison de deux entrées sur le résultat, *bénéfices*. Dans ce cas, la « taille du groupe » est deux. L'analyse pourrait indiquer que la variation combinée des entrées *prix* et *volume des ventes*  représente la combinaison la plus significative en termes d'effet sur le résultat, **bénéfices**. En réglant la taille du groupe sur trois, on identifierait peut-être la combinaison *prix, volume des ventes* et **investissement** comme la combinaison tripartite la plus influente sur les résultats.

Sous la valeur **Auto**, la Taille du groupe est égale au nombre total de fonctions VaryMulti et VaryMultiTable présentes dans la feuille de calcul. Sous ce paramètre, TopRank calcule chaque combinaison possible des valeurs d'entrée.

*Remarque : Taille du groupe est un paramètre par défaut configuré au démarrage d'une analyse d'hypothèses multivoie. Pour obtenir les résultats de l'analyse sous une taille de groupe différente de celle considérée dans les résultats actuels, il suffit de changer la valeur Taille du groupe par défaut et de réexécuter l'analyse.* 

• **Nbre de pas** indique à TopRank le nombre de « pas » à calculer sur la plage Min-Max des fonctions Vary et des fonctions de distribution lors d'une analyse d'hypothèses multivoie. Le paramètre de nombre de pas par défaut se définit séparément pour une analyse d'hypothèses multivoie. On configure généralement moins de pas pour l'analyse multivoie, par rapport à l'analyse à une voie (le nombre de pas doit être supérieur ou égal à deux). La configuration d'un moindre nombre de pas minimise le nombre de recalculs ou itérations nécessaires à la réalisation de l'analyse multivoie.

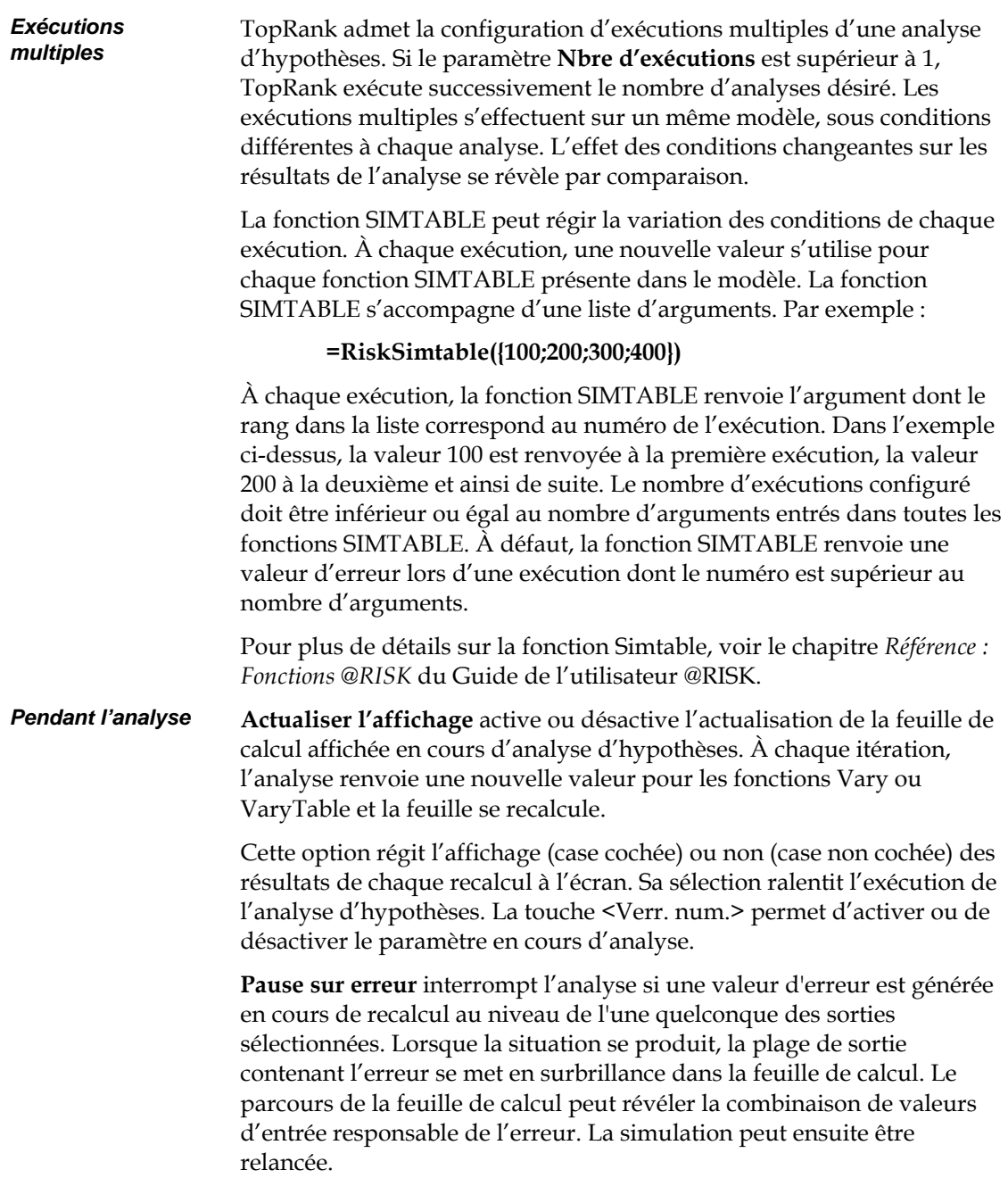

### **Commande Exécuter**

### **Lance l'analyse d'hypothèses.**

La commande Exécuter du menu Analyse d'hypothèses lance une analyse d'hypothèses sous les paramètres configurés. TopRank commence par insérer (si nécessaire) les fonctions AutoVary dans les classeurs ouverts. Il affiche ensuite une fenêtre d'état indiquant les paramètres d'exécution de l'analyse sur le point de démarrer.

*Boîte de dialogue d'état Analyse d'hypothèses* 

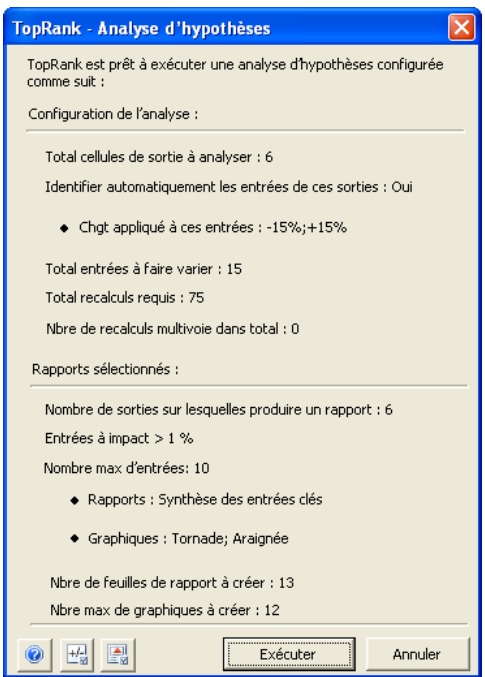

Cette boîte d'état affiche le nombre de recalculs que TopRank va effectuer pendant l'analyse, ainsi que les rapports qu'il va générer. Les boutons **Paramètres d'analyse** et **Paramètres des rapports**, au bas de la fenêtre, permettent de changer ces paramètres avant l'exécution de l'analyse.

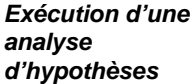

Le bouton Exécuter fait démarrer l'analyse d'hypothèses. Pendant l'analyse, une fenêtre d'état affiche la progression du calcul. La commande Annuler permet d'annuler le calcul à tout moment.

Si l'option Actualiser l'affichage est sélectionnée, la feuille de calcul s'actualise à chaque itération. Cette option ralentit cependant l'analyse. Le bouton <Verr. Num.> permet de la désactiver (ou de l'activer si elle ne l'est pas).

En fin d'analyse, un classeur Excel affiche les rapports sélectionnés sous la commande **Paramètres des rapports.**

#### *Résultats de synthèse TopRank*

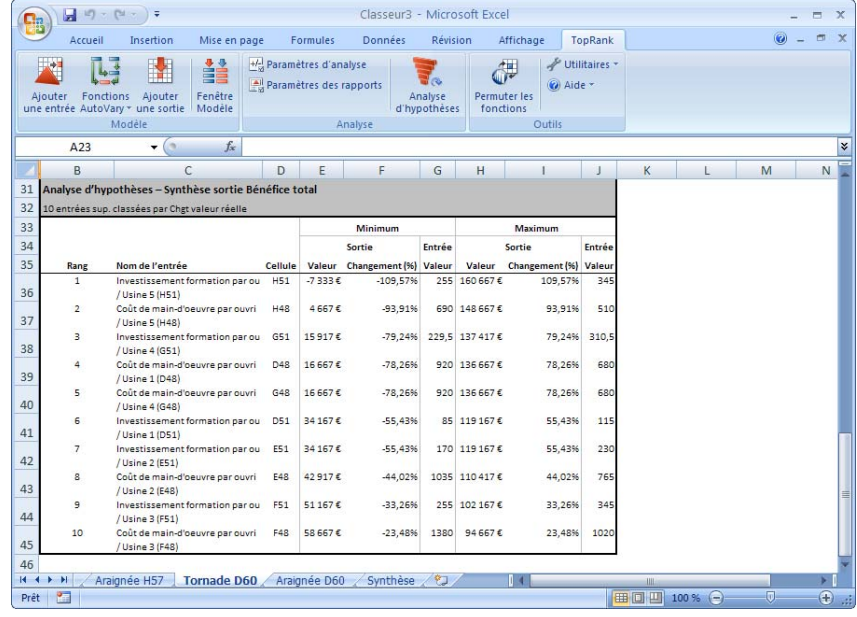

Les résultats ordinaires d'une analyse d'hypothèses à une voie se présentent sous forme de classement des variables en entrée en fonction de leur impact sur les sorties. Les variables en entrée sont toutes les fonctions Vary, VaryTable et @RISK que TopRank a fait changer pendant l'analyse. Les sorties sont les cellules de sortie identifiées par l'utilisateur avant l'analyse. Si un sous-ensemble de sorties a été sélectionné sous l'**onglet Sorties des rapports de la boîte de dialogue Paramètres des rapports**, les rapports produits se limitent à ces sorties.

# **Graphique tornade**

Un graphique tornade compare les effets de toutes les variables en entrée sur une sortie donnée. L'axe X affiche le pourcentage de changement de la valeur de sortie. Pour chaque variable (listée sur l'axe Y), une barre se trace entre les valeurs extrêmes de la sortie calculées selon les valeurs inférieure et supérieure en entrée.

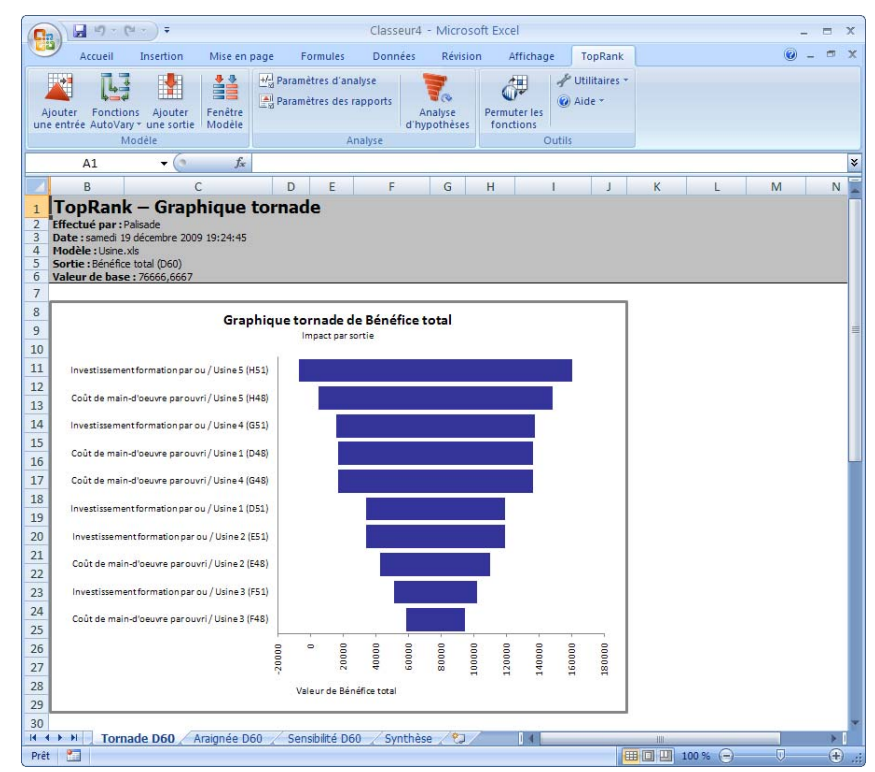

La variable représentant la plus large étendue ou la plus longue barre (différence entre la valeur maximum et minimum) se trace en haut du graphique, suivie des autres variables, en ordre décroissant. La barre la plus longue du graphique représente la variable dont l'influence sur la sortie est la plus forte.

# **Graphique araignée**

Le graphique araignée compare aussi les résultats d'une simple sortie telle que générée par plusieurs variables en entrée. Pour chaque variable, le pourcentage par rapport à l'hypothèse de base se trace sur l'axe X et celui de variation de la valeur de sortie calculée, sur l'axe Y. La pente de chaque trait représente le changement relatif de la sortie par unité de changement de la variable en entrée. La forme de la courbe indique si un rapport linéaire ou non linéaire existe entre l'entrée et la sortie.

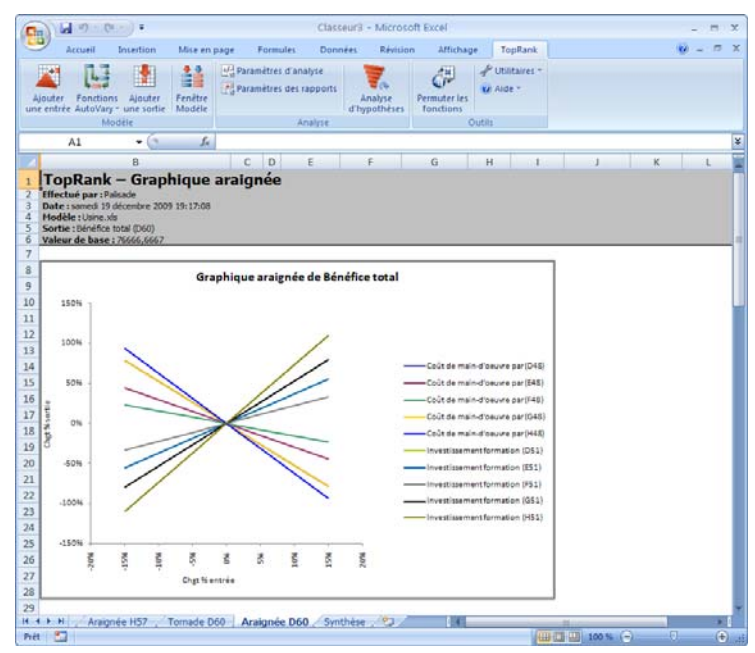

Les graphiques de type araignée apportent une information plus complète au sujet des variables que ceux de type tornade. Par exemple, l'araignée indique les limites raisonnables de variation causée par chaque variable en entrée et l'impact unitaire de ces variations sur l'issue. Là où le graphique tornade peut mener le décideur à penser que le risque est proportionnel, les inclinaisons de l'araignée révèlent les changements non proportionnels des issues.

Le nombre de variables utilisées dans un graphique araignée ne doit pas dépasser sept. Une limite de cinq est recommandée pour éviter l'encombrement. Si l'analyse d'hypothèses compte un grand nombre variables en entrée, il est bon de les tracer dans un graphique tornade d'abord, afin d'identifier les variables dont l'impact est le plus important. Ces variables seules peuvent ensuite être représentées sur le graphique araignée.

# **Graphique de sensibilité**

Le graphique de sensibilité ou d'analyse d'hypothèses est un simple diagramme représentant la valeur en entrée utilisée par rapport à la valeur de sortie calculée. La valeur de la variable en entrée sélectionnée se trace sur l'axe X et celle de la valeur de sortie calculée, sur l'axe Y. L'hypothèse de base est toujours indiquée.

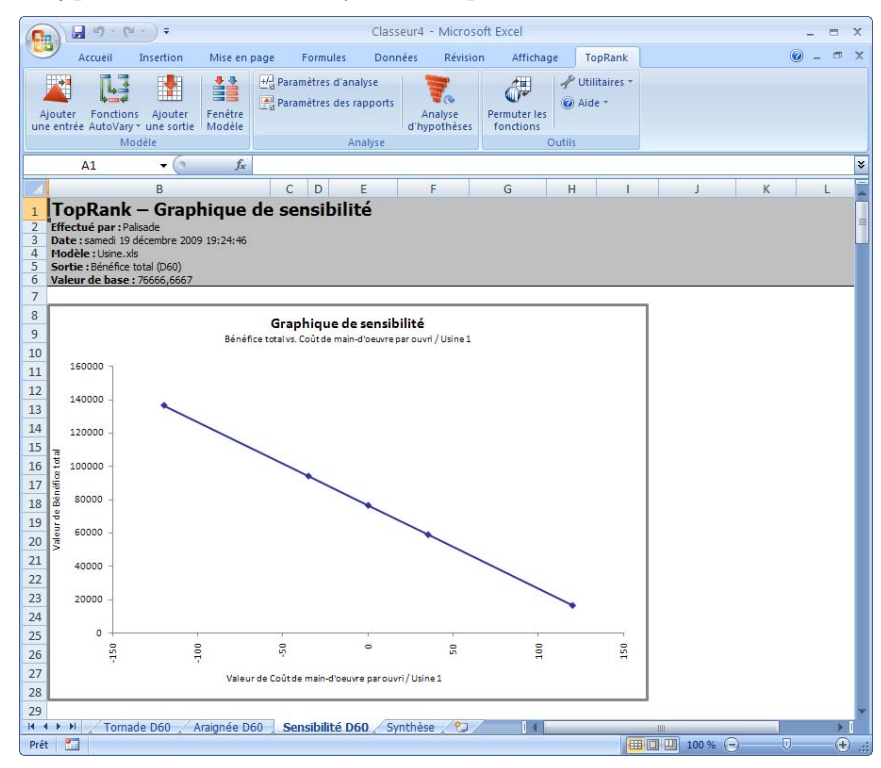

# **Commande Paramètres des rapports**

**Spécifie le type de rapports et de graphiques à générer dans Excel pour chaque sortie, l'emplacement de ces rapports et les sorties et entrées à inclure dans les rapports.**

La commande Paramètres des rapports régit l'emplacement et le type des rapports que TopRank doit générer. Il est également possible de limiter les rapports à certaines sorties particulières des classeurs et de définir les critères de sélection des entrées à inclure dans les rapports.

# **Onglet Rapports — Commande Paramètres des rapports**

### **Spécifie le type et l'emplacement des rapports et graphiques à générer.**

L'onglet Rapports de la boîte de dialogue Paramètres des rapports régit l'emplacement et le type des rapports que TopRank doit générer.

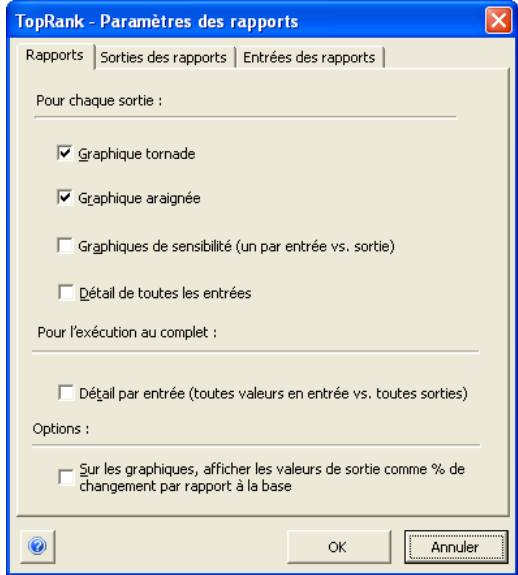

Plusieurs rapports prédéfinis peuvent être générés directement dans Excel en fin d'analyse d'hypothèses. Sous le titre **Pour chaque sortie** :

- **Graphique tornade** représente graphiquement les principales entrées qui affectent une sortie. Un tableau récapitulatif de ces entrées accompagne le graphique.
- **Graphique araignée** représente graphiquement aussi les principales entrées qui affectent une sortie. La pente de chaque trait représente le changement relatif de la sortie par unité de changement de la variable en entrée.
- **Graphiques de sensibilité** représente l'impact d'une entrée individuelle sur une sortie.
- **Détail de toutes les entrées** présente l'information relative à l'effet de chaque changement d'entrée sur une sortie.

Sous le titre **Pour l'exécution au complet** :

• **Détail par entrée** présente en un seul rapport d'impact des entrées individuelles sur toutes les sorties d'un modèle. L'effet des entrées individuelles sur différentes sorties peut y être rapidement comparé.

Sur les graphiques, les valeurs de sortie peuvent figurer sous forme de valeurs effectivement calculées ou de % de changement par rapport à la valeur de base de la sortie (sous sélection de l'option **Sur les graphiques, afficher les valeurs de sortie comme % de changement par rapport à la base**).

# **Onglet Sorties des rapports — Commande Paramètres des rapports**

### **Sélectionne les sorties à inclure dans les rapports de TopRank.**

L'onglet Sorties des rapports de la boîte de dialogue Paramètres des rapports permet de spécifier un sous-ensemble de sorties à inclure dans les rapports d'analyse.

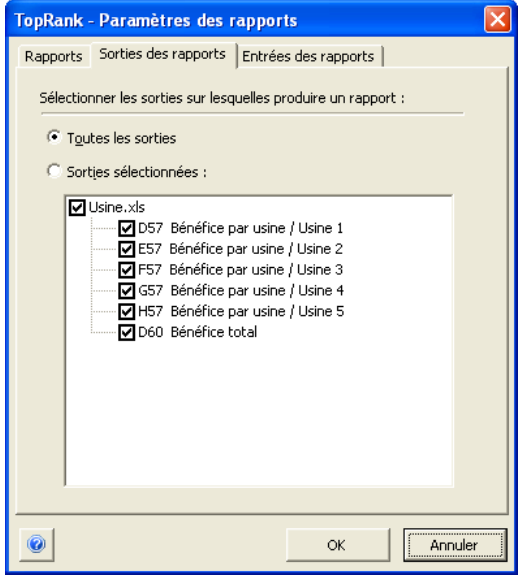

Deux options sont proposées : **Toutes les sorties** ou **Sorties sélectionnées** seulement. Cette seconde option est utile si le modèle compte de nombreuses sorties mais qu'on ne désire en analyser qu'une dans une analyse particulière. On peut ainsi garder toutes les fonctions de sortie dans le modèle mais limiter l'analyse à celles sélectionnées ici.

# **Onglet Entrées des rapports — Commande Paramètres des rapports**

### **Spécifie les entrées significatives à inclure dans les rapports.**

L'onglet Entrées des rapports de la boîte de dialogue Paramètres des rapports permet de limiter les entrées à inclure dans les rapports d'une analyse. Les rapports peuvent ainsi se concentrer sur les seules entrées critiques, par élimination de celles qui ne produisent qu'un effet minime sur les résultats.

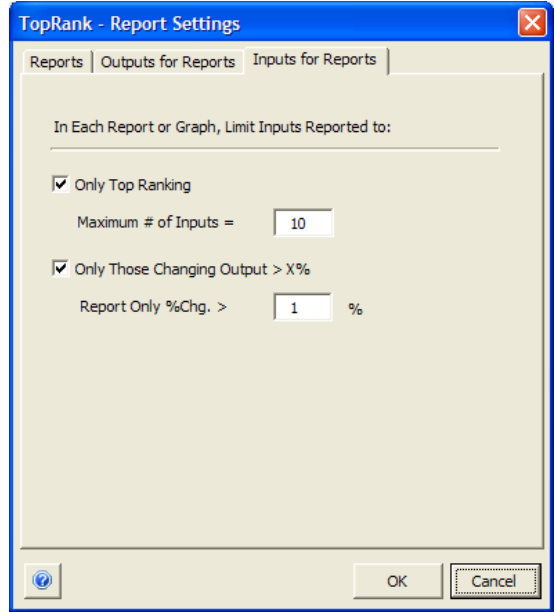

Les options suivantes sont proposées :

- **Rangs supérieurs seulement** spécifie que seul le nombre indiqué d'entrées les plus influentes doit être inclus dans les rapports.
- **Seules entrées faisant varier la sortie > % spécifie que seules** les entrées qui provoquent sur la sortie un effet supérieur au % de changement indiqué doivent être incluses dans les rapports.

# **Commande Permuter les fonctions**

**Active ou désactive les fonctions TopRank et @RISK par permutation dans les formules des cellules.** 

La **commande Permuter les fonctions** active ou désactive les fonctions TopRank et @RISK dans les classeurs. Elle facilite ainsi l'échange de modèles entre collègues qui ne disposent pas tous de TopRank. Si le modèle change alors que les fonctions TopRank et @RISK sont désactivées, TopRank actualise leurs emplacements et valeurs statiques lors de leur réactivation.

L'icône **Permuter les fonctions** permet de permuter instantanément les fonctions selon les paramètres de permutation actifs ou de changer les paramètres à utiliser.

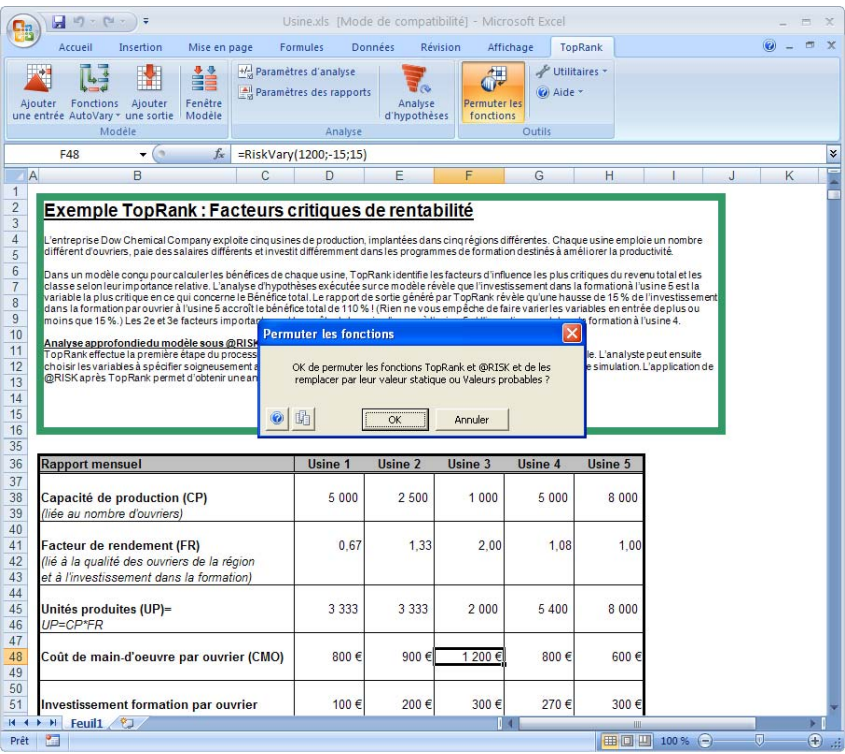

#### *TopRank après permutation des fonctions*

Lorsque les fonctions sont désactivées par permutation, la barre d'outils TopRank se désactive et les fonctions TopRank éventuellement entrées ne sont pas reconnues.

Le mode d'opération de TopRank lors de la permutation des fonctions se définit dans la boîte d'options de permutation. En cas de changements apportés au classeur alors que les fonctions TopRank sont désactivées, TopRank peut signaler comment il procédera à la réinsertion des fonctions TopRank dans le modèle modifié. Dans la plupart des cas, TopRank peut gérer automatiquement les changements apportés au classeur lorsque les fonctions sont désactivées.

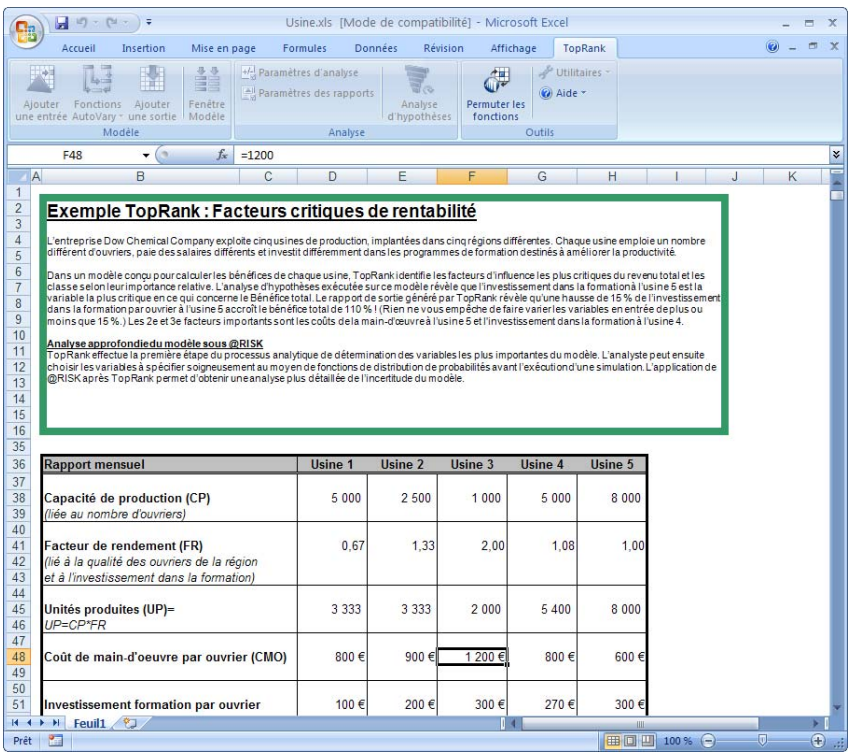

#### *Options de permutation*

L'icône **Options de permutation** (à côté de l'icône d'Aide dans la boîte de dialogue Permuter les fonctions TopRank) ouvre la boîte de dialogue Options de permutation des fonctions.

Deux onglets y sont proposés :

- **Permuter-désactiver** (pour le retrait des fonctions TopRank et @RISK par permutation)
- **Permuter-activer** (pour la réinsertion des fonctions TopRank et @RISK dans le classeur)

#### *Options de permutation désactivation*

Lors de la désactivation par permutation, la valeur de remplacement primaire d'une fonction TopRank est la **valeur de base** indiquée comme premier argument d'une fonction Vary. Pour une fonction @RISK, il s'agit de sa **valeur statique**, soit généralement la valeur d'une formule du modèle remplacée par une fonction @RISK. Cette valeur se stocke dans une distribution @RISK sous la fonction de propriété RiskStatic.

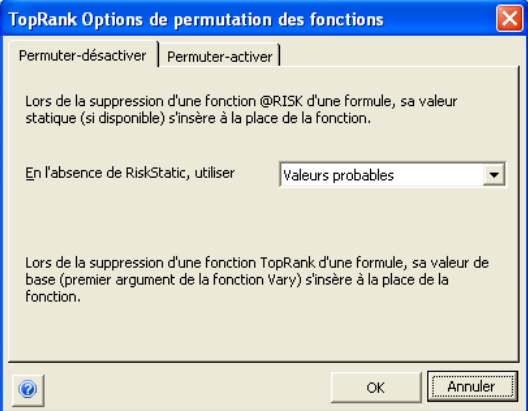

#### *Permutation des fonctions @RISK*

La commande Permuter les fonctions désactive les fonctions de distribution @RISK ainsi que les fonctions Vary de TopRank. Les options de permutation-désactivation des fonctions @RISK dans TopRank sont identiques à celles proposées dans @RISK. Pour les fonctions @RISK, si la valeur statique n'est pas définie (en l'absence de fonction RiskStatic), différentes valeurs peuvent remplacer celles des fonctions @RISK permutées. Ces valeurs se sélectionnent sous les options **En l'absence de RiskStatic, utiliser** :

- **Valeur probable « corrigée »** la valeur probable ou moyenne d'une distribution, sauf pour les distributions discrètes. Pour les distributions discrètes, le paramètre Valeur probable « corrigée » renvoie comme valeur permutée la valeur discrète de la distribution la plus proche de la vraie valeur probable.
- **Vraie valeur probable.** Les valeurs permutées sont identiques à celles de l'option Valeur probable « corrigée », sauf dans le cas des distributions discrètes telles que DISCRETE, POISSON, etc. Pour ces distributions, la vraie valeur probable est renvoyée comme valeur permutée même si la valeur probable est impossible pour la distribution entrée (s'il ne s'agit pas de l'un des points discrets de la distribution, notamment).
- **Mode**  la valeur modale d'une distribution.
- **Centile** la valeur de centile entrée pour chaque distribution.

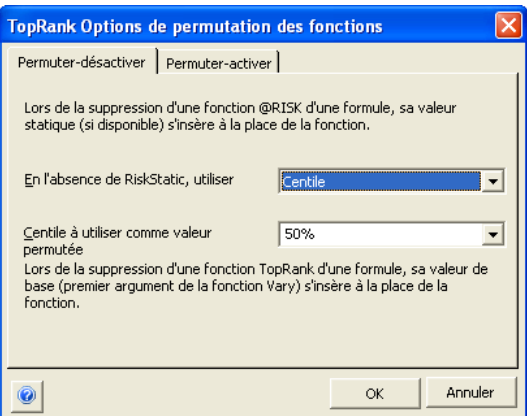

#### *Options de permutation activation*

Les **options Permuter-activer** déterminent la manière dont TopRank signalera les changements qu'il apportera au tableur avant la réinsertion des fonctions de distribution dans les formules. Les formules et valeurs du tableur sont en effet susceptibles de changer alors que les fonctions TopRank et @RISK sont désactivées. Lors de la permutation de réactivation, TopRank identifie les endroits où les fonctions TopRank et @RISK doivent être réinsérées et peut indiquer, au besoin, les changements qu'il apportera aux formules. On peut ainsi vérifier ces changements et s'assurer que les fonctions TopRank et @RISK sont bien rétablies. Dans la plupart des cas, la permutation–activation est automatique : TopRank capture simplement les changements apportés aux valeurs statiques alors que les fonctions étaient désactivées. TopRank gère aussi automatiquement les formules déplacées et les lignes et colonnes insérées. Cependant, si les formules substituées aux fonctionsTopRank et @RISK ont été supprimées après la permutation– désactivation des fonctions, TopRank signale le problème avant de réinsérer les fonctions.

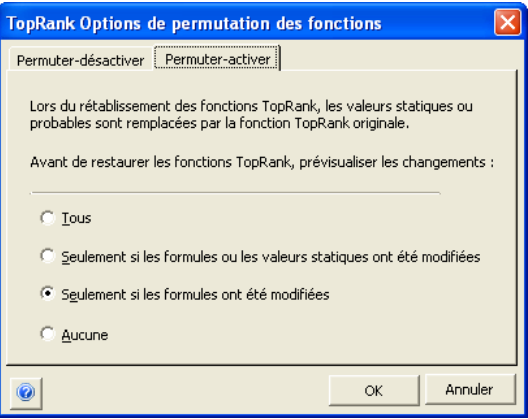

Les options suivantes sont proposées dans le volet **Avant de restaurer les fonctions TopRank, prévisualiser les changements** :

- **Tous**. Sous cette option, tous les changements apportés au modèle sont signalés, même en l'absence de modifications aux formules et valeurs permutées pendant la désactivation des fonctions TopRank et @RISK.
- **Seulement si les formules ou les valeurs statiques ont été modifiées.** Sous cette option, les seuls changements signalés sont ceux affectés par un changement de valeur statique ou de formule. Par exemple, si la distribution TopRank et @RISK initiale était :

*C10: =RiskNormal(990;100;RiskStatic(1000))*

Après la permutation–désactivation, la formule serait :

*C10: =1000*

Si, pendant la permutation-désactivation des fonctions, la valeur de C10 devenait

*C10: =2000*

TopRank actualiserait la valeur statique et réinsérerait la fonction suivante lors de la permutation–activation :

*C10: =RiskNormal(990;100;RiskStatic(2000))*

Si l'option **Seulement si les formules ou les valeurs statiques ont été modifiées** est sélectionnée, TopRank signale ce changement avant de réactiver la fonction.

• **Seulement si les formules ont été modifiées.** Sous cette option, les seuls changements signalés sont ceux affectés par un changement de formule. Par exemple, si la distribution TopRank et @RISK initiale se trouvait dans la formule

*C10: =1,12+RiskNormal(990;100;RiskStatic(1000))*

Après la permutation–désactivation, la formule serait :

*C10: =1,12+1000*

Si, pendant la permutation–désactivation des fonctions, la formule de C10 devenait

*C10: =1000*

TopRank réinsérerait la formule et fonction suivante lors de la permutation–activation :

*C10: =RiskNormal(990;100;RiskStatic(1000))*

Si l'option **Seulement si les formules ou les valeurs statiques ont été modifiées** ou **Seulement si les formules ont été modifiées** est sélectionnée, TopRank signale ce changement avant de réactiver la fonction.

• **Aucun**. Aucun changement à apporter au modèle n'est signalé. TopRank insère automatiquement les changements recommandés.

TopRank crée un rapport qui permet de prévisualiser les changements qui seront apportés au classeur lors de la permutation–réactivation des fonctions. Ce rapport présente la formule **originale (avant permutation)**, **originale (après permutation), courante** et **recommandée** lors de la permutation–réactivation.

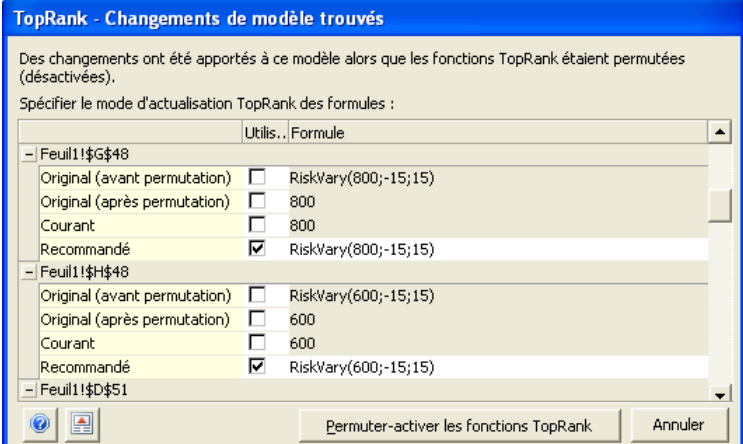

Au besoin, il est possible de modifier la formule **recommandée** à réinsérer lors de la permutation, ou bien de sélectionner l'une des autres formules affichées. En sélectionnant la commande **Créer un rapport Excel** sous l'icône Édition, au bas de la fenêtre, on peut créer un rapport Excel des changements apportés au modèle.

*Permutationactivation des fonctions à l'ouverture d'un classeur* 

Si TopRank tourne, la permutation-réactivation des fonctions est proposée automatiquement à l'ouverture d'un classeur dont elles ont été « permutées-désactivées ». La réactivation n'est cependant pas proposée si le classeur est ouvert alors que la barre d'outils de TopRank est désactivée pour cause de fonctions permutées (désactivées).

*Prévisualisation des changements avant la permutation– activation des fonctions TopRank et* 

*@RISK* 

# **Commandes Utilitaires**

### **Commande Paramètres d'application**

### **Affiche la boîte de dialogue Paramètres d'application, où se définissent les paramètres par défaut.**

De nombreux paramètres TopRank peuvent être configurés par défaut et appliqués à chaque exécution du programme. Ces paramètres par défaut couvrent, entre autres, l'analyse des cellules antécédentes, les plages min-max par défaut des entrées et les options de rapport.

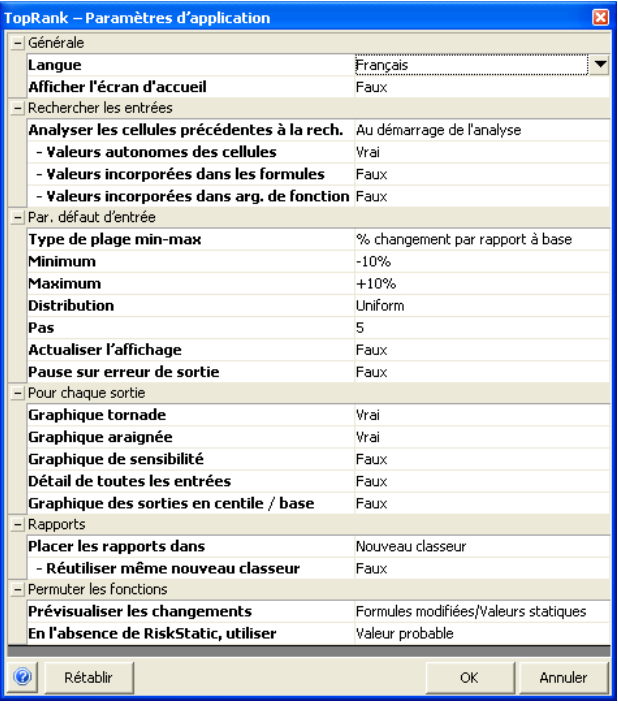

# **Commande Supprimer les données TopRank**

### **Supprime des classeurs ouverts les données TopRank sélectionnées.**

La commande Supprimer les données TopRank efface les données TopRank sélectionnées des classeurs ouverts.

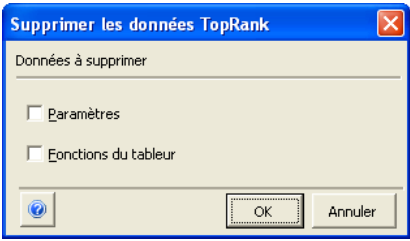

Les données suivantes peuvent être supprimées :

- **Paramètres** supprime tous les paramètres TopRank et noms Excel définis utilisés par TopRank.
- **Fonctions du tableur** supprime toutes les fonctions TopRank et @RISK des classeurs ouverts et les remplace par leur valeur statique ou, à défaut, par la valeur de permutation spécifiée dans les Options de permutation. Il ne s'agit cependant pas ici d'une permutation : les fonctions ne pourront pas être rétablies et **toute l'information du modèle aura disparu**.

La sélection combinée des deux options supprime toute l'information TopRank des classeurs ouverts.

# **Décharger TopRank**

### **Décharge le compagnon TopRank d'Excel.**

La commande Décharger TopRank décharge TopRank et ferme toutes ses fenêtres.

# **Commandes Aide**

# **Aide TopRank**

### **Ouvre le fichier d'aide en ligne de TopRank.**

La commande Aide TopRank du menu Aide ouvre le fichier d'aide principal de TopRank. Toutes les fonctionnalités et commandes de TopRank y sont décrites.

# **Manuel en ligne**

### **Ouvre le manuel en ligne de TopRank.**

La commande Manuel en ligne du menu Aide ouvre l'exemplaire en ligne de ce manuel, au format PDF. Adobe Acrobat Reader doit être installé pour permettre la consultation de ce manuel en ligne.

# **Commande Activation de licence**

### **Affiche les informations de licence de TopRank et permet l'autorisation des versions d'essai.**

La commande Activation de licence du menu Aide affiche la boîte de dialogue Activation de licence, indiquant la version et les informations de licence de votre exemplaire de TopRank. La conversion des versions d'essai de TopRank en copie autorisée s'effectue aussi dans cette boîte de dialogue.

Pour plus de détails sur l'autorisation de votre exemplaire de TopRank, voir le **Chapitre 1 : Mise en route**.

# **Commande À propos**

### **Affiche la version et les informations de copyright relatives à TopRank.**

La commande À propos du menu Aide affiche la boîte de dialogue À propos, indiquant la version et les mentions relatives aux droits d'auteur de votre exemplaire de TopRank.

# **Référence : Fonctions TopRank**

# **Introduction aux fonctionsTopRank**

TopRank ajoute à Excel des fonctions « Vary » destinées à l'exécution d'analyses d'hypothèses. Ces fonctions spécifient la manière dont une entrée de feuille de calcul peut changer en cours d'analyse d'hypothèses. Les fonctions Vary peuvent revêtir différentes formes :

- **Vary** représente la fonction standard de spécification de variation d'une valeur en entrée.
- **AutoVary** est une fonction Vary ajoutée automatiquement par TopRank.
- **VaryTable** est une fonction Vary dans laquelle une table définit les valeurs possibles d'une entrée.
- **VaryMulti** est une fonction Vary également utilisée dans une analyse d'hypothèses multivoie.
- **VaryMultiTable** est une fonction VaryTable également utilisée dans une analyse d'hypothèses multivoie.

À l'image des fonctions Excel, les fonctions Vary se composent de deux éléments : le nom de la fonction et, entre parenthèses, les valeurs d'argument. Une fonction Vary typique se présente comme suit :

### *=RiskVary(100;10)*

### **Arguments de fonction Vary**

Le nombre et le type d'arguments requis pour une fonction Vary varient suivant que la fonction est de type Vary ou VaryTable. Par exemple, la fonction

### *=RiskVaryTable(base;réf table)*

requiert un nombre fixe d'arguments spécifiés à chaque utilisation de la fonction. Dans d'autres fonctions (Vary, par exemple), le nombre d'arguments varie suivant la situation considérée. Une fonction Vary peut être assortie de trois arguments ou davantage, selon les besoins.

Comme pour les fonctions Excel, les arguments des fonctions Vary peuvent être des références de cellule ou des expressions. Par exemple :

### *=RiskVary(100 ;B2\*1,5 ;B3)*

Dans ce cas, la valeur minimum de l'entrée est spécifiée par la valeur extraite de la cellule B2 multipliée par 1,5 et sa valeur maximum est celle de la cellule B3.

Les fonctions Vary sont aussi admises dans les formules de cellule, comme les fonctions Excel. Par exemple :

### **B2: =100 + RiskVary(10;-20;20) + (1,5 \* RiskVaryTable(40;A1...A1000))**

Toutes les commandes d'édition Excel standard sont disponibles à l'entrée des fonctions Vary. TopRank doit cependant être chargé pour qu'Excel reconnaisse les fonctions Vary. Excel renvoie sinon #VALEUR pour la fonction quand la feuille de calcul est recalculée.

Les directives d'entrée des fonctions Excel présentées dans le Guide de l'utilisateur pertinent s'appliquent aussi à l'entrée des fonctions Vary de TopRank. Il en existe toutefois d'autres propres aux fonctions TopRank :

- Les fonctions Vary admettent trois à six arguments. Un minimum de trois arguments est requis. Les autres arguments peuvent être ajoutés s'ils sont nécessaires.
- Dans Excel, les fonctions VaryTable dont la table est définie directement dans la fonction exigent l'entrée de la liste de valeurs sous forme de matrice, soit :

### **=VaryTable(100;{80;90;110;120;130})**

Les matrices Excel sont dénotées soit en mettant les valeurs de la matrice entre accolades {}, soit par référence à une plage de cellules contiguës (**A1:C1**, par exemple).

Autres règles applicables :

- Les fonctions VaryTable renvoient des valeurs d'erreur si un nombre d'arguments insuffisant est entré et omettent les arguments superflus si un nombre excessif est défini.
- Les fonctions Vary renvoient des valeurs d'erreur si les arguments ne sont pas introduits au format attendu (nombre, matrice ou texte).

Voir les descriptions de fonction présentées plus loin dans ce chapitre pour une liste des arguments (et leur description) de chaque fonction TopRank.

*Entrée d'arguments dans les fonctions Vary*
*Remarque importante*  Dans Excel, on ne peut pas lister de références et noms de cellules dans les matrices de la même manière que les constantes. La formulation {**A1;B1;C1}** n'est par exemple pas admise pour représenter la matrice contenant les valeurs des cellules A1, B1 et C1. La référence de la plage de cellules **A1:C1** doit plutôt être utilisée, ou bien les valeurs des cellules doivent être entrées directement dans les matrices en tant que constantes — par exemple, **{10;20;30}.**

### **Fonction de sortie**

Les cellules de sortie se définissent à l'aide de fonctions RISKOutput. Ces fonctions permettent de copier, coller et déplacer les cellules de sortie en toute simplicité. Elles s'ajoutent automatiquement à la feuille de calcul sur invocation de l'icône TopRank Ajouter une sortie. Elles permettent facultativement de nommer les sorties et d'ajouter des cellules de sortie individuelles aux plages de sortie. Par exemple :

*=RiskOutput("Bénéfice")+VAN(0,1;H1:H10)* 

Avant d'être sélectionnée comme sortie de simulation, la cellule contenait simplement la formule

*=VAN(0,1;H1:H10)* 

La fonction RiskOutput ajoutée fait de la cellule une sortie de simulation intitulée « Bénéfice ».

*Remarque : Toutes les sorties ajoutées sous TopRank sont également reconnues lors de l'exécution d'une simulation @RISK.* 

### **Fonctions de propriété**

Les arguments facultatifs des fonctions TopRank peuvent être définis à l'aide des fonctions de **propriété**. Ces arguments facultatifs servent à nommer une entrée et sa catégorie aux fins des rapports et graphiques, ainsi qu'à soustraire une entrée à la variation. Ces arguments ne sont pas obligatoires. Ils peuvent être ajoutés selon les besoins rencontrés.

Les arguments facultatifs spécifiés à l'aide des fonctions de propriété s'incorporent dans une fonction TopRank. Les fonctions de propriété se définissent de la même manière que les fonctions Excel standard. Elles peuvent inclure des références de cellule et des expressions mathématiques comme arguments.

Par exemple, cette fonction nomme la fonction Vary :

**=RiskVary***(100;-10;10;RiskName("Mon entrée")*

### **Échantillonnage de fonctions Vary lors d'une simulation @RISK**

La simple variation  $+$  /  $-$  définie par une fonction Vary dans une analyse d'hypothèses peut être utilisée directement dans une simulation @RISK. En fait, @RISK échantillonne les fonctions Vary directement dans une simulation.

Les valeurs échantillonnées par @RISK à partir des fonctions Vary et VaryTable lors d'une simulation dépendent soit d'un argument de distribution entré pour la fonction, soit du paramètre de distribution par défaut utilisé dans TopRank. Par exemple, la fonction TopRank **RiskVary(100;-10;+10)**, sous le paramètre de distribution par défaut Uniform et le type de plage par défaut de pourcentage +/-, s'échantillonne comme la distribution @RISK **RiskUniform(90;110).** Les fonctions VaryTable de TopRank s'échantillonnent comme les fonctions RiskDuniform de @RISK.

## **Référence : Fonctions TopRank**

Lors d'une analyse d'hypothèses TopRank, les fonctions TopRank renvoient des valeurs obtenues dans une plage ou dans une table. Lorsqu'elles sont utilisées, toutes ces fonctions sont précédées du préfixe **Risk** dans Excel.

### **Fonctions Vary**

Le tableau ci-dessous répertorie les fonctions Vary que TopRank ajoute à Excel.

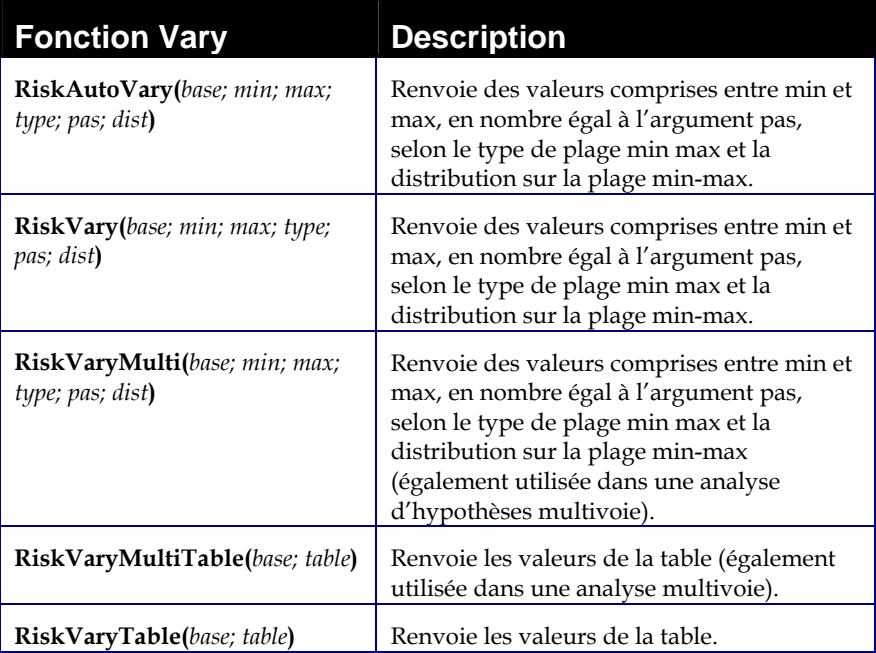

### **Fonctions de propriété**

Le tableau ci-dessous répertorie les fonctions de propriété admises dans les fonctions Vary de TopRank.

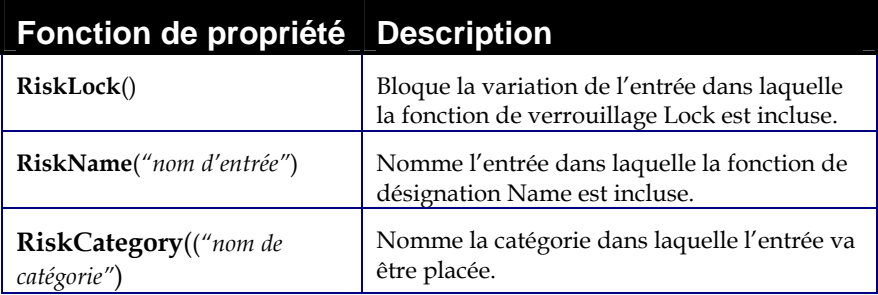

### **Fonction de sortie**

Le tableau ci-dessous décrit la fonction de sortie admise dans TopRank.

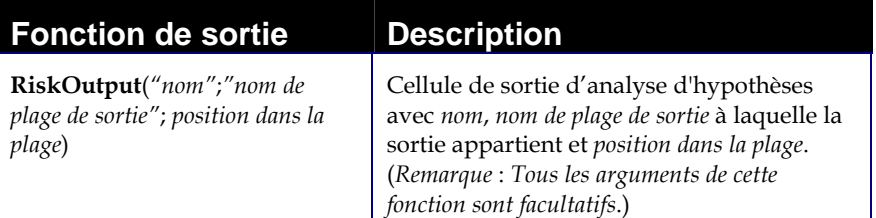

# **Fonctions TopRank**

### **RiskAutoVary**

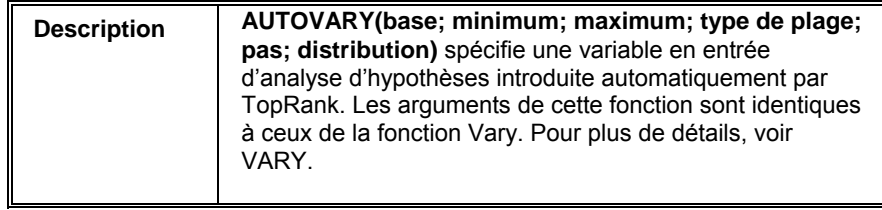

### **RiskVary**

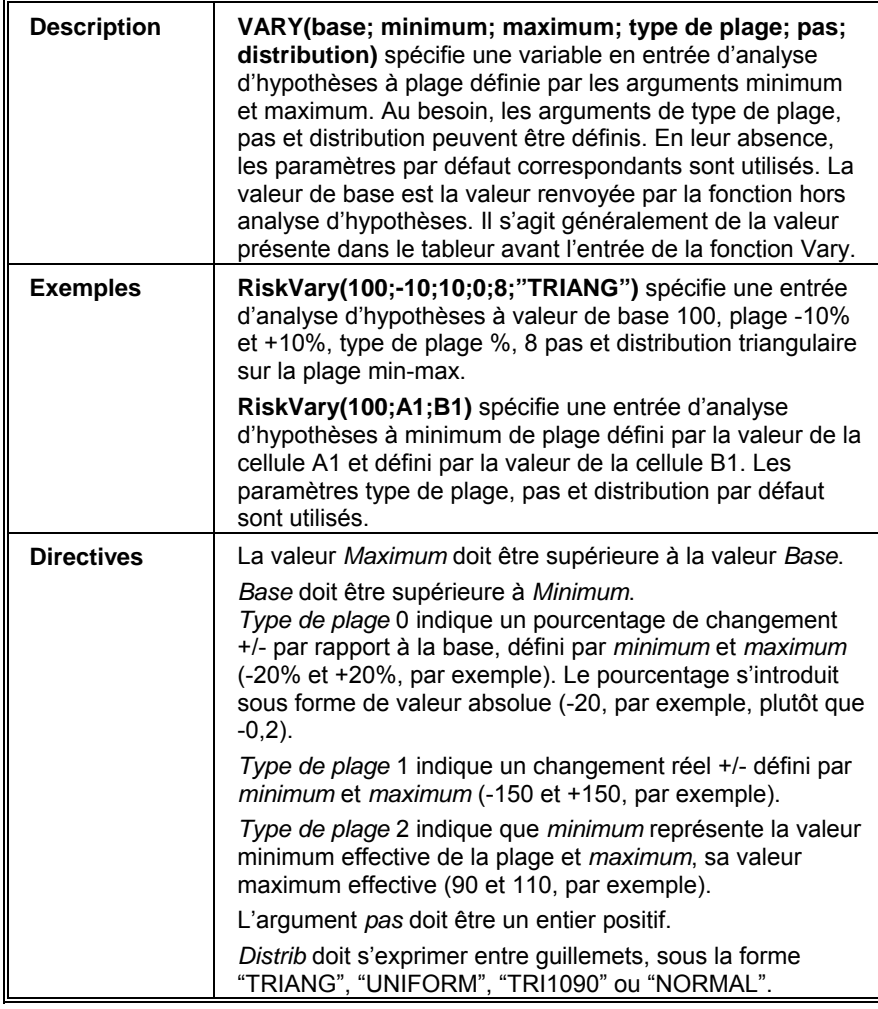

### **RiskVaryMulti**

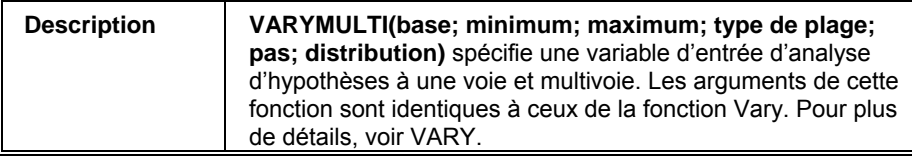

### **RiskVaryMultiTable**

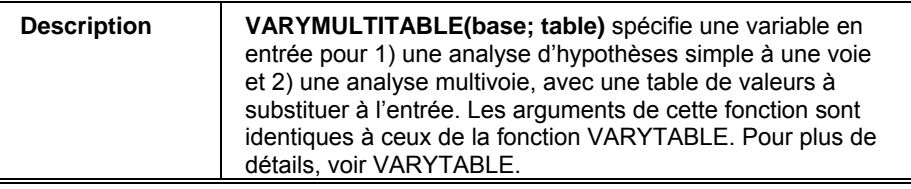

### **RiskVaryTable**

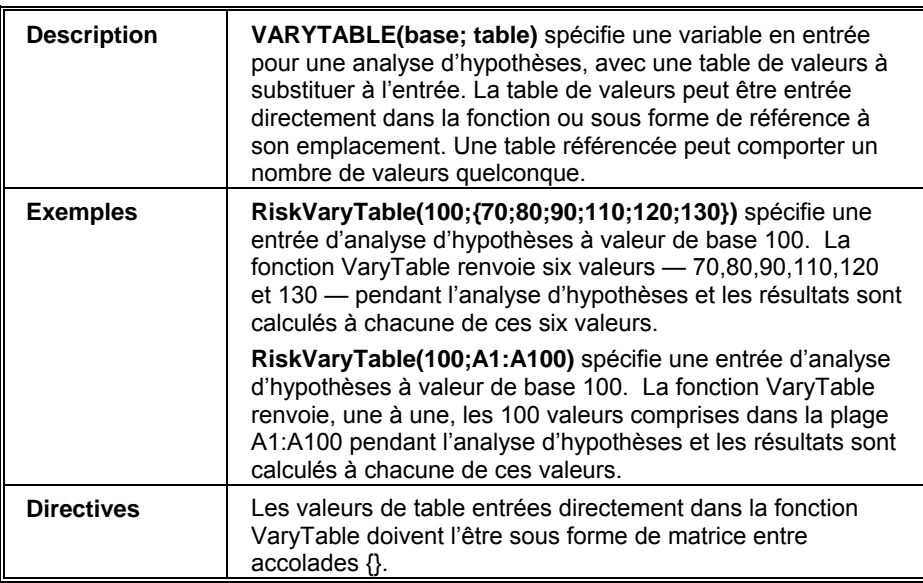

## **Fonctions de propriété**

Les fonctions décrites ci-dessous permettent l'ajout d'arguments facultatifs aux fonctions TopRank. Ces arguments ne sont pas obligatoires. Ils peuvent être ajoutés selon les besoins rencontrés.

Ces arguments facultatifs se spécifient à l'aide de fonctions de propriété incorporées dans la fonction TopRank.

### **RiskLock**

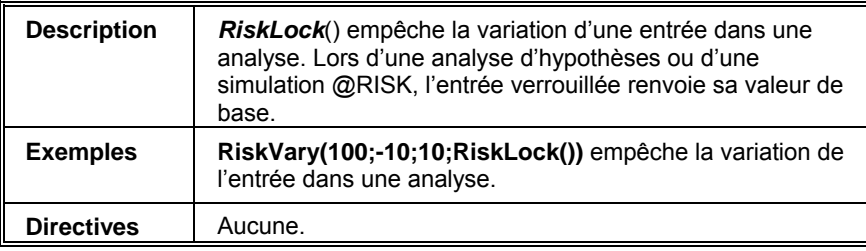

#### **RiskName**

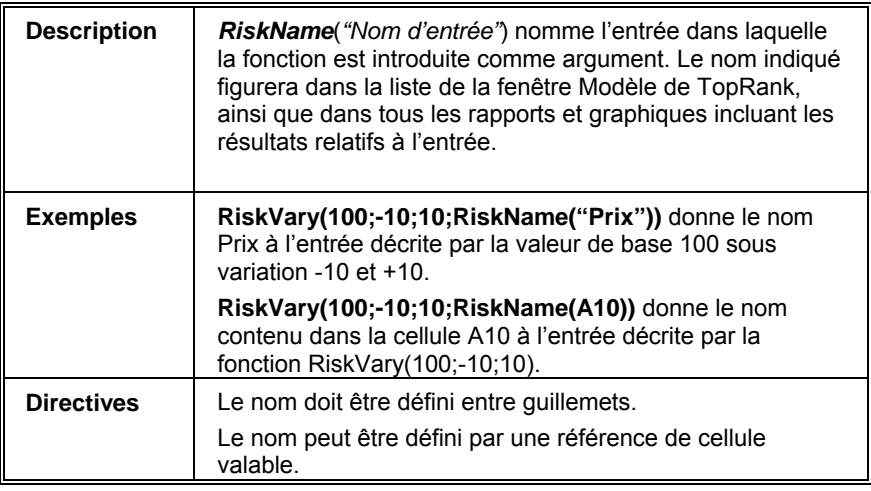

### **RiskCategory**

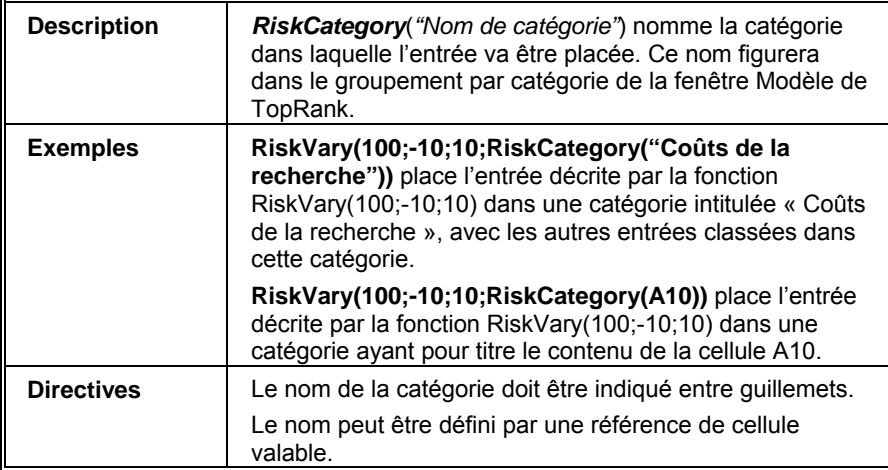

### **Fonction de sortie**

Les cellules de sortie se définissent à l'aide de fonctions RISKOutput. Ces fonctions permettent de copier, coller et déplacer les cellules de sortie en toute simplicité. Elles s'ajoutent automatiquement à la feuille de calcul sur invocation de l'icône TopRank Ajouter une sortie. Elles permettent facultativement de nommer les sorties et d'ajouter des cellules de sortie individuelles aux plages de sortie.

# **RiskOutput**

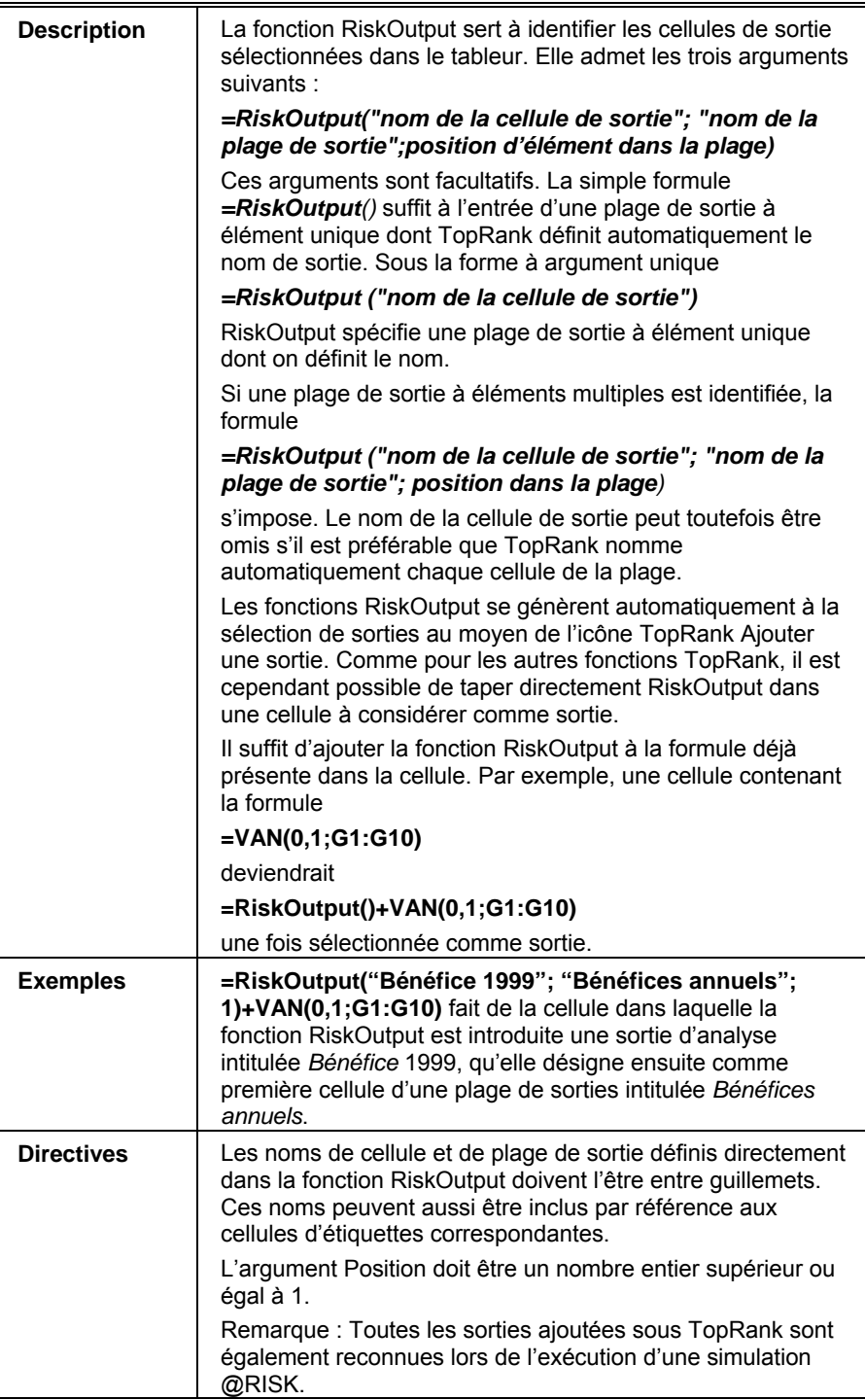

# **Fonctions @RISK**

Des fonctions de probabilités @RISK peuvent servir, dans la version TopRank Industrial, à décrire les variables en entrée. Les valeurs aux centiles de la distribution entrée s'utilisent alors dans l'analyse d'hypothèses. Les distributions @RISK permettent de

- 1) décrire la variation de valeur impossible à décrire de manière précise par une fonction Vary et
- 2) réaliser une analyse d'hypothèses sur un modèle précédemment soumis à une simulation @RISK.

Pour plus de détails sur les fonctions de distribution @RISK, voir le Guide de l'utilisateur @RISK.

### **Fonctions @RISK dans l'analyse d'hypothèses multivoie**

La plupart des fonctions @RISK peuvent être introduites dans une analyse d'hypothèses multivoie de TopRank moyennant l'ajout du suffixe « Multi » au nom de la fonction. Par exemple :

#### **=RiskNormalMulti(100;10)**

identifie une distribution normale à inclure dans une analyse d'hypothèses multivoie. Les entrées peuvent aussi être identifiées dans la table de la Fenêtre Modèle à l'aide du bouton Multivoie.

Les fonctions @RISK suivantes ne sont pas admises comme entrées multivoie :

- **CURRENTITER**
- **CURRENTSIM**
- **SIMTABLE**

# **Annexe A : Utilisation de TopRank avec d'autres outils DecisionTools®**

Les outils DecisionTools de Palisade offrent des solutions d'analyse décisionnelles complètes pour Microsoft Windows. Avec l'introduction de DecisionTools, Palisade propose un ensemble d'outils dont les éléments se combinent pour tirer pleinement parti de la puissance du tableur.

### **DecisionTools Suite**

Decision Tools Suite offre des outils d'assistance experte à la décision, de l'analyse de risque à l'analyse de sensibilité et à l'ajustement de distributions. DecisionTools Suite comprend les logiciels suivants :

- *@RISK analyse de risque par simulation Monte Carlo*
- *TopRank® —analyse de sensibilité*
- *PrecisionTree® —analyse de décision avec arbres décisionnels et diagrammes d'influence*
- *NeuralTools® —réseaux neuronaux dans Excel*
- *Evolver® —optimisation génétique dans Excel*
- *StatTools® —statistiques dans Excel*

Bien que tous ces outils puissent être achetés et utilisés séparément, leur combinaison en multiplie la puissance, de l'analyse de données historiques et d'ajustement pour les besoins d'un modèle @RISK au recours à TopRank pour l'identification des variables à définir dans le modèle.

Ce chapitre présente différents modes d'interaction entre les éléments de DecisionTools Suite, au service d'un processus décisionnel optimal.

*Remarque : Palisade propose aussi une version de @RISK pour Microsoft Project. @RISK pour Project permet l'exécution d'analyses de risque sur plans créés dans Microsoft Project, le principal progiciel de gestion de projets. Prenez contact avec Palisade pour tous renseignements complémentaires sur cette application fascinante de @RISK !* 

### **Achat des produits Palisade**

Tous les logiciels mentionnés ici, y compris DecisionTools Suite, peuvent être achetés directement auprès de Palisade Corporation. Pour passer commande ou pour tous renseignements complémentaires, prenez contact avec le service des ventes techniques de Palisade Corporation :

- *Téléphone : +1-607-277-8000, du lundi au vendredi, de 8 h 30 à 17 heures, heure de l'Est des États-Unis*
- *Fax : +1-607-***277-8001**
- *Courriel :* **sales@palisade.com**
- *Adresse Web :* **http://www.palisade.com**
- *Adresse postale :*

**Technical Sales Palisade Corporation 798 Cascadilla St Ithaca, NY 14850 USA** 

Palisade Europe :

- *Courriel : sales@palisade-europe.com.*
- *Téléphone : +44 1895 425050 (UK)*
- *Fax : +44 1895 425051 (UK)*
- *Adresse postale :*
	- **Palisade Europe 31 The Green West Drayton Middlesex UB7 7PN Royaume-Uni**

Palisade Asie-Pacifique :

- *Courriel : sales@palisade.com.au*
- *Téléphone : +61 2 9929 9799 (Australie)*
- *Fax : +61 2 9954 3882 (Australie)*
- *Adresse postale :*

**Palisade Asia-Pacific Pty Limited Suite 101, Level 1 8 Cliff Street Milsons Point NSW 2061 AUSTRALIA** 

# **DecisionTools - Étude de cas**

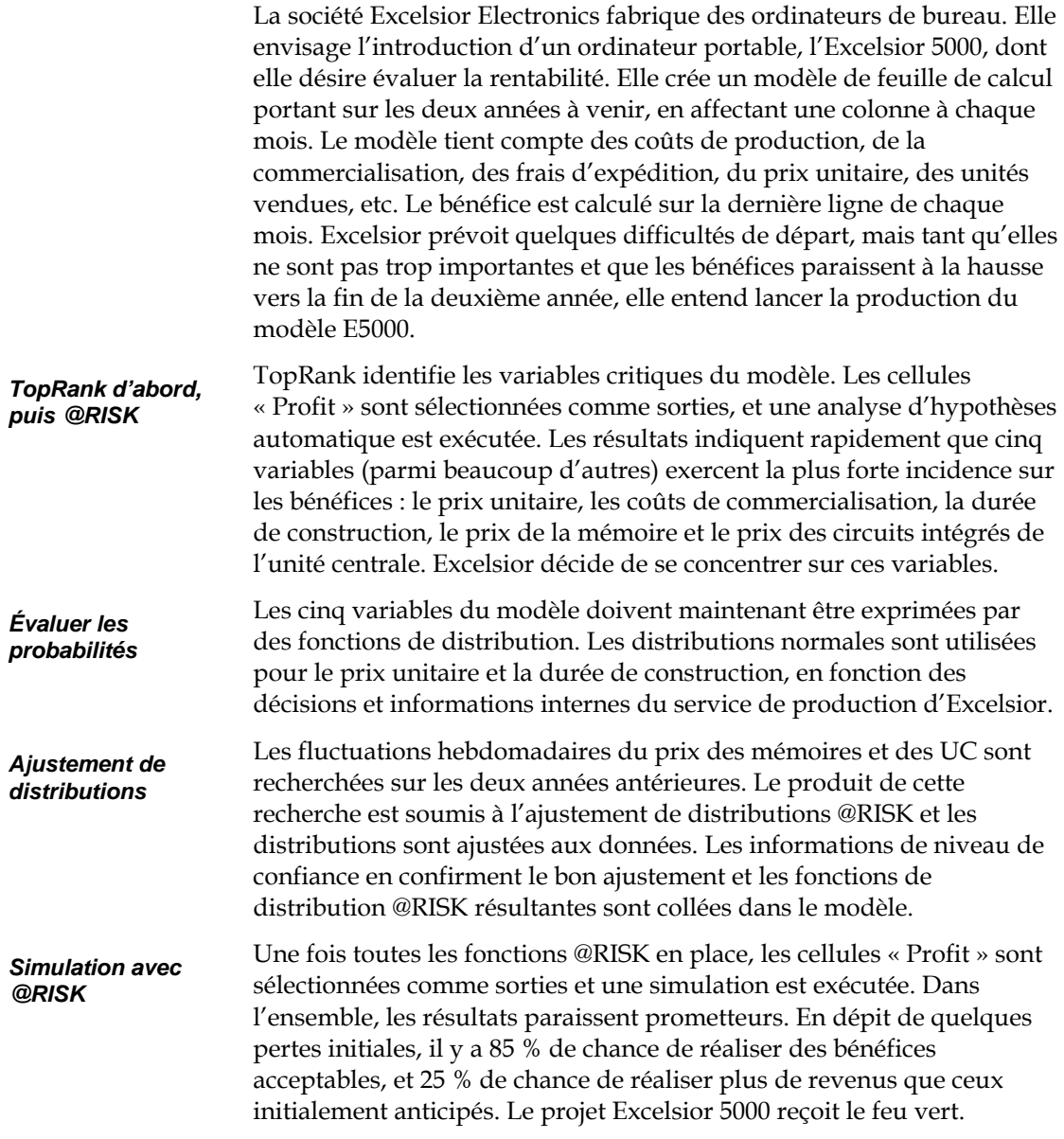

#### *Décision à l'aide de PrecisionTree*

Excelsior Electronics avait envisagé d'assurer elle-même la vente et la distribution de l'Excelsior 5000. Le recours à différents catalogues et entrepôts informatiques pourrait toutefois être considéré. Un modèle d'arbre décisionnel est créé à l'aide de PrecisionTree, en tenant compte des prix unitaires, du volume des ventes et d'autres facteurs critiques de comparaison de la vente directe à la vente par catalogue. Une analyse de décision est exécutée et PrecisionTree suggère le recours aux catalogues et magasins. Excelsior Electronics met le plan en œuvre.

# **TopRank®**

TopRank est l'outil d'analyse d'hypothèses par excellence de Palisade Corporation. TopRank améliore considérablement les capacités d'analyse d'hypothèses standard et de tables de données du tableur. Mieux encore, le passage à @RISK et à la puissance supérieure de l'analyse du risque ne pourrait être plus aisé.

### **TopRank et l'analyse d'hypothèses**

TopRank facilite l'identification dans le tableur de la ou des valeurs ou variables qui exercent la plus grande incidence sur les résultats : une analyse automatique d'hypothèses ou de sensibilité, en somme. TopRank peut aussi essayer automatiquement un nombre indéfini de valeurs pour une variable (une table de données) et indiquer les résultats calculés à chacune. TopRank essaie aussi toutes les combinaisons de valeurs possibles pour un ensemble de variables (analyse d'hypothèses multivoie) et indique les résultats calculés pour chaque combinaison.

L'analyse d'hypothèses ou de sensibilité est un élément clé de la prise de décision basée sur une feuille de calcul. Cette analyse identifie les variables dont l'incidence sur les résultats est la plus importante. Elle révèle les facteurs auxquels il convient d'accorder la plus grande importance lors 1) de la collecte de données et du raffinement du modèle et 2) de la gestion et de la mise en œuvre de la situation décrite dans le modèle.

Compagnon de tableur pour Microsoft Excel, TopRank peut être ajouté à n'importe quelle feuille de calcul, préalable ou nouvelle. Pour configurer ses analyses d'hypothèses, TopRank ajoute de nouvelles fonctions « Vary » personnalisées à celles du tableur. Ces fonctions spécifient le mode de variation des valeurs de la feuille de calcul dans une analyse d'hypothèses ( +10% et -10%, +1 000 et -500, par exemple, ou selon une table de valeurs entrée).

TopRank permet aussi les analyses d'hypothèses entièrement automatisées. Il utilise une technologie de vérification puissante pour rechercher toutes les valeurs possibles de la feuille de calcul susceptibles d'affecter les résultats. Il peut ensuite modifier automatiquement toutes ces valeurs possibles et identifier les facteurs les plus décisifs dans la détermination des résultats.

#### *Applications TopRank*

Les applications de TopRank sont celles du tableur. Si un modèle peut être créé dans un tableur, il peut être soumis à l'analyse TopRank. Les entreprises font appel à TopRank pour identifier les facteurs critiques (prix, investissement initial, volume des ventes ou frais généraux) qui affectent le plus le succès de leurs nouveaux produits. Les ingénieurs utilisent TopRank pour identifier les éléments d'un produit dont la qualité affecte le plus les taux de production du produit fini. Un responsable du crédit peut faire exécuter rapidement un modèle sous toute combinaison possible de taux d'intérêt, montant du capital et acompte, et examiner les résultats de chaque scénario possible. Que votre application se situe dans le monde des affaires, de la science, de la technique, de la comptabilité ou ailleurs, TopRank peut vous aider à identifier les variables critiques qui affectent vos résultats.

#### **Fonctions de modélisation**

Compagnon de Microsoft Excel, TopRank s'associe directement au tableur pour l'enrichir de ses capacités d'analyse d'hypothèses. Le système TopRank apporte tous les outils nécessaires à la réalisation d'une analyse d'hypothèses sur un modèle défini dans le tableur. Son interface vous sera du reste parfaitement familière, avec ses menus et fonctions de style Excel.

L'analyse d'hypothèses et les tables de données peuvent être exécutées directement dans le tableur, mais uniquement dans un format manuel et sans structure. Le simple changement d'une valeur de cellule et le calcul d'un nouveau résultat constituent une analyse d'hypothèses élémentaire. Une table de données produisant le résultat de chaque combinaison de deux valeurs peut aussi être intégrée au tableur.

TopRank exécute ces tâches et en analyse les résultats automatiquement. Il exécute instantanément les analyses d'hypothèses sur toutes les valeurs susceptibles d'affecter les résultats, au lieu d'imposer leur modification individuelle et le recalcul de la feuille. Il indique ensuite la valeur la plus significative dans la détermination du résultat.

TopRank exécute aussi des combinaisons de tables de données automatiques, sans qu'il soit nécessaire de configurer les tables dans le tableur. L'analyse d'hypothèses multivoie permet la combinaison de plus de deux variables (on peut combiner un nombre indéfini de variables) et le classement des combinaisons en fonction de leur effet sur les résultats. Ces analyses automatisées et sophistiquées s'effectuent rapidement, car TopRank « retient » toutes les valeurs et combinaisons essayées et leurs résultats, en dehors de la feuille de calcul. Par son approche automatisée, TopRank offre des résultats d'analyse d'hypothèses et d'hypothèses multivoie pratiquement instantanés.

*Pourquoi TopRank ?* 

*Analyse d'hypothèses multivoie* 

Même l'utilisateur le moins expérimenté peut obtenir de solides résultats d'analyse.

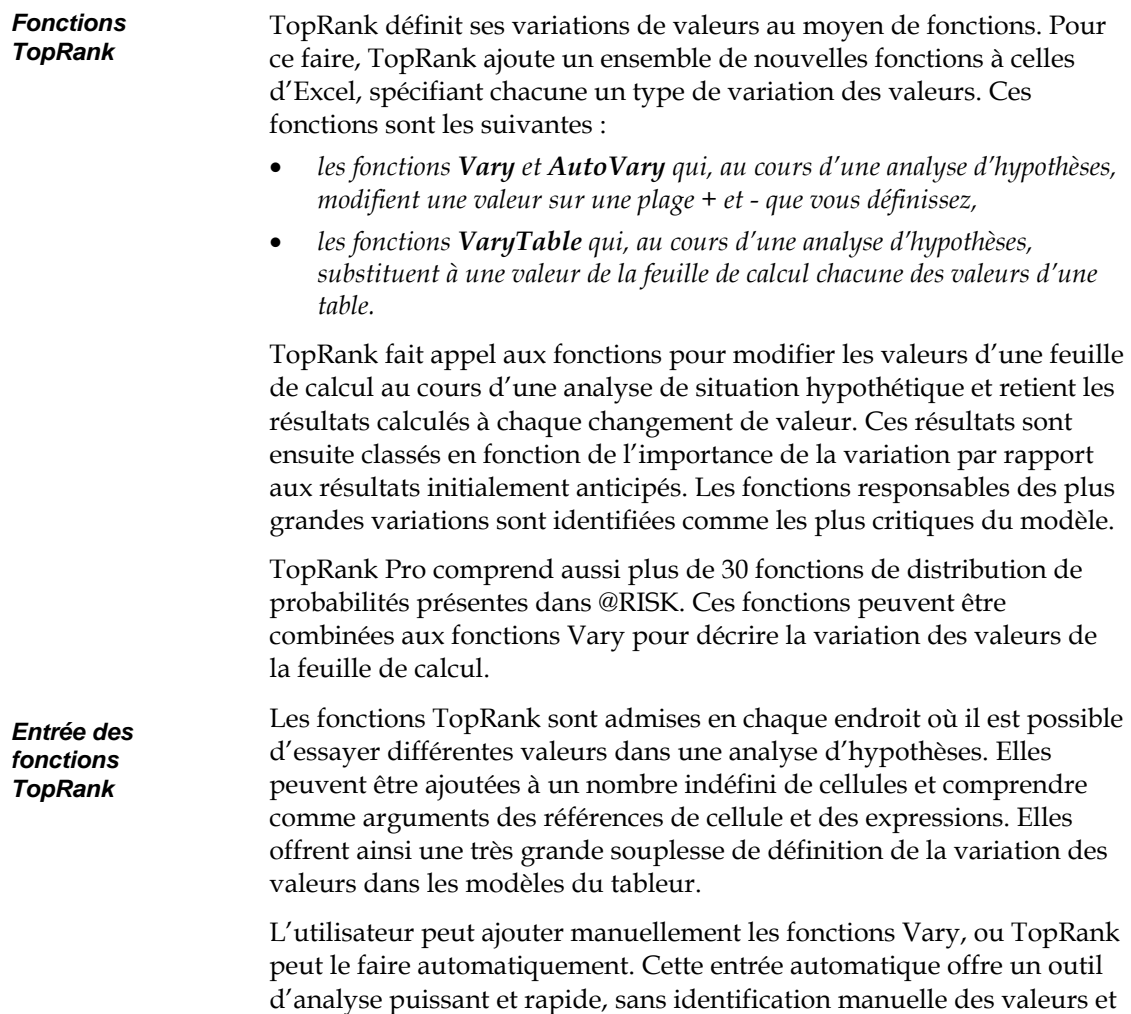

entrée manuelle des fonctions.

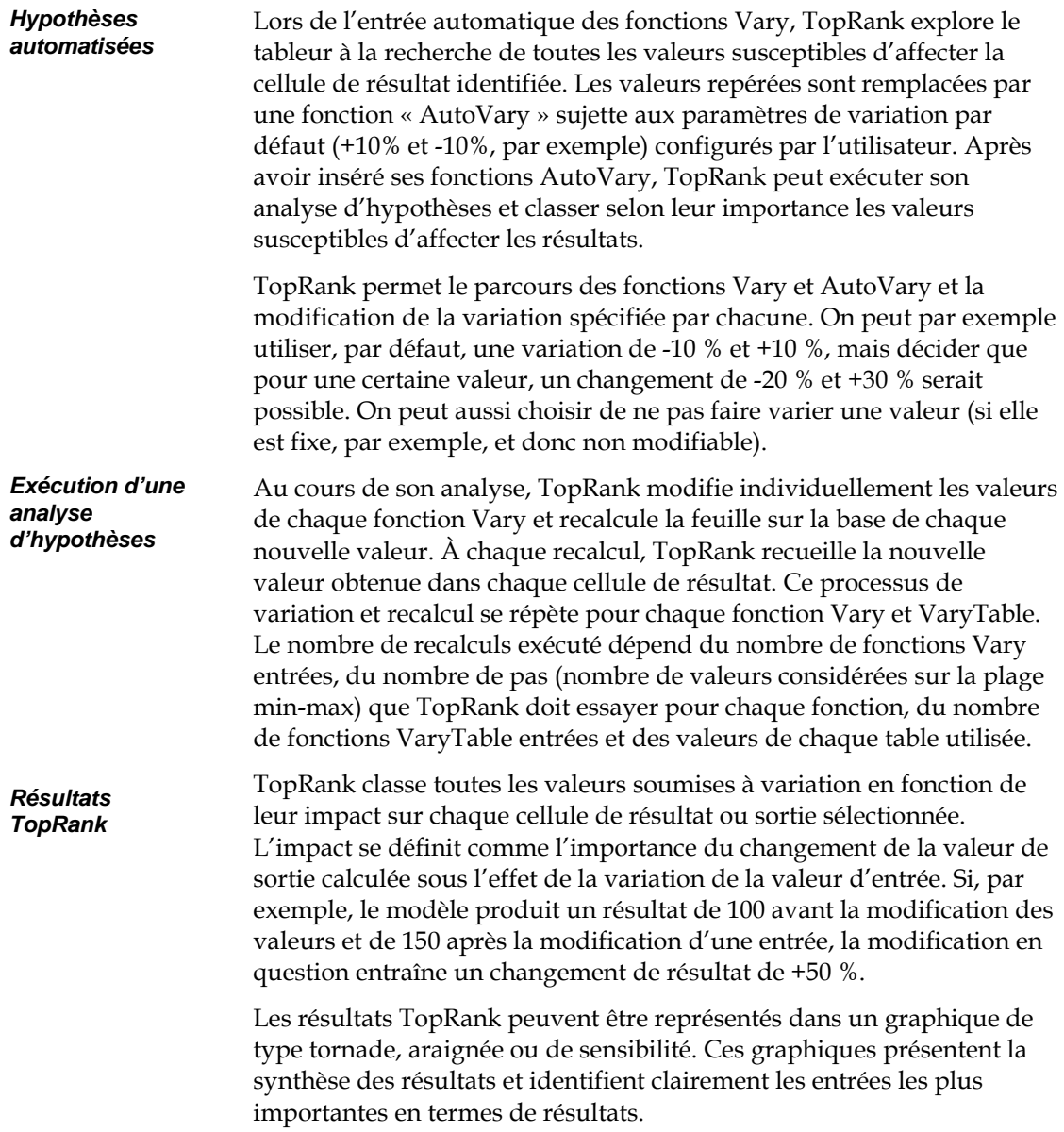

### **@RISK avec TopRank**

L'analyse d'hypothèses est souvent la première analyse exécutée sur une feuille de calcul. Ses résultats mènent à un modèle plus raffiné, à de nouvelles analyses et, enfin, à la prise d'une décision sur la base du modèle optimal. L'analyse de risque, technique analytique puissante offerte par @RISK, le produit compagnon de TopRank, constitue généralement l'étape suivante.

### **Passage de l'hypothèse à la simulation**

L'analyse d'hypothèses identifie, avant tout, les éléments importants du modèle. On peut ainsi se concentrer davantage sur ces composants et en estimer plus adéquatement les valeurs possibles. Cependant, il existe généralement plusieurs éléments incertains, tous susceptibles, dans la réalité, de varier simultanément. L'analyse d'un tel modèle incertain doit passer par une analyse de risque ou une simulation Monte Carlo. L'analyse de risque fait varier toutes les entrées incertaines simultanément (comme dans la vie réelle) et définit la plage et la distribution de tous les résultats susceptibles de se produire.

Dans l'analyse de risque, les entrées sont décrites par une distribution de probabilités (normale, normale logarithmique, bêta ou binomiale). Il s'agit d'une description du caractère aléatoire de la valeur d'une entrée beaucoup plus détaillée qu'une simple variation + ou - de pourcentage. Une distribution de probabilités indique à la fois la plage des valeurs possibles d'une entrée et la probabilité de chaque valeur de cette plage. La simulation combine les distributions en entrée pour générer la plage des résultats possibles à partir du modèle et la probabilité de chaque résultat.

La simple variation  $+$  /  $-$  définie par une fonction Vary dans une analyse d'hypothèses peut être utilisée directement dans l'analyse de risque. En fait, @RISK échantillonne les fonctions Vary directement dans ses analyses de risque.

> Les valeurs échantillonnées par @RISK à partir des fonctions Vary et VaryTable lors d'une simulation dépendent soit de l'argument de distribution entré pour la fonction, soit du paramètre de distribution par défaut utilisé dans TopRank. Par exemple, la fonction TopRank **RiskVary(100;-10;+10)**, sous le paramètre de distribution par défaut Uniform et le type de plage par défaut de pourcentage +/-, s'échantillonne comme la distribution @RISK **RiskUniform(90;110).** Les fonctions VaryTable de TopRank s'échantillonnent comme les fonctions RiskDuniform de @RISK.

*Utilisation des définitions d'hypothèses dans une analyse de risque* 

### **Différences entre TopRank et @RISK**

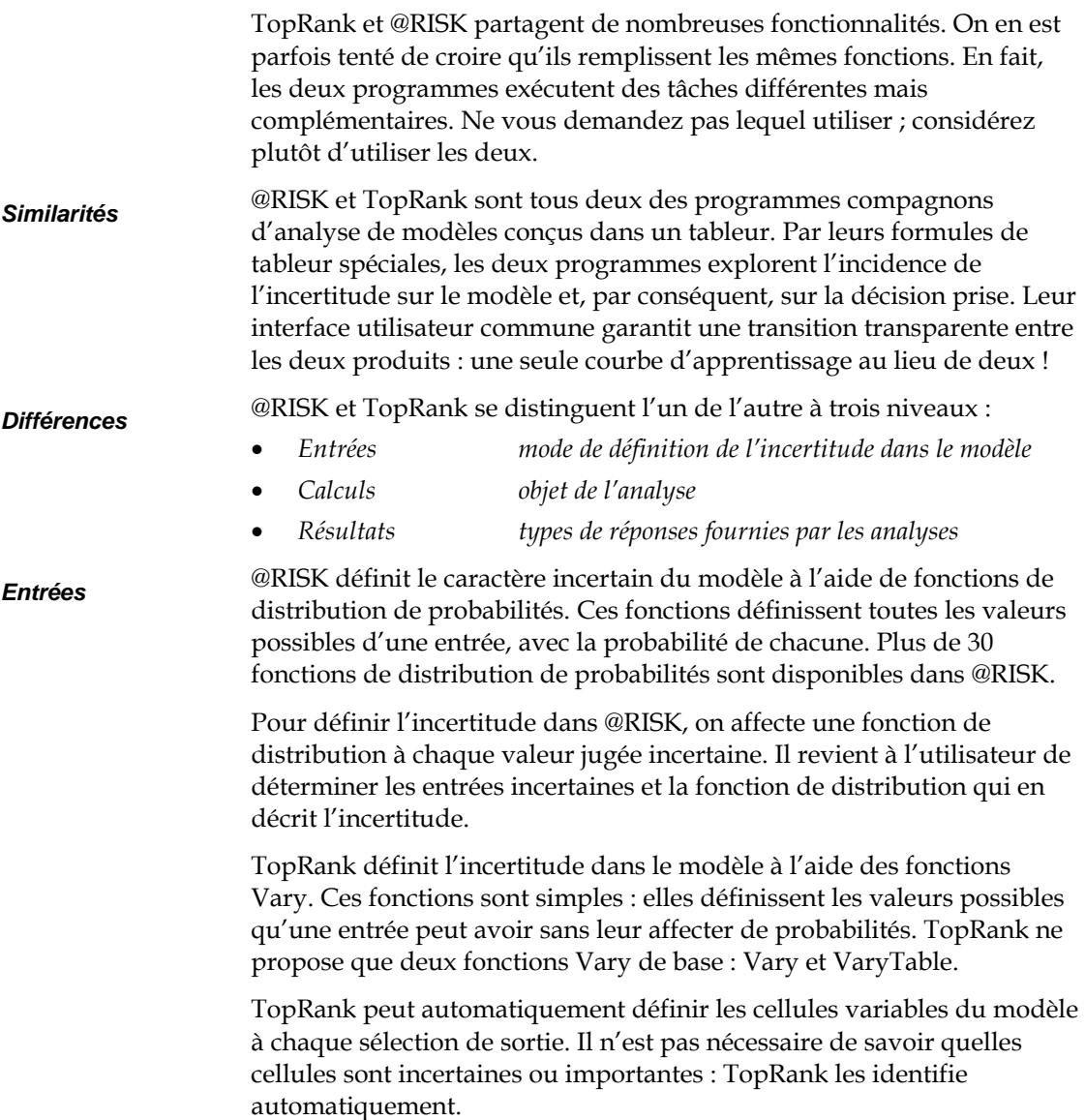

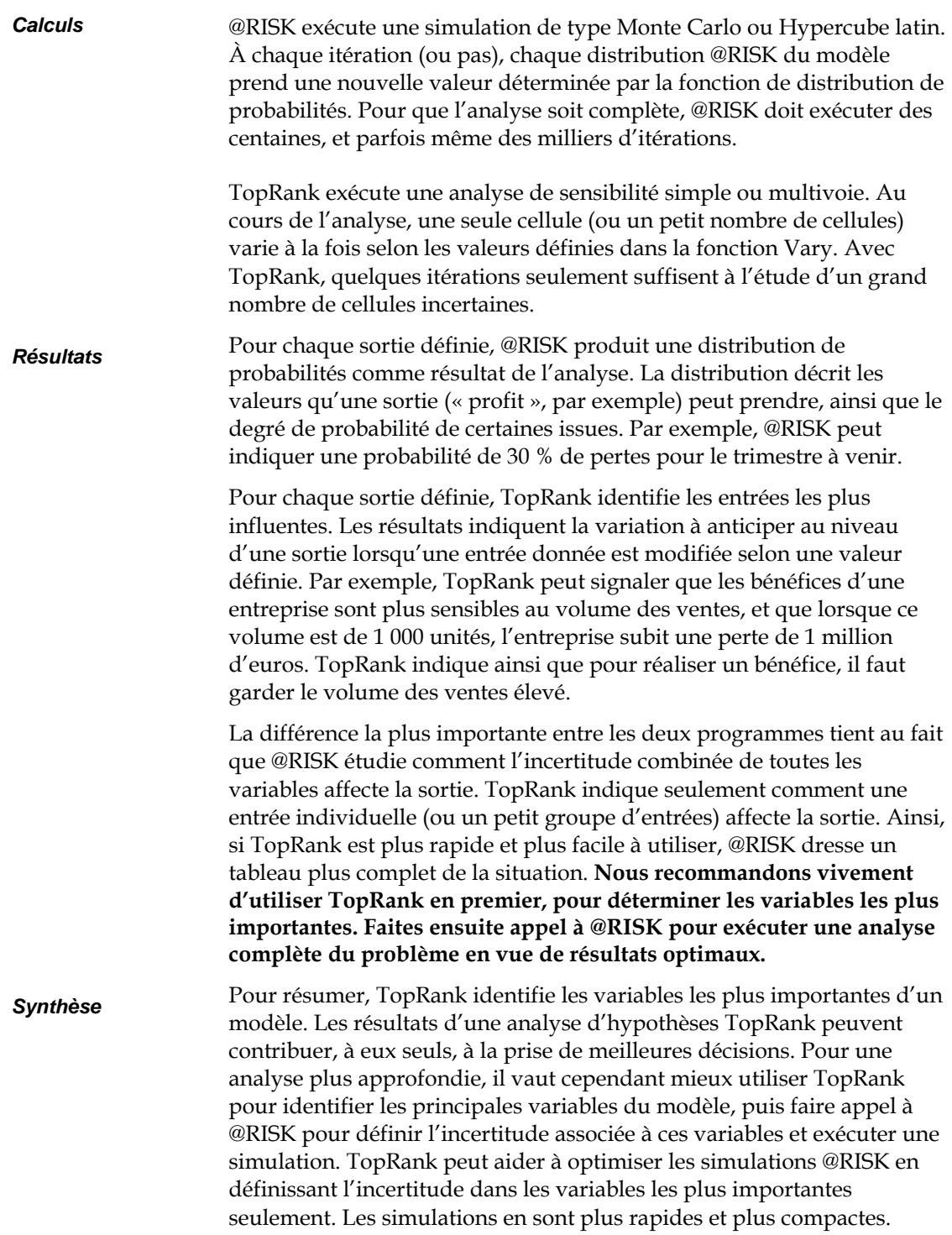

# **PrecisionTree™**

PrecisionTree de Palisade Corporation est un compagnon d'analyse de décision de Microsoft Excel. Le programme offre la capacité jusqu'à ce jour inédite de définir un arbre décisionnel ou un diagramme d'influence directement dans le tableur. PrecisionTree permet d'exécuter une analyse de décision complète sans quitter le programme qui héberge les données : le tableur !

### **Pourquoi l'analyse décisionnelle et PrecisionTree ?**

Vous vous demandez peut-être si les décisions qui vous incombent justifient l'analyse décisionnelle. Si vous recherchez un moyen de structurer vos décisions afin d'en améliorer l'organisation et d'en faciliter l'explication à autrui, le moment est venu d'envisager l'analyse de décision formelle.

Confrontés à la nécessité d'une décision complexe, les décideurs doivent pouvoir organiser efficacement le problème. Il leur faut envisager toutes les options possibles à travers l'analyse de toutes les informations dont ils disposent. Ils doivent aussi présenter ces informations à leurs interlocuteurs de manière claire et concise. PrecisionTree leur en donne le moyen, et bien davantage encore !

Quels sont, plus précisément, les avantages de l'analyse de décision ? En tant que décideur, vous pouvez clarifier vos options et leurs avantages, décrire quantitativement vos situations sujettes à l'incertitude, peser simultanément vos objectifs multiples et définir vos préférences de risque. Le tout dans une feuille de calcul Excel.

### **Fonctions de modélisation**

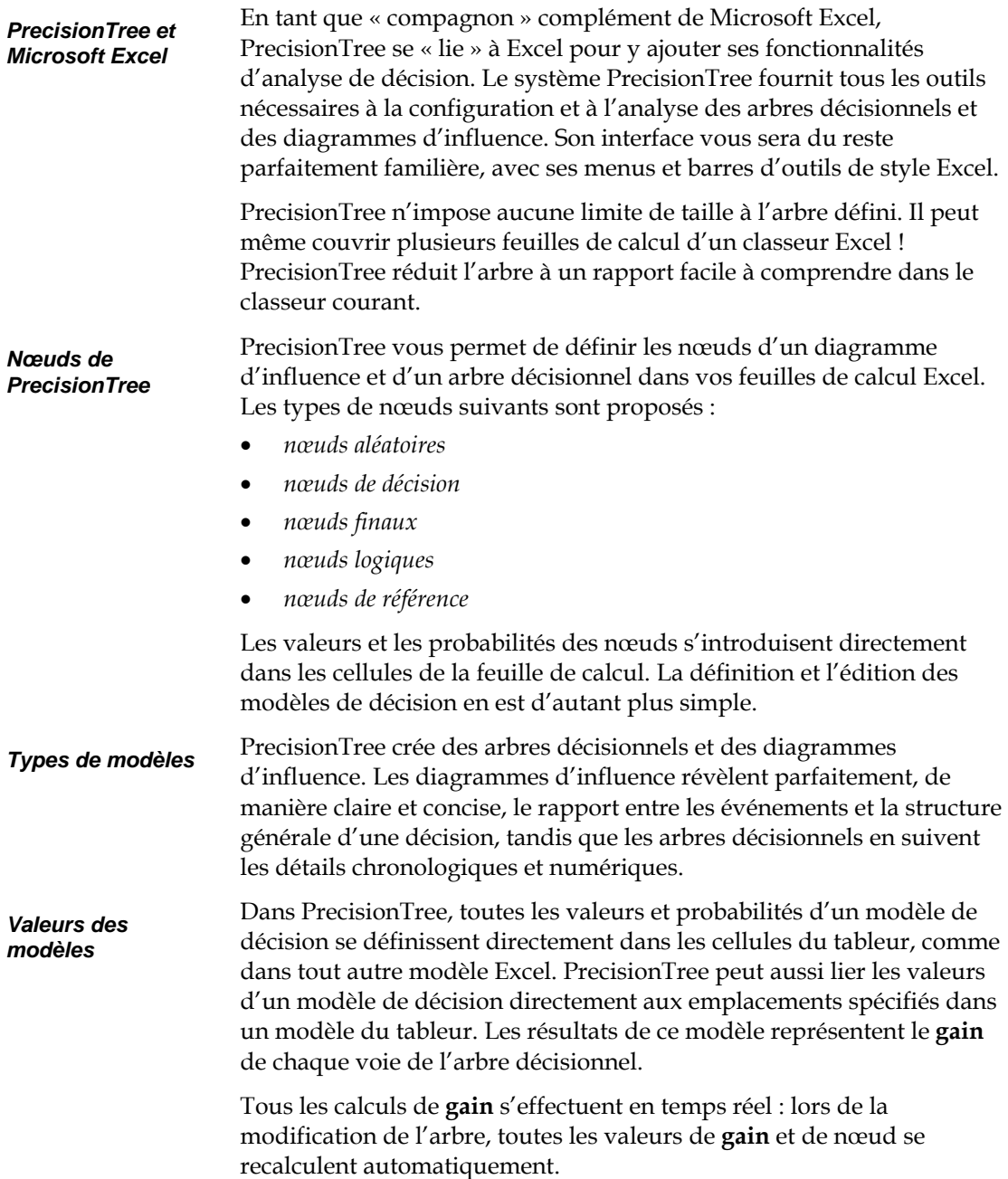

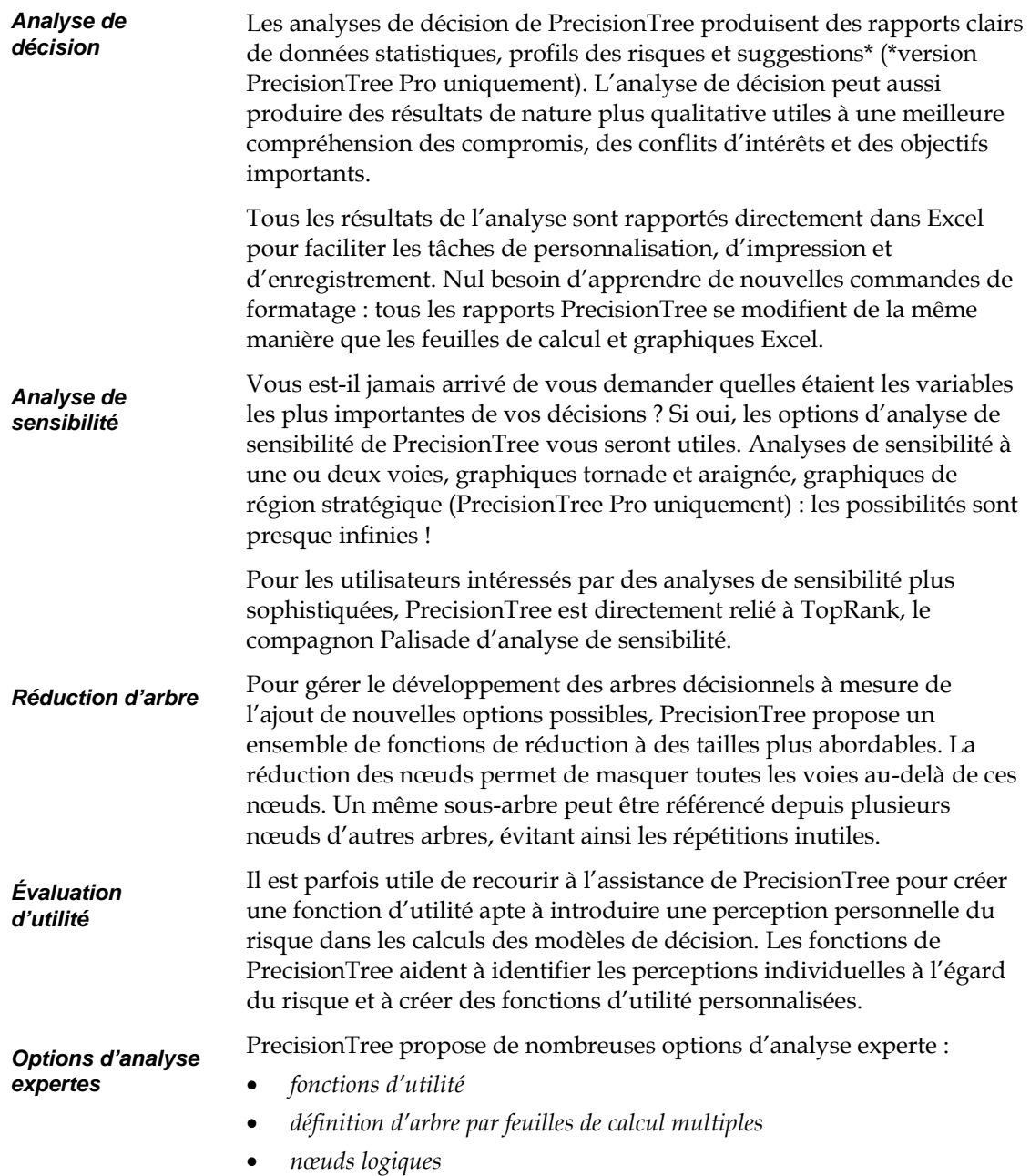

### **@RISK et PrecisionTree**

@RISK est le compagnon idéal de PrecisionTree. @RISK permet 1) de quantifier l'incertitude des valeurs et probabilités qui définissent les arbres décisionnels et 2) de décrire plus précisément les événements aléatoires sous forme de plage continue d'issues possibles. Sur la base de ces informations, @RISK effectue une simulation Monte Carlo sur l'arbre décisionnel, analysant chaque issue possible et illustrant graphiquement les risques.

### **@RISK pour quantifier l'incertitude**

Avec @RISK, toutes les valeurs incertaines et probabilités des branches des arbres décisionnels et modèles correspondants peuvent être définis par des fonctions de distribution. Ainsi, si une branche de nœud aléatoire ou de décision présente une valeur incertaine, cette valeur peut être décrite par une fonction de distribution @RISK. Lors d'une analyse de décision normale, la valeur probable de la fonction de distribution est utilisée comme valeur de la branche. La valeur probable d'une voie de l'arbre est calculée en fonction de cette valeur.

Toutefois, si une simulation @RISK est exécutée, un échantillon est prélevé dans chaque fonction de distribution à chaque itération. La valeur de l'arbre décisionnel et ses nœuds sont ensuite recalculés sur la base du nouvel ensemble d'échantillons et des résultats enregistrés par @RISK, et la plage de valeurs possibles s'affiche pour l'arbre décisionnel. Plutôt qu'un profil de risque assorti d'un ensemble discret d'issues possibles et de probabilités, @RISK génère une distribution continue des issues possibles. La probabilité de chaque résultat est ainsi apparente.

Dans les arbres décisionnels, les événements aléatoires se décrivent sous forme d'issues discrètes (nœud aléatoire assorti d'un nombre fini de branches de résultat). Dans la réalité, pourtant, beaucoup d'événements incertains sont continus : dans une plage min-max, n'importe quelle valeur est susceptible de se produire.

En combinaison avec PrecisionTree, @RISK facilite la modélisation d'événements continus, à travers ses fonctions de distribution. Les fonctions @RISK peuvent aussi réduire la taille de l'arbre décisionnel et en faciliter la compréhension !

*Description d'événements aléatoires sous forme de plage continue d'issues possibles* 

#### **Méthodes de recalcul en cours de simulation**

Deux options sont proposées pour le recalcul d'un modèle décisionnel en cours de simulation @RISK. Sous la première, *Valeurs probables du modèle*, @RISK commence par échantillonner toutes les fonctions de distribution du modèle et des feuilles de calcul à chaque itération, avant de recalculer le modèle en fonction des nouvelles valeurs et de générer ainsi une nouvelle valeur probable. La sortie de la simulation est généralement la cellule qui contient la valeur probable du modèle. En fin de simulation, le programme génère une distribution de sortie reflétant la fourchette possible des valeurs probables du modèle et leur probabilité relative.

Sous la seconde option, *Valeurs d'une voie échantillonnée à travers le modèle*, @RISK échantillonne aléatoirement une voie à travers le modèle à chaque itération de la simulation. La branche à suivre à chaque nœud aléatoire se sélectionne aléatoirement en fonction des probabilités de branche définies. Cette méthode n'exige pas de fonctions de distribution dans le modèle. En leur présence, toutefois, @RISK génère un nouvel échantillon à chaque itération et l'utilise dans les calculs des valeurs de la voie. La sortie de la simulation est la cellule qui contient la valeur du modèle (la valeur du nœud racine de l'arbre, par exemple). En fin de simulation, le programme génère une distribution de sortie reflétant la plage possible des *valeurs de sortie* du modèle et leur probabilité relative.

#### **Distributions de probabilités dans les nœuds**

Imaginons un nœud aléatoire dans un arbre décisionnel d'une entreprise de forage pétrolier.

*Décision de forage pour résultats de test ouvert* 

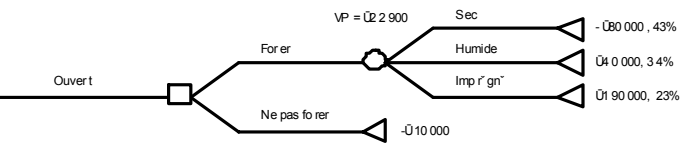

Les résultats du forage se répartissent en trois issues discrètes (Sec, Humide et Imprégné). En réalité, la quantité de pétrole découverte devrait être décrite par une distribution continue. Supposons que le produit financier du forage suive une distribution normale logarithmique caractérisée par une moyenne de € 22 900 et un écart type de € 50 000, soit la distribution @RISK =RiskLognorm(22900;50000).

Pour appliquer cette fonction dans le modèle de forage, il faut changer le nœud aléatoire de manière à n'avoir plus qu'une branche, dont la valeur est définie par la fonction @RISK. Le nouveau modèle doit se présenter comme suit :

*Décision de forage avec distribution de probabilités* 

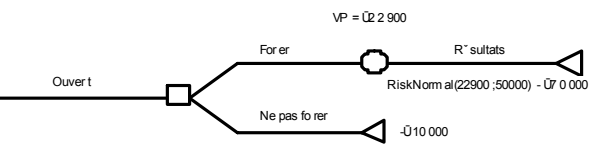

En cours de simulation @RISK, la fonction RiskLognorm renvoie des valeurs aléatoires pour la valeur de gain du nœud Résultats, et PrecisionTree calcule la nouvelle valeur probable de l'arbre.

*Décisions forcées en cours de simulation* 

Que dire, cependant, de la décision de forer ou non ? Si la valeur probable du nœud Forer change, la décision optimale pourrait changer d'une itération à l'autre, ce qui impliquerait la connaissance de l'issue du forage avant la prise de décision. Pour éviter cette situation, l'option *Les décisions suivent la voie optimale actuelle* de PrecisionTree permet de forcer les décisions avant l'exécution de la simulation @RISK. Chaque nœud de décision de l'arbre devient un nœud de décision forcée, sélectionnant la décision optimale à l'invocation de la commande. On évite ainsi les changements de décision imputables au changement des valeurs et probabilités d'un arbre décisionnel en cours d'analyse de risque.

#### **@RISK et analyse des options de décision**

*Valeur de l'information parfaite* 

Pour connaître l'issue d'un événement aléatoire avant de prendre une décision, il faut connaître la valeur de l'information parfaite.

Avant l'analyse du risque, la valeur probable de la décision de forer ou non est celle du nœud de décision Forer. Si on soumettait le modèle à une analyse du risque sans décisions forcées, la valeur renvoyée du nœud de décision Forer refléterait la valeur probable de la décision *si on pouvait prédire parfaitement l'avenir.* La différence entre les deux valeurs représente le plus haut prix à consentir (par la réalisation d'autres tests, par exemple) à l'obtention d'informations complémentaires avant de prendre une décision.

### **Sélection de sorties @RISK**

L'exécution d'une analyse de risque sur un arbre décisionnel peut produire différents types de résultats, suivant les cellules du modèle sélectionnées comme sorties. La vraie valeur probable, la valeur de l'information parfaite et les probabilités de voie peuvent être déterminées.

On sélectionne la valeur d'un nœud de départ d'arbre (ou le début d'un sous-arbre quelconque) pour générer un profil de risque à partir d'une simulation @RISK. Comme les distributions @RISK génèrent une plus vaste plage de variables aléatoires, le graphique résultant est plus lisse et plus complet que le profil de risque discret classique. *Nœud de départ* 

# **Annexe B : Lectures recommandées**

Le Guide de l'utilisateur de TopRank présente une introduction aux concepts de l'analyse décisionnelle et de l'analyse d'hypothèses. Si vous souhaitez approfondir vos connaissances des techniques d'analyse et de la théorie sur laquelle elles s'appuient, les ouvrages et articles suivants en examinent différents aspects.

#### **Introduction à l'analyse de sensibilité**

 Clemen, R.T. and Reilly, T. Making Hard Decisions, 2nd Ed. with DecisionTools. Pacific Grove, CA: Duxbury Thomson Learning, 2000.

 Raiffa, Howard. Decision Analysis: Introductory Lectures on Choices Under Uncertainty. Reading, MA: Addison-Wesley, 1968.

 Winston, Wayne. Operations Research: Applications and Algorithms, 3rd Ed.. Belmont, CA: Duxbury Press, 1994.

 Albright, S.C. et.al., Managerial Statistics. Pacific Grove, CA: Duxbury Thomson Learning, 2000.

### **Références techniques à l'analyse de sensibilité**

 Eschenbach, T.G. 1992. "Spiderplots versus Tornado Diagrams for Sensitivity Analysis." Interfaces. **22**: 40-46.

 French, S. 1992. "Mathematical Programming Approaches to Sensitivity Calculations in Decision Analysis" Journal of the Operational Research Society. **43**: 813-819.
# **Annexe C : Glossaire**

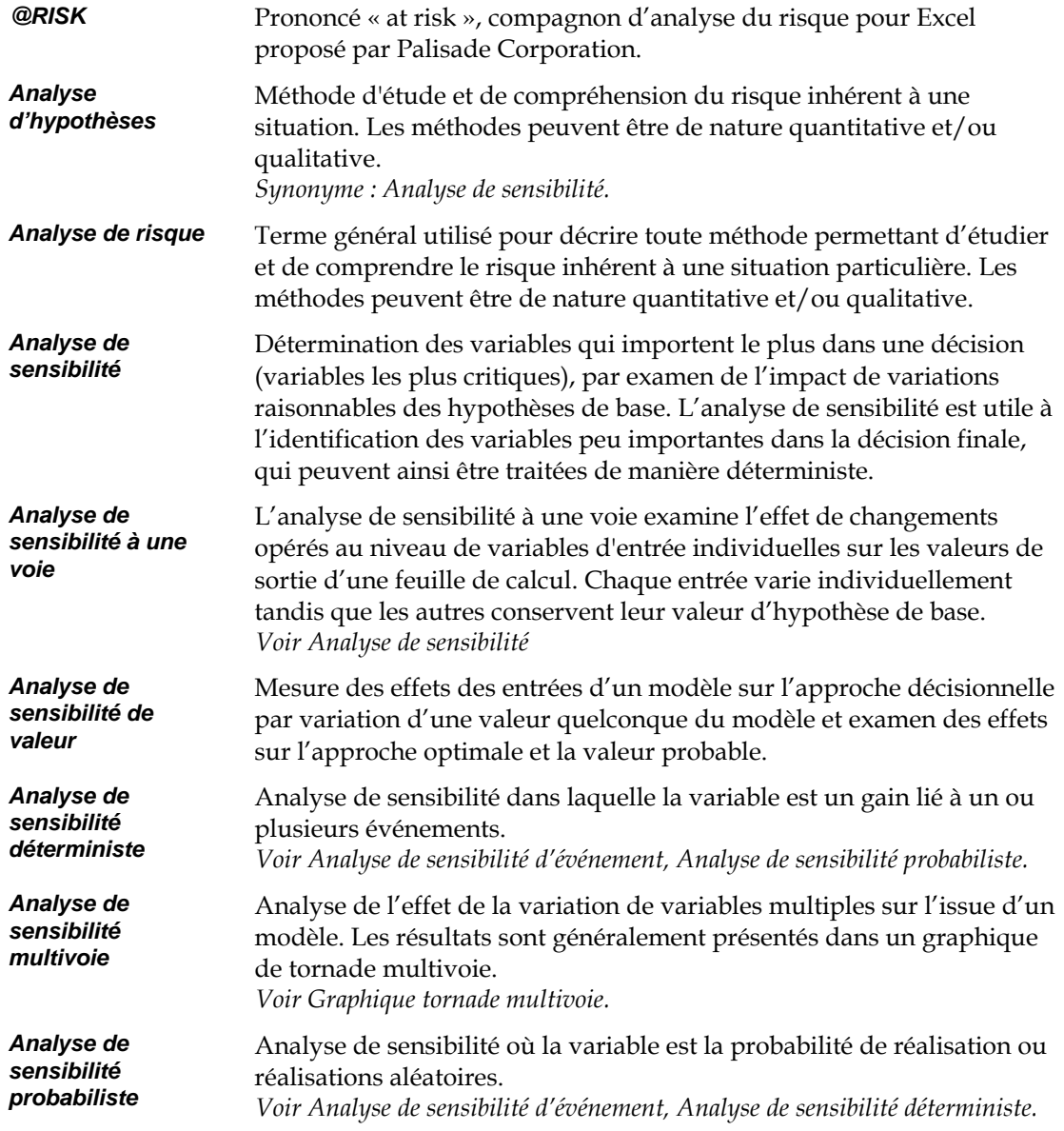

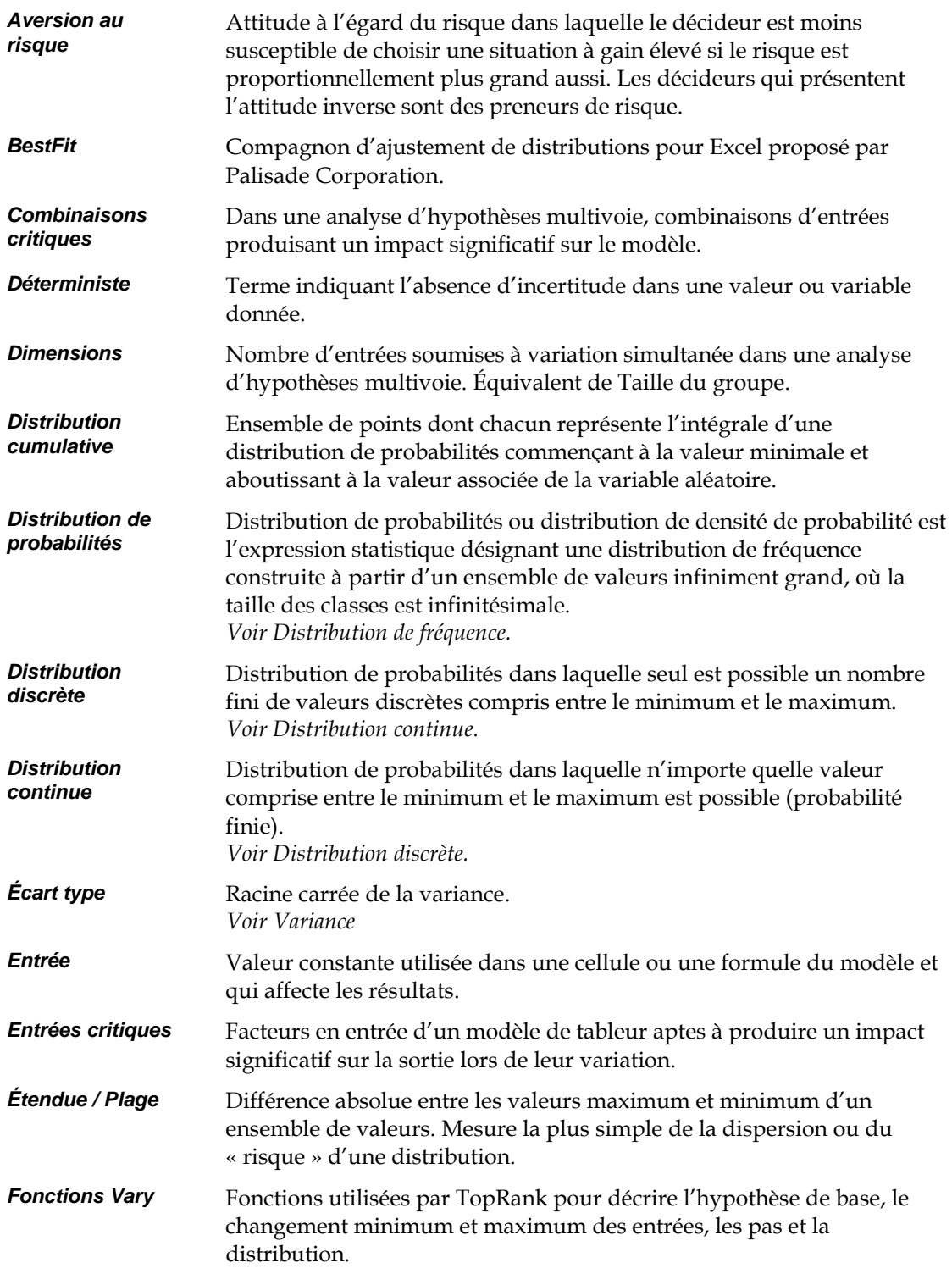

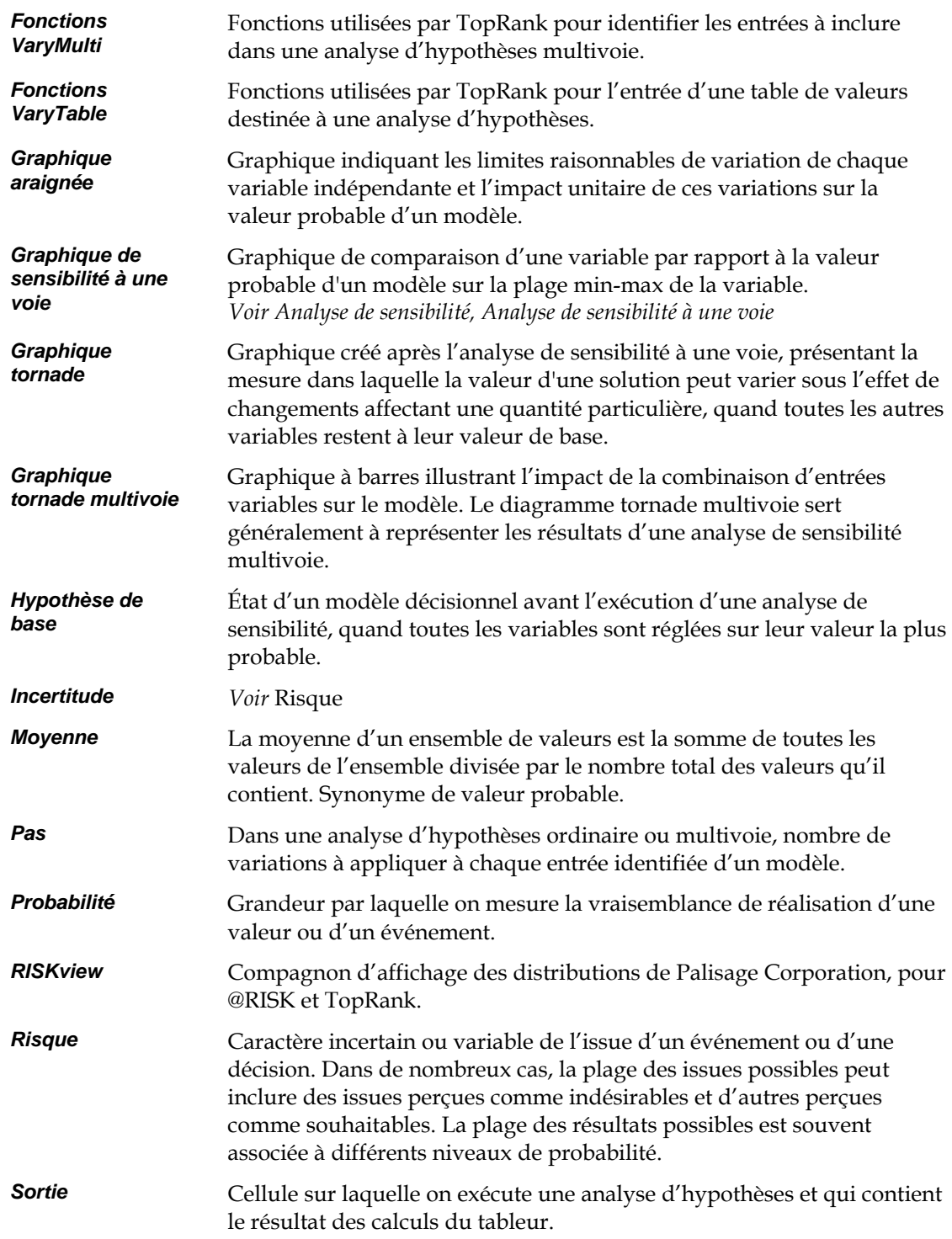

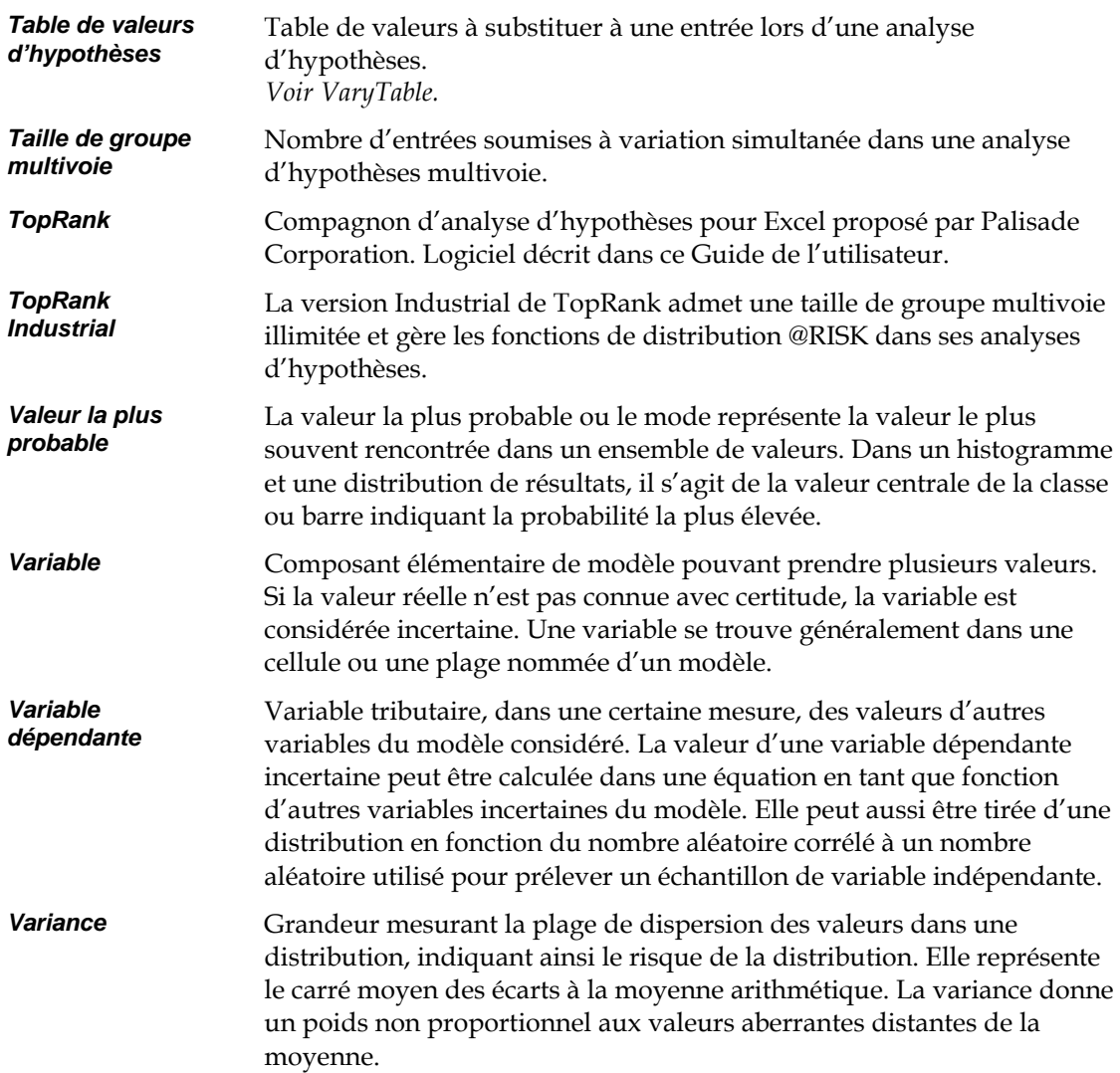

## **Index**

#### **@**

@RISK avec TopRank • 64, 69 Différences par rapport à TopRank • 32 et TopRank • 29 Fonctions • 69, 145

## **A**

Analyse d'hypothèses avec fonctions @RISK • 70 Définition • 19, 39 et TopRank • 20 Exécution • 21, 47, 112 Multivoie • *Voir* Analyse d'hypothèses multivoie Pourquoi • 33 Résultats • 21, 48 Analyse d'hypothèses à une voie • *Voir*  Analyse d'hypothèses Analyse d'hypothèses multivoie Définition • 25, 53 Exécution • 55, 67 Résultats • 26, 57, 68 Analyse de risque Analyse de sensibilité • 31 et TopRank • 29, 64, 69 Analyse de sensibilité • *Voir* Analyse d'hypothèses Assistance technique • 4 Autorisation • 131

#### **B**

Barres d'outils Compagnon @RISK • 129 Étendue ou réduite • 129 Bénéfices, analyse • 63 Bibliographie • 169

#### **C**

Commande À propos • 131

Commande Afficher la barre d'outils étendue • 129 Commande Ajouter les fonctions AutoVary • 88 Commande Ajouter une sortie • 89 Commande Analyse d'hypothèses • 101 Commande Autorisation • 131 Commande Exécuter • 112 Commande Fenêtre Modèle • 92 Commande Supprimer les fonctions AutoVary • 88 Commande Verrouiller • 64 Compagnon, @RISK • 79 Configuration requise • 6

## **D**

DecisionTools Suite • 7, 147 Désinstallation de @RISK • 7

## **E**

Entrées Définition • 39, 41, 88, 106, 109, 118, 120, 121, 133 Définition multivoie • 54 Liste • 92 Noms • 141, 142 Parcours • 45, 46 Verrouillage • 141 Exemples @RISK.XLS • 69 MULTIVOIE.XLS • 67 USINE.XLS • 63 VARYTABLE.XLS • 65

#### **F**

Fonction AUTOVARY • 42, 88 Fonction VARY • 37, 39 Fonction VARYMULTI • 54, 67 Fonction VARYMULTITABLE • 54 Fonction VARYTABLE • 40, 65 Fonctions de risque Fonctions de propriété • 135, 141

RISKLock • 141 RISKName • 141, 142 RISKOutput • 90, 135, 144 RISKResultsGraph • 118

## **G**

Glossaire • 171 Graphique araignée • 23, 51, 115 Graphique de sensibilité • 24, 52, 116 Graphique tornade • 22, 27, 50, 59, 114

## **I**

Icônes Bureau • 8 Icônes de la barre d'outils, Description • 75 Installation • 6

#### **L**

Liste de valeurs, Définition • 66

## **M**

Menu Analyse • 117 Menu Analyse d'hypothèses • 101 Menu Variables • 81 Menus Menu Aide (Fenêtre Modèle) • 131

## **P**

Palisade Corporation • 5, 148

Paramètre Distribution • 43 Paramètre Pas • 43 Paramètre Taille du groupe • 53 Paramètres d'identification des entrées • 106, 109, 118, 120, 121 Paramètres de plage • 102 PrecisionTree • 147, 150, 160–61

## **R**

Rapports Excel • 117 Sommaires • 118 Références • 169

## **S**

Simulation • Voir Analyse du risque Sorties Définition • 89 Liste • 92 Noms • 89

## **T**

Table de valeurs, Définition • 65 Tables de données • 56 TopRank • 147, 149, 151

## **V**

Version étudiants • 6 Vraie VP • 125